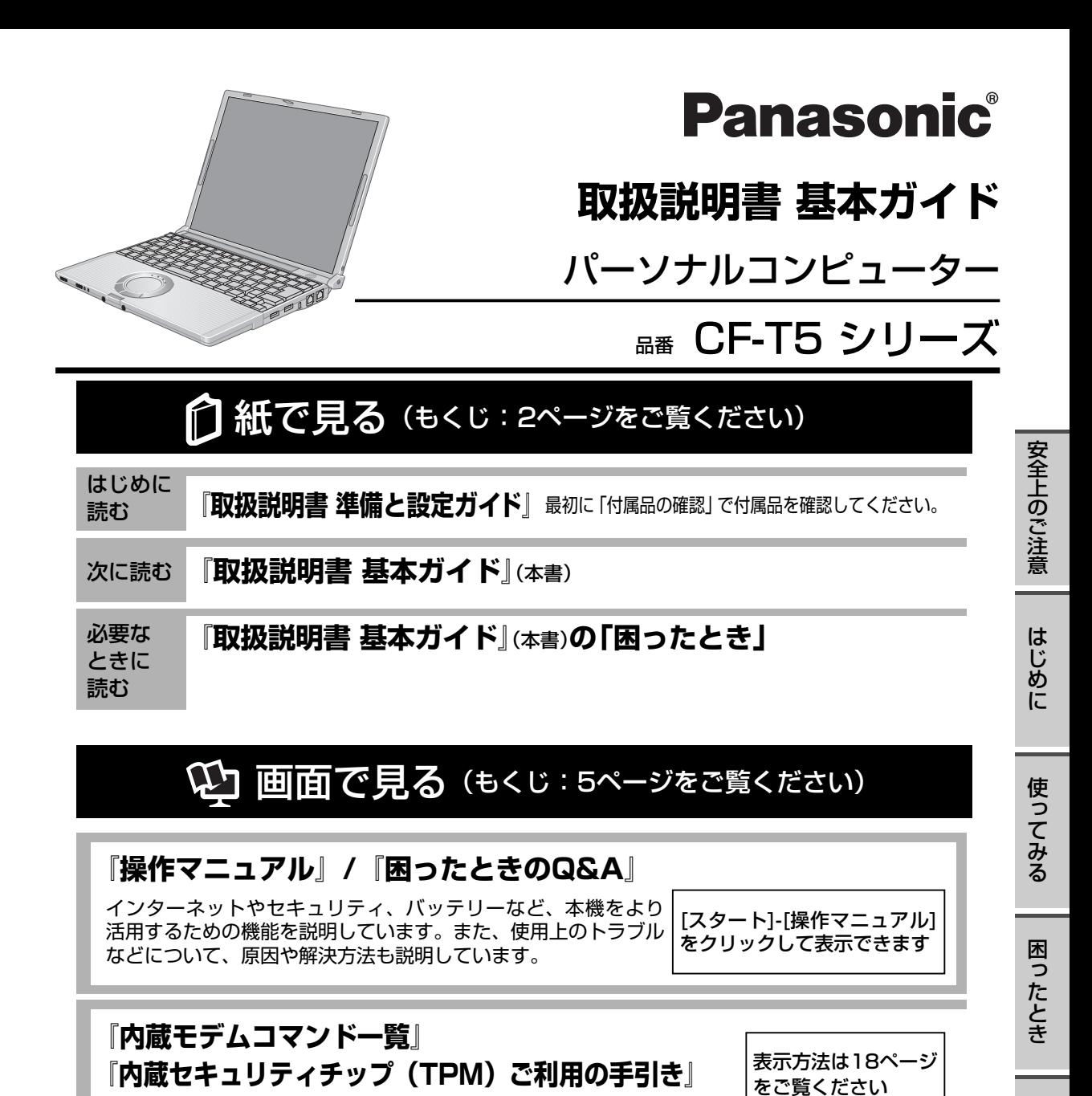

上手に使って上手に節電

#### 保証書別添付

このたびはパナソニックパーソナルコンピューターをお買い上げいただき、まことにありがとうございます。 ●取扱説明書をよくお読みのうえ、正しく安全にお使いください。

●ご使用前に「安全上のご注意」(6~10ページ) を必ずお読みください。

●保証書は「お買い上げ日・販売店名」などの記入を確かめ、取扱説明書とともに大切に保管し てください。

● 製品の品番は、本体底面の品番表示または「仕様」でご確認ください。

昏

# **もくじ**

本機を安全・快適に、そして便利に活用していただくために、次の説明書を用意しています。

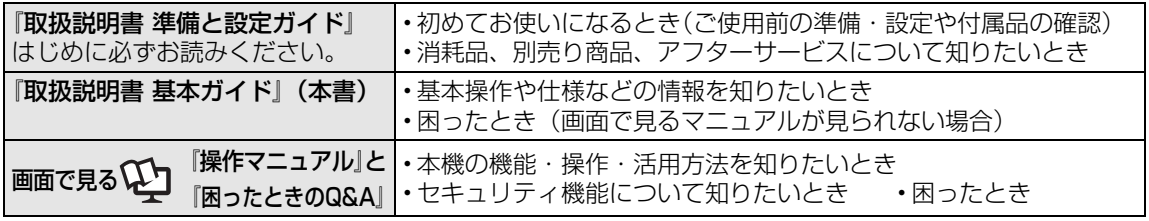

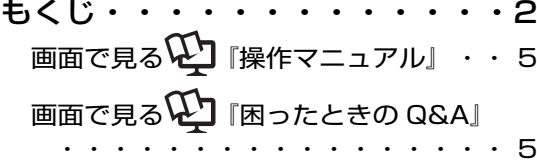

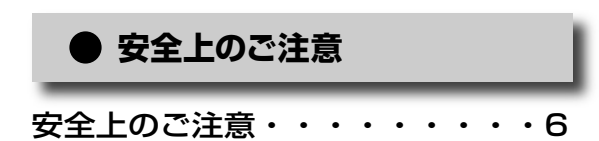

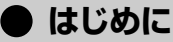

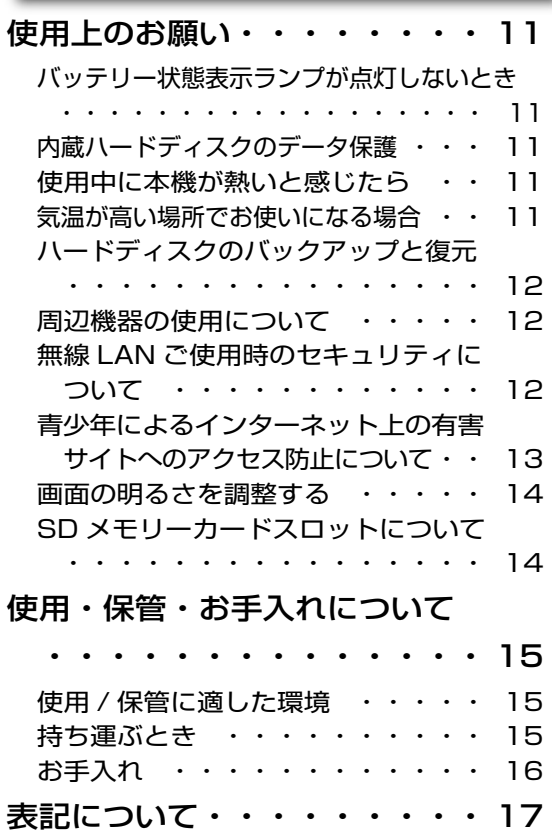

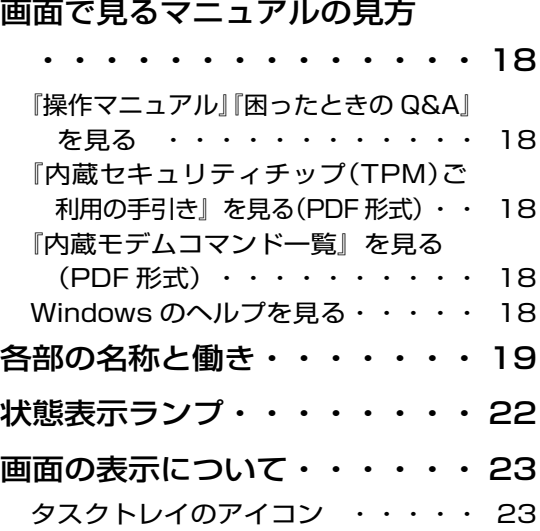

### **● 使ってみる**

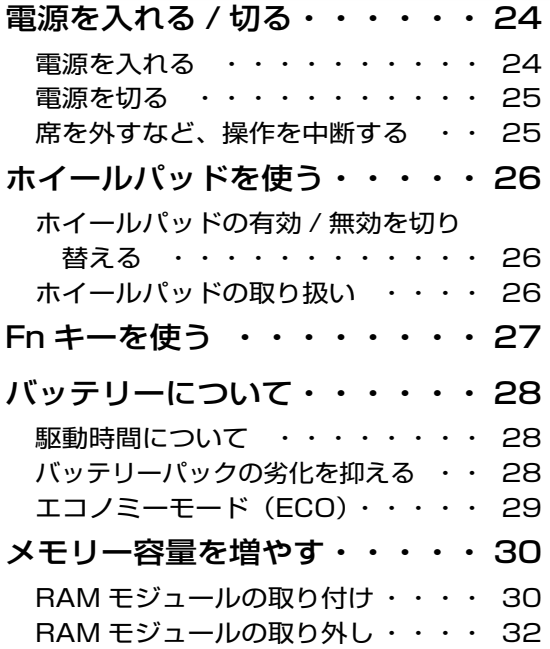

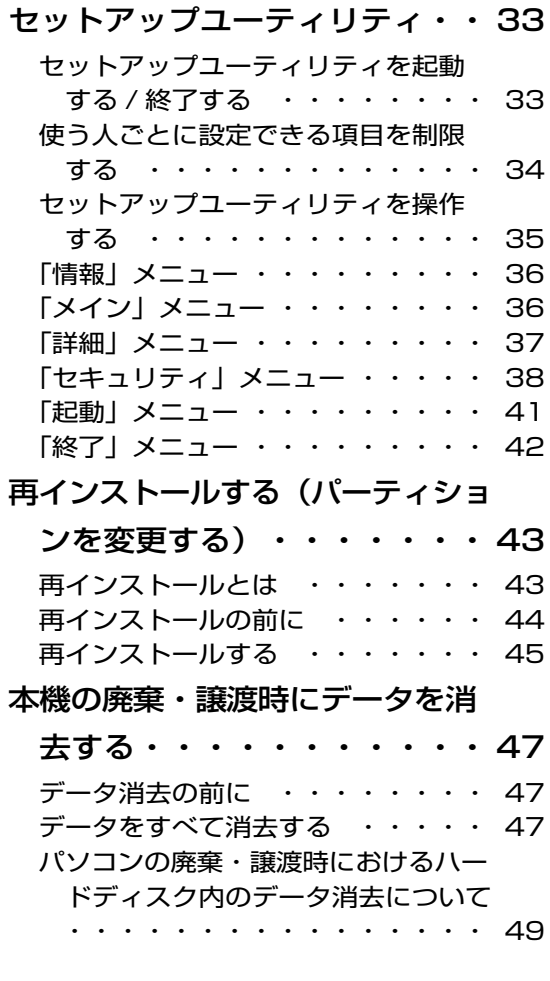

**● 困ったとき**

### 起動 / 終了 / スタンバイ / 休止状態 の Q&A

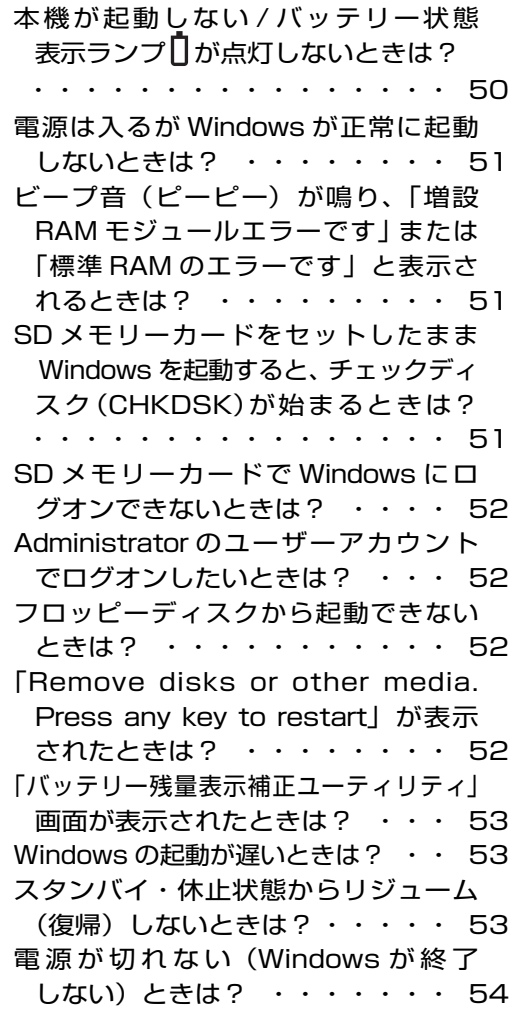

### パスワード / メッセージの Q&A

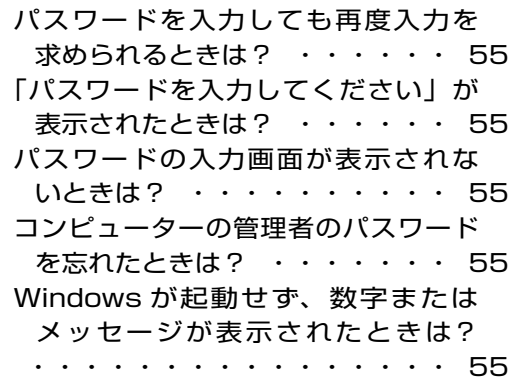

#### バッテリーの Q&A

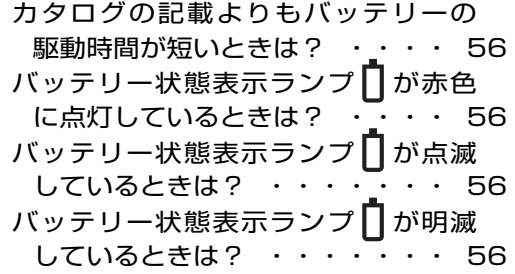

#### ポインターの Q&A

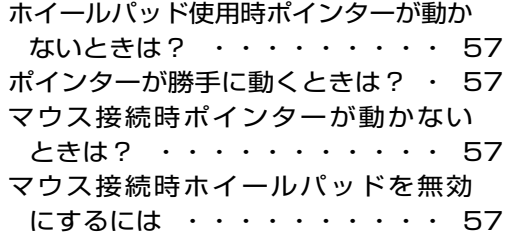

#### 画面表示の Q&A

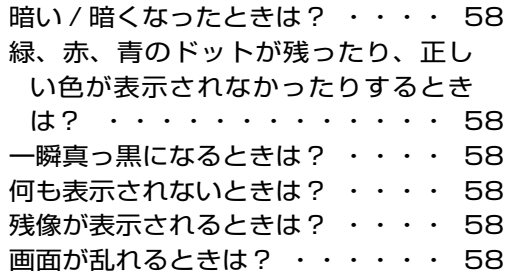

#### ハードウェアを診断する

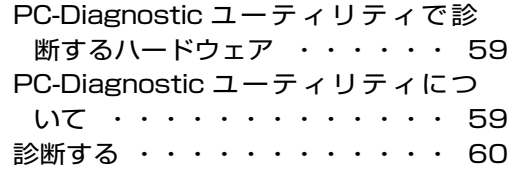

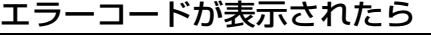

エラーコード一覧 ・・・・・・・・ 62

### **● 仕様一覧**

仕様・・・・・・・・・・・・・ 63 ソフトウェア使用許諾書・・・・ 67

### **● お問い合わせの前に**

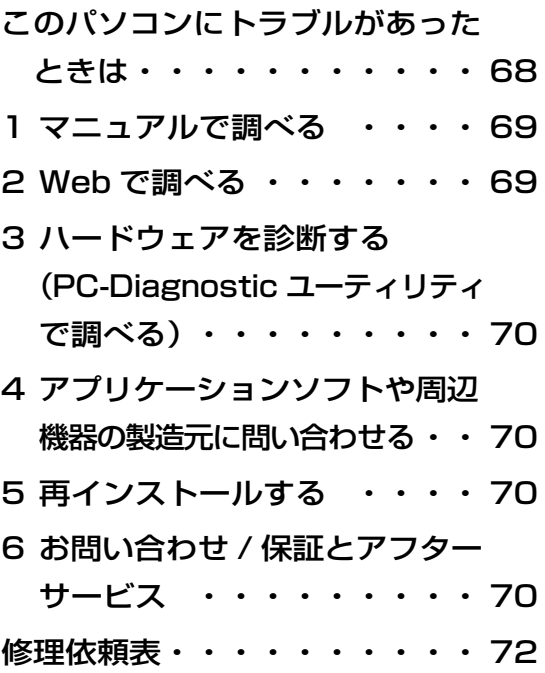

## **画面で見る 『操作マニュアル』** 本機の機能詳細・操作・活用方法やセキュリティ機能について知りたいときにご覧ください。 | # スタート |- 2 \* \* zaアル | をクリックし、 \* \* \* zaアル | をクリックしてください。 ● インターネット ── ■ 電子メール 無線 LAN セキュリティ **コン バッテリー** ホイールパッド ■ キーボード ■ レッツノート活用 ■ アプリケーションソフト 14 周辺機器 起動 / 終了 / スタンバイ / 休止状態 Windows 使用時 パスワード / メッセージ インターネット / 無線 LAN バッテリー 液晶 / 画面表示 タスクトレイ 文字入力 / キー操作 ポインター サウンド アプリケーションソフト 周辺機器 サポートページで調べる 本機の使用状態を確認する **画面で見る 『困ったときのQ&A』** 本機が正常に動作しないなどのトラブルが発生したときにご覧ください。 ■ オヌタート - 2 NATEIN - 本クリックし、 Mackatoosa をクリックしてください。

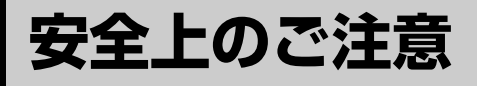

お使いになる人や他の人への危害、財産への損害を未然に防止するため、必ずお守りいただく ことを、次のように説明しています。

● 表示内容を無視して誤った使い方をしたときに生じる危害や障害の程度を、次の表示で区分 し、説明しています。

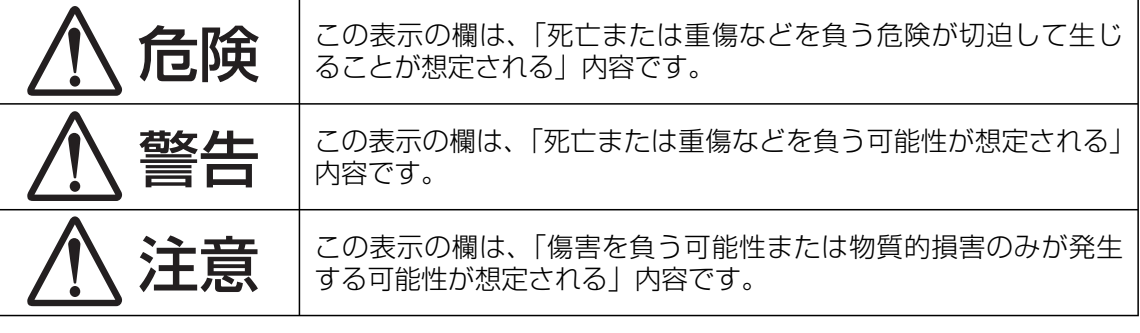

● お守りいただく内容の種類を、次の絵表示で、説明しています。(下記は絵表示の一例です。)

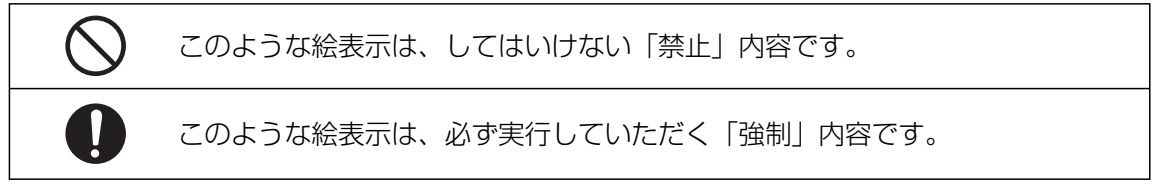

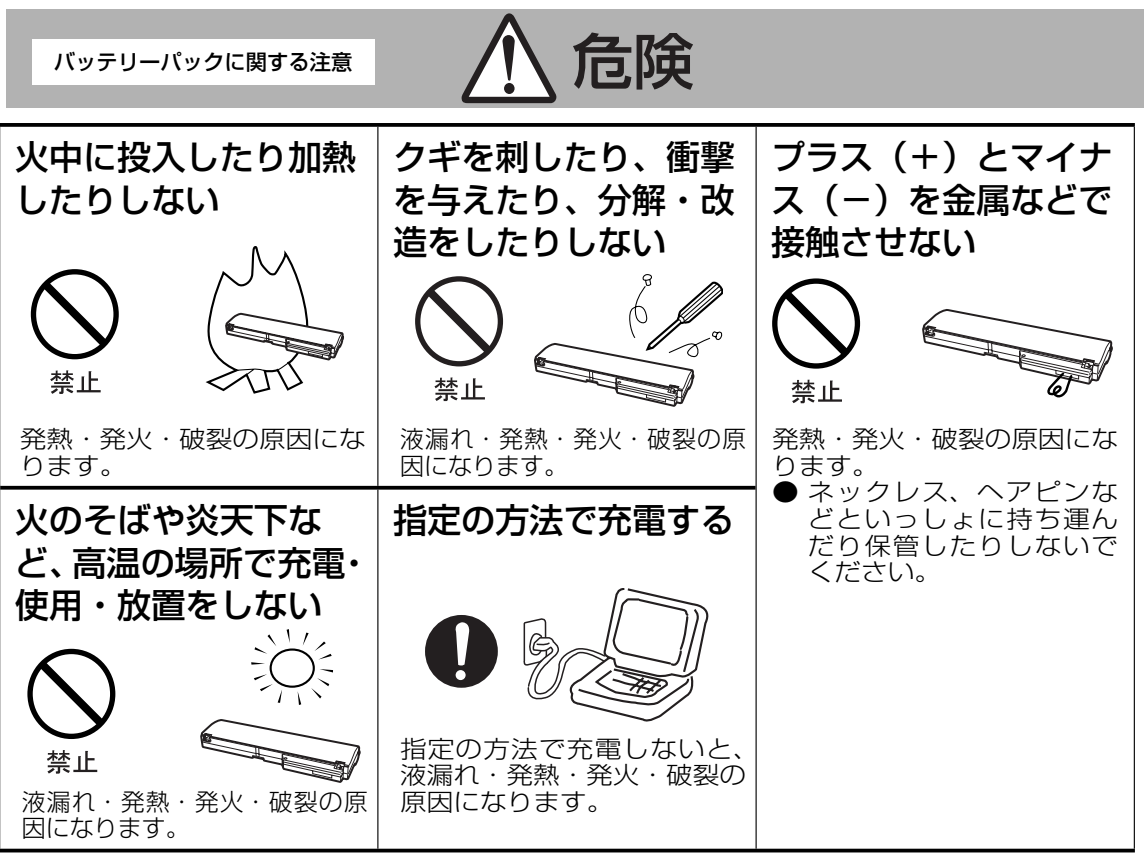

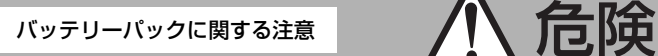

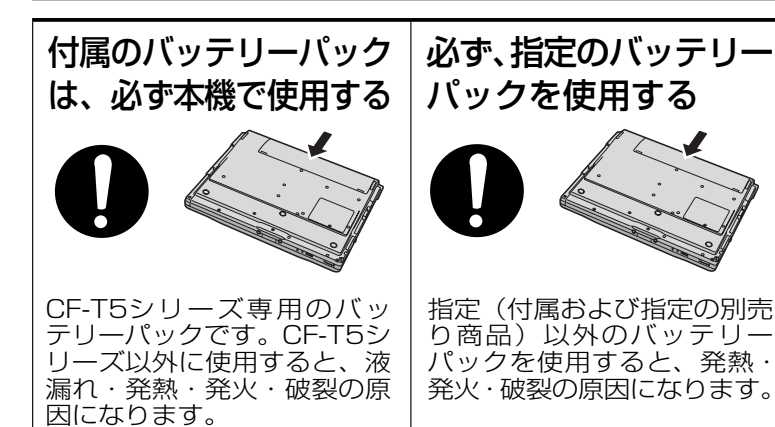

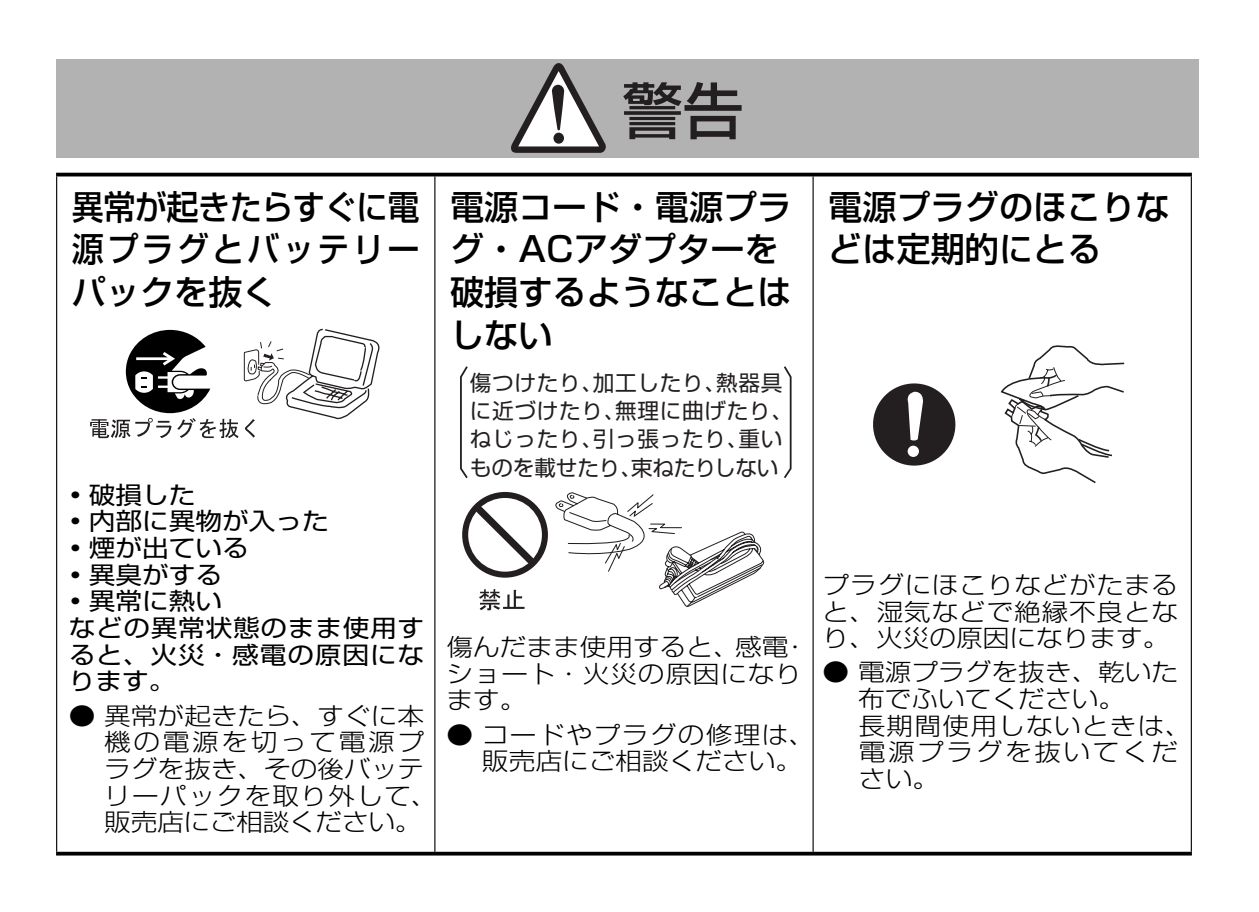

# **安全上のご注意**

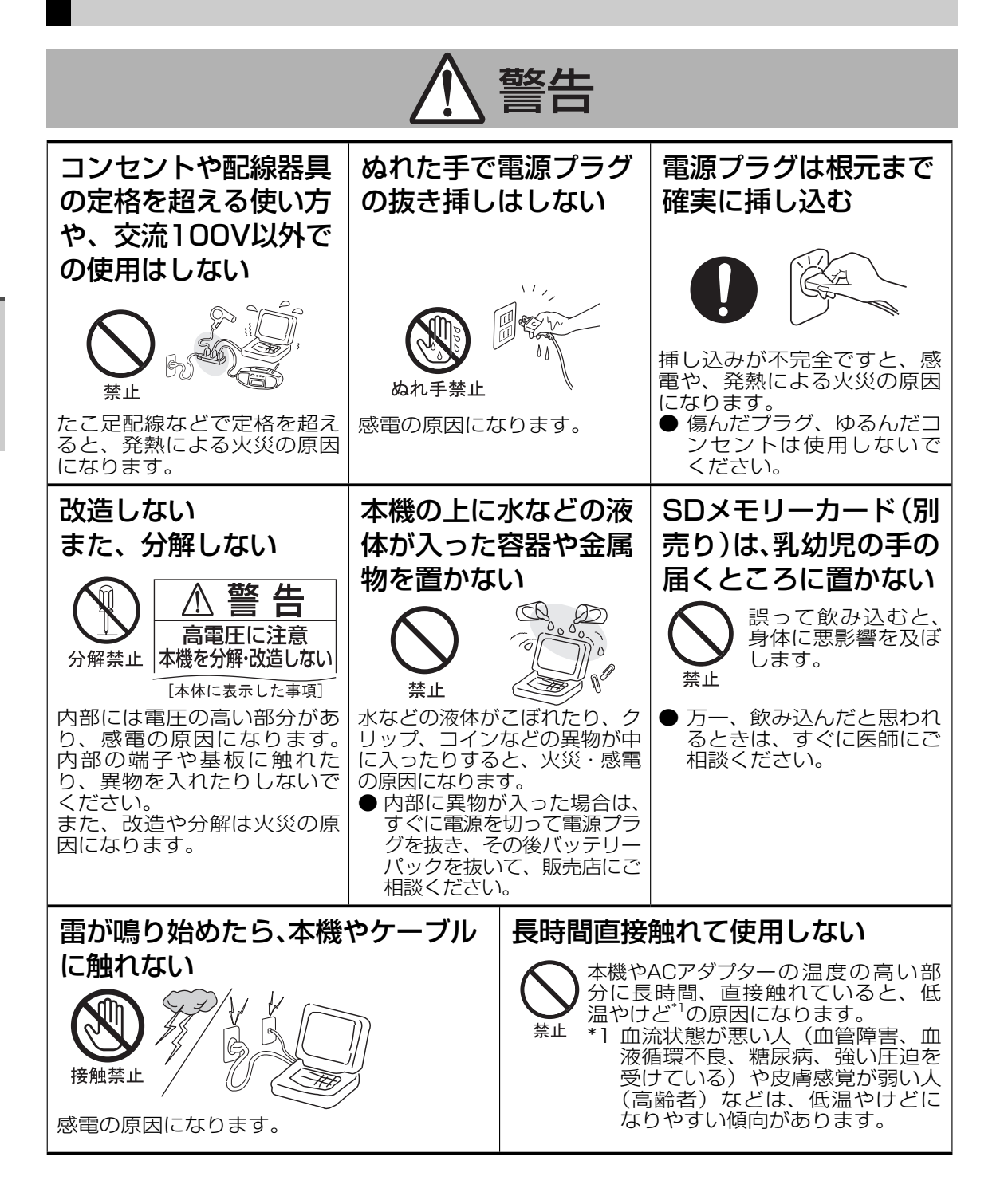

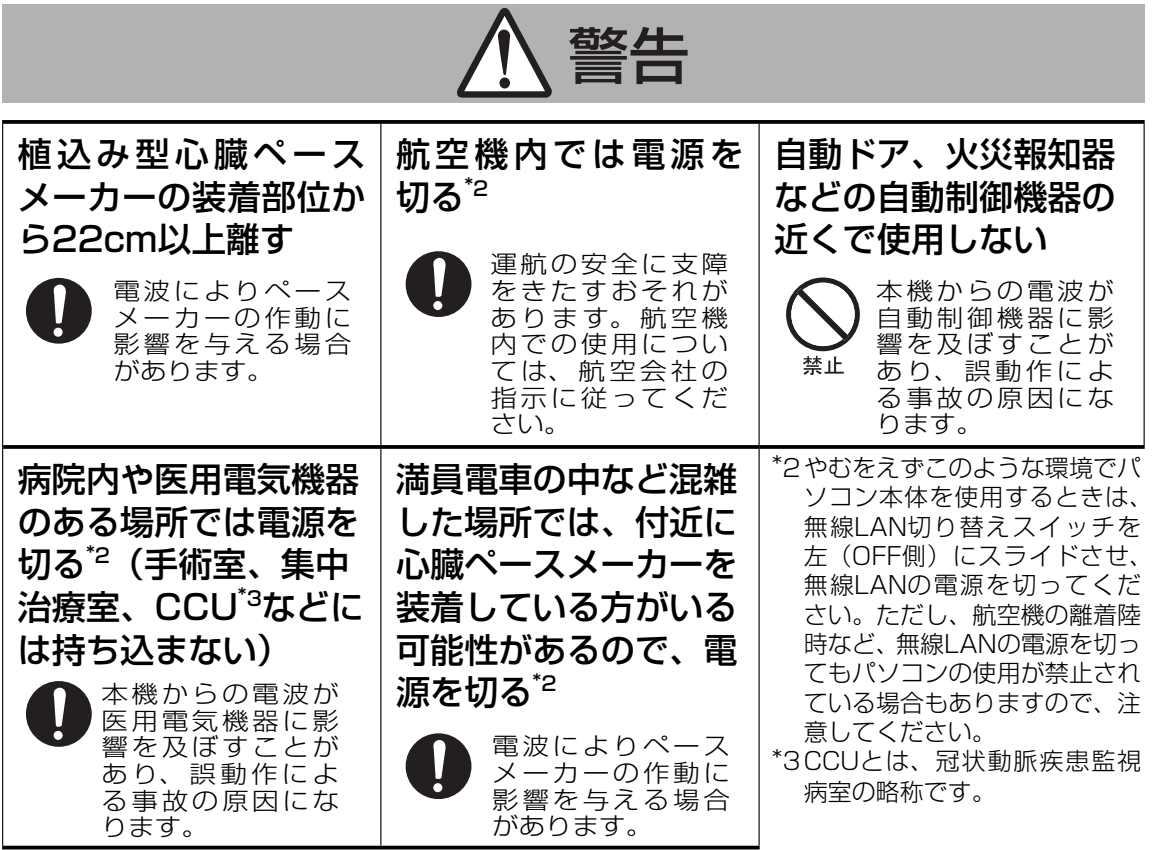

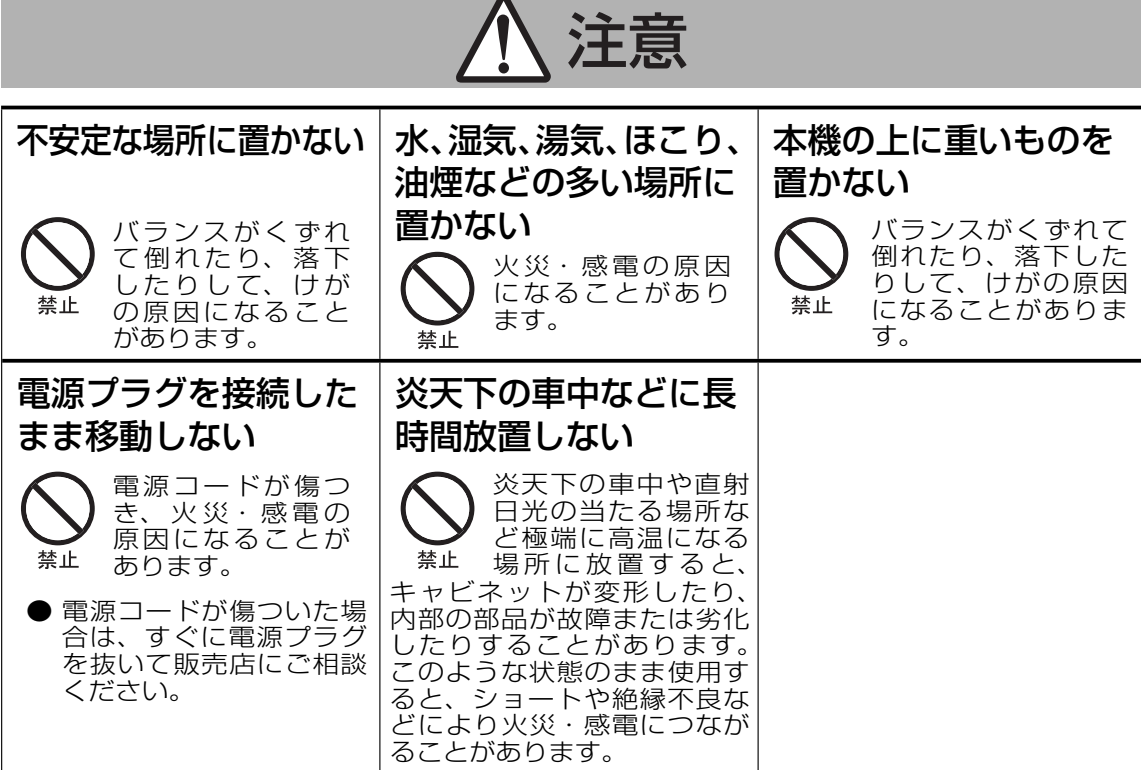

# **安全上のご注意**

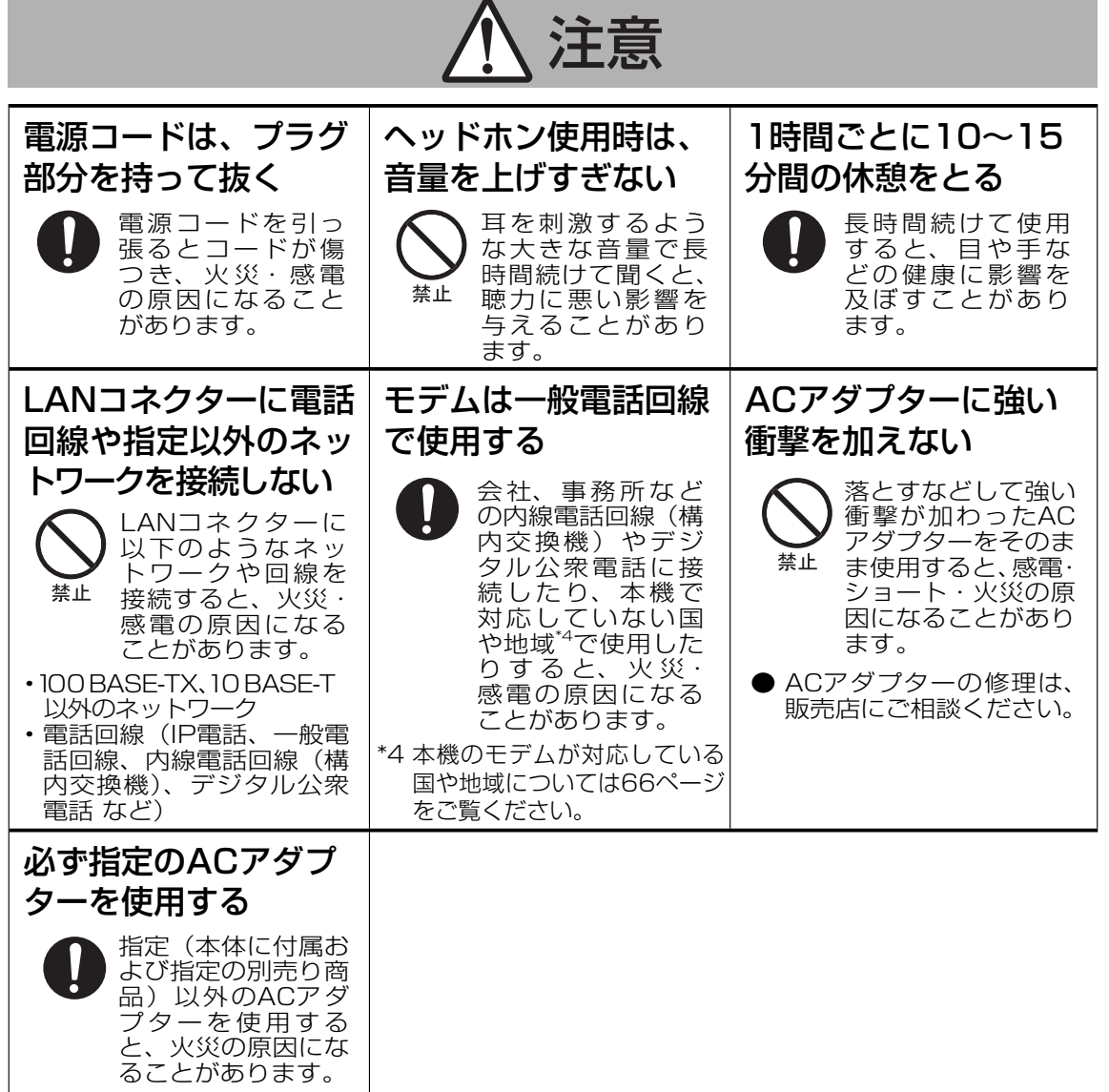

**使用上のお願い**

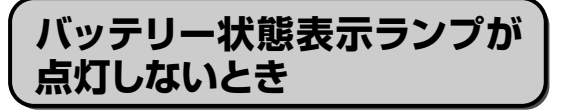

ACアダプターとバッテリーパックを正しく 接続していてもバッテリー状態表示ランプが 点灯しないときは、ACアダプターの保護機 能が働いている場合があります。

ACコードを抜き、1分以上待ってから再度接 続してください。

それでもランプが点灯しない場合は、ご相談 窓口にご相談ください。

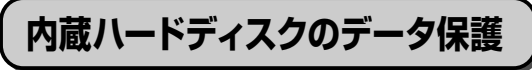

データ保護のために次のことをお守りください。

●パソコン本体の取り扱いには十分注意し、 衝撃を与えない。

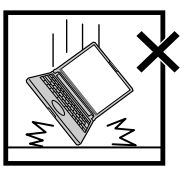

ハードディスクは衝撃に 弱く、破損するとデータ やWindowsおよびアプリ ケーションソフトが使え なくなることがあります。

●Windowsやアプリケーションソフトの動 作中およびハードディスク状態表示ランプ の点灯中は、電源を切らない。

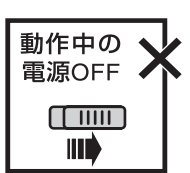

ハードディスクのトラブ ルを避けるため、[スター ト]メニューから電源を 切ってください。

●磁気を発生するもの(磁石、磁気ブレスレッ トなど)を近づけない。

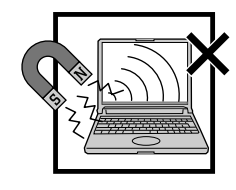

ハードディスクに保存さ れていたデータが消失す るおそれがあります。

●データの機密保護としてセキュリティ機能 を活用する。

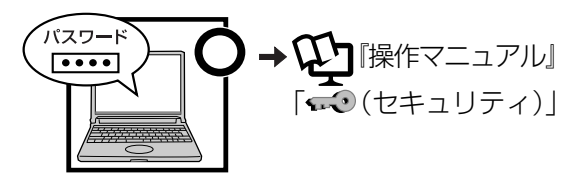

## **使用中に本機が熱いと感じ たら**

CPUの動作などにより本機が熱くなることが ありますが、故障ではありません。 次の設定を行うと、パソコン内部の発熱を下

げることができます。

- [ スタート ]-[ コントロールパネル ]-[ パ フォーマンスとメンテナンス ]-[ 電源オプ ション] をクリックし、[電源設定] を [バッ テリの最大利用 ] に設定する。
- **●3Dグラフィックスを利用したスクリーン** セーバーを使っている場合は、他のスク リーンセーバー(例:[Windows XP]、[ブ ランク])に変更する。 スクリーンセーバーを変更するには、デス クトップを右クリックし、[プロパティ]-[ス クリーンセーバー ]をクリックし、スクリー ンセーバー名をクリックしてください。

### **気温が高い場所でお使いにな る場合**

気温が高い場所で連続してお使いの場合、パソ コン内部の発熱を下げるモードに入るため、一 時的に動作が遅くなることがあります。

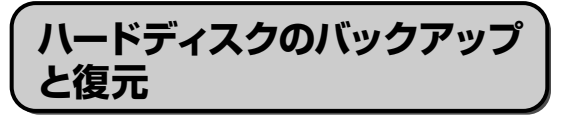

ハードディスクに保存している電子メールや アドレス帳、お気に入りなどの必要なデータ は、定期的にバックアップを取ることをおす すめします。

詳しくは 『操作マニュアル』「 (イ ンターネット)」または「 (電子メール)」 をご覧ください。

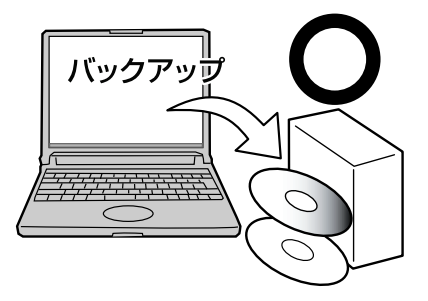

故障や不本意なデータ更新/消失などのトラブ ル発生時の被害を最小限に抑えるためには、 定期的なデータのバックアップが有効です。

### **周辺機器の使用について**

パソコン本体、周辺機器、ケーブルなどの故 障を防ぐため、次の点に注意してください。

- ●什様に適合した周辺機器を使用する。
- コネクターの形状、向きに注意して、正し く接続する。
- ●接続しにくい場合は無理に挿し込まず、もう 一度コネクターの形状、向きなどを確認する。
- ●固定用のネジがある場合は、ネジを締める。
- ●ケーブルを取り付けたまま持ち運んだり、 ケーブルを強く引っ張ったりしない。

また、本書および  $\mathfrak{P}$ 『操作マニュアル』と 合わせて、使用する周辺機器に付属の取扱説 明書をご覧ください。

### **無線LANご使用時のセキュ リティについて**

工場出荷時、無線LANのセキュリティに関す る設定は行われていません。

無線LANをご使用になる前に、必ず無線 LANのセキュリティに関する設定を行ってく ださい。

→ ① 『操作マニュアル』「 ||^ (無線 LAN)」

無線LANでは、LANケーブルを使用する代 わりに電波を利用してパソコンと無線LANア クセスポイント(別売り)との間で情報のや りとりを行います。このため、電波の届く範 囲であればネットワーク接続が可能であると いう利点があります。

その反面、ある範囲であれば障害物(壁など) を越えて電波が届くため、セキュリティに関 する設定を行っていないと、次のような問題 が発生する可能性があります。

- ●通信内容を盗み見られる 悪意ある第三者が、電波を故意に傍受し、 次のような通信内容を盗み見る可能性があ ります。
	- IDやパスワード
	- クレジットカード番号などの個人情報
	- メール内容
- ●不正に侵入される 悪意ある第三者が、無断で個人や会社内のパ ソコンやネットワークへアクセスし、次のよ うなことを行う可能性があります。
	- 個人情報や機密情報を取り出す(情報漏えい)
	- 特定の人物になりすまして通信し、不正 な情報を流す(なりすまし)
	- 傍受した通信内容を書き換えて発信する (改ざん)
	- コンピューターウイルスなどを流し、デー タやシステムを破壊する(破壊)

本機の無線LAN機能や無線LANアクセスポイ ントには、これらの問題に対応するためのセ キュリティに関する設定が用意されています。 本機では、使用する無線LANアクセスポイン トにあわせて設定をする必要があるため、お 買い上げ時にはセキュリティに関する設定は 行われていません。無線LANをご使用になる 前に、必ず無線LANのセキュリティに関する 設定を行ってください。

無線LANのセキュリティに関する設定を行っ て使用することで、問題が発生する可能性は 少なくなりますが、無線LANの仕様上、特殊 な方法で通信内容を盗み見られたり、不正に 侵入されたりする場合があります。ご理解の うえ、ご使用ください。

セキュリティに関する設定を行わないで使用 した場合の問題を十分に理解したうえで、お 客さま自身の判断と責任においてセキュリ ティに関する設定を行うことをおすすめしま す。お客さまご自身で対処できない場合は、 お客様ご相談センターにご相談ください。

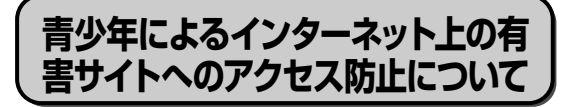

インターネットを利用すると世界中の情報に アクセスすることができますが、中には違法 な情報や有害な情報も存在します。次のよう な情報は、青少年の健全な発育を妨げるだけ でなく、青少年による犯罪や財産権侵害、人 権侵害などの問題を助長していると見られて います。

●アダルトサイト(ポルノ画像や風俗情報) ●出会い系サイト

●暴力残虐画像を集めたサイト

●他人の悪口やひぼう中傷を載せたサイト

●犯罪を助長するようなサイト

●毒物や麻薬情報を載せたサイト

情報を発信する人の表現の自由を奪うことに なるため、前述のようなサイトも公開をやめ させることはできません。また、日本では非 合法でも、そのWebサイトを発信している国 では合法なものもあります。

有害なインターネット上の情報の受信を自動 的に制限する技術が、「フィルタリング」です。 これは、情報発信者の表現の自由を尊重しつ つ、有害な情報の受信を制限できる有効な手 段です。特に青少年がインターネットを利用 する家庭では、パソコンにフィルタリング機 能を持つソフトウェアを購入しインストール するか、インターネット事業者のフィルタリ ング・サービスの利用をお勧めします。

「フィルタリング」は、ソフトウェアあるい はサービス事業者によって、「有害サイトブ ロック」「Webフィルター」「インターネット 利用管理」などと表現される場合もあり、機 能や利用条件が異なります。ソフトウェア提 供会社あるいは、お客さまが契約されている インターネット事業者に、事前に確認される ことをお勧めします。

フィルタリングに関しては、社団法人 電子 情報技術産業協会のユーザー向け啓発資料 「パソコン・サポートとつきあう方法」から も入手できます。

http://it.jeita.or.jp/perinfo/report/ pcsupport/index.html

(2007年5月1日現在)

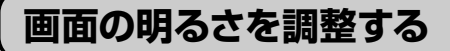

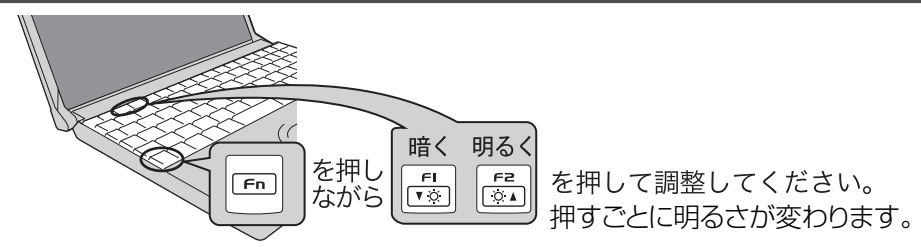

明るくすると、バッテリーの駆動時間は短くなります。

### **ACアダプターを抜くと暗くなる**

工場出荷時、ACアダプターを接続していない状態では画面を暗くするように設定されています。 画面を暗くすると消費電力を節約できるので、バッテリーでの使用に適しています。

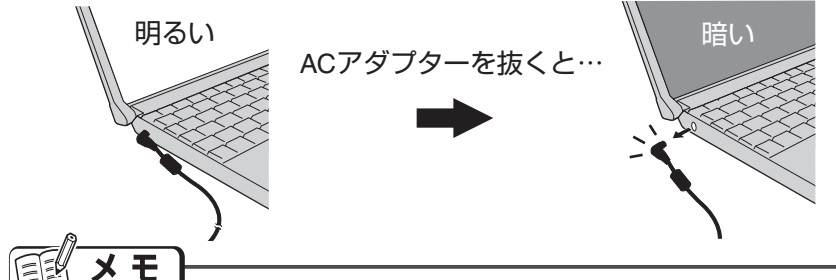

ACアダプターを接続しているときと接続していないときの明るさを、パソコンが別々に覚えて いるため、ACアダプターを接続していない状態で En HE2 を押して明るくすると、その明るさ が保持され、次にACアダプターを抜いたときも調整した明るさになります。(明るくしていると、 バッテリーでの駆動時間が短くなります。)

# **SDメモリーカードスロットについて**

容量 2GB までの Panasonic 製 SD メモリーカードの動作を確認済みです。**容量 4GB 以 上の SDHC メモリーカードをお使いになる場合は、SDHC 対応のカードリーダーまたは Windows Vista™ へのアップグレードが必要です。**SDHC 対応機器は、Panasonic パソコ ン周辺機器 (P3) にてご用意しています。アップグレードについてはお客さまの責任となりま すので、あらかじめご了承ください。

# **使用・保管・ お手入れについて**

## **使用/保管に適した環境**

●平らで落下のおそれがない場所

パソコンが落下すると、本体に衝撃が加わ り誤動作や故障の原因になります。

●使用時の温度:5℃~35℃ 湿度:30 %RH~80 %RH (結露なきこと) 保管時の温度:-20℃~60℃ 湿度:30 %RH~90 %RH (結露なきこと)

 上記温度、湿度の範囲内であっても、低温、 高温、高湿度など極端に偏った環境で長期 間使い続けると、製品の劣化により製品寿 命が短くなるおそれがあります。

●熱のこもらない場所

 ビニールシートなどを敷いた上でパソコン を使用すると、本体に熱がこもり故障の原 因になります。

- ●磁気を発生するものおよび磁気カードなど から離れた場所
	- **・**磁石、磁気ブレスレットを近づけないで ください。
	- **・**本機は下図の丸印の位置に磁石および磁 気製品を使用しています。磁気カードや 磁石、磁気ブレスレットなどが触れた状 態にしないでください。

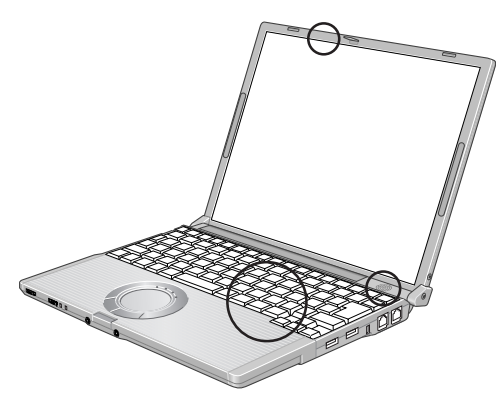

昼夜連続して使用するなど、使用状態によっ ては保証期間内でも部品の寿命による交換が 必要になる場合があります(有償になる場合 があります)。

**持ち運ぶとき**

#### **お守りください**

●本機は、ハードディスクドライブなどへの 衝撃が小さくなるように設計されています が、衝撃による故障は保証しかねます。本 機は精密機器ですので、取り扱いには十分 注意してください。

●電源を切る。

●外部装置やケーブル、本体から突き出た PCカード、SDメモリーカードなどをすべ て取り外す。

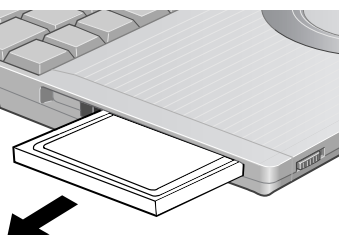

- 
- ●ディスプレイを閉じ、ディスプレイラッチ 部分 (→21ページ)がきちんとかみ合っ ていることを確認する。
- ●ディスプレイの周りのキャ ビネット部を持って運ばない。

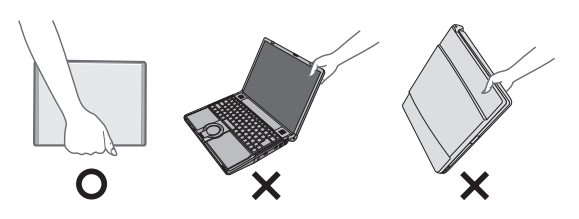

- ●落としたり机の角など硬いものにぶつけた りしない。
- ●航空機利用時は次のことを守る。
	- パソコンやディスクなどは、手荷物とし て持つ。
	- 航空機内の使用は、航空会社の指示に従 う。
- ●液晶部分が破損するおそれがあるため、 バッテリーパックを取り外しているとき、 ディスプレイを閉じた上から必要以上の力 を加えない。また、この状態でかばんなど に入れて持ち運ぶときも、満員電車などで 力がかからないように気を付ける。

## **使用・保管・お手入れについて**

### **お勧めします**

- ACアダプターと、予備のバッテリーパッ ク(別売り)を用意する。
- ●予備のバッテリーパック(別売り)は、コ ネクター保護のためビニール袋などに入れ る。
- **●SDメモリーカードなどにデータのバック** アップを取る。

## **お手入れ**

- ●ディスプレイ/ホイールパッドのお手入れ: ガーゼなどの乾いた柔らかい布で軽くふい てください。
- ●ディスプレイ以外の部分/ホイールパッド に汚れが付着した場合: 水または水で薄めた台所用洗剤(中性)に 浸した柔らかい布をかたく絞ってやさしく 汚れをふき取ってください。中性の台所用 洗剤以外の洗剤(弱アルカリ性洗剤など) を使用すると、塗装がはげるなど、塗装面 に影響を与えることがあります。

# 重要

- ●ベンジンやシンナー、消毒用アルコールな どは使わないでください。塗装がはげるな ど、塗装面に影響を与える場合があります。 また、市販のクリーナーや化粧品の中にも、 塗装面に影響を与える成分が含まれている 場合があります。
- ●水や洗剤を直接かけたり、スプレーで噴き かけたりしないでください。液が内部に入 ると、誤動作や故障の原因になります。

# **表記について**

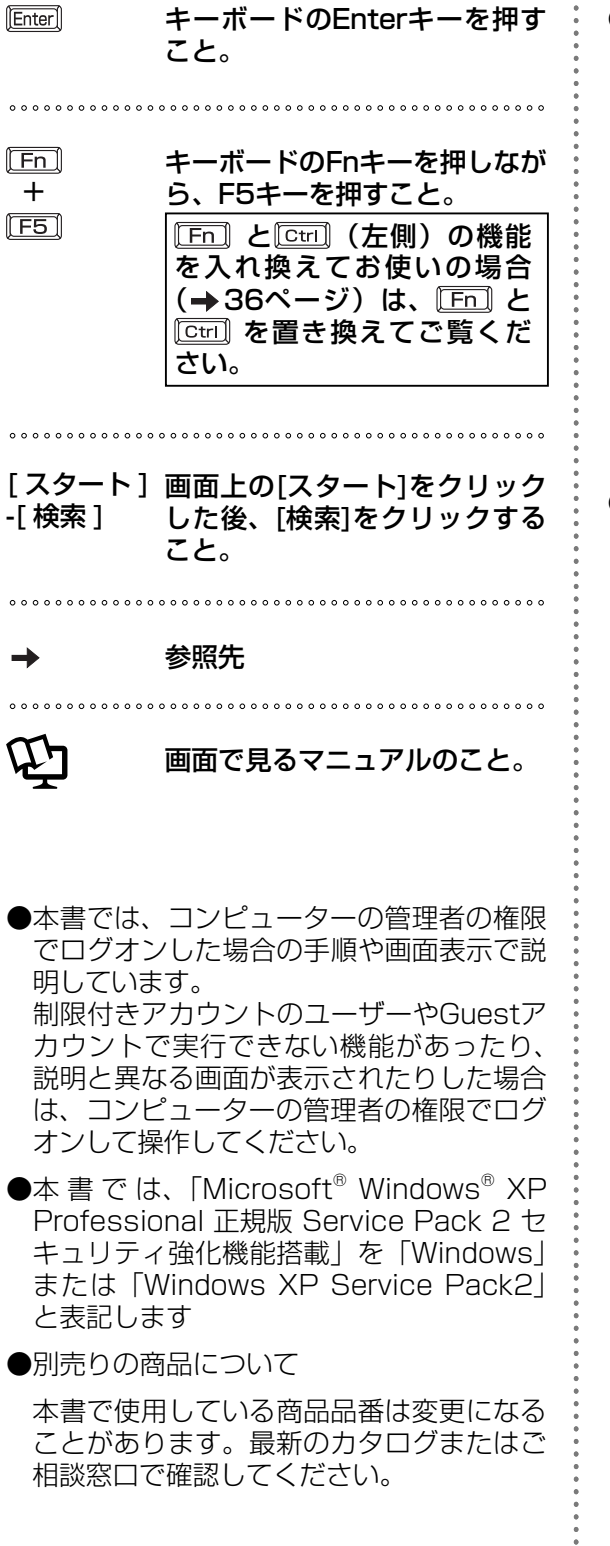

● 再インストールについて

再インストールとは、ハードディスクを フォーマットして、Windowsをインストー ルし直すことです。

再インストールを実行するとハードディス クの内容は消去され、工場出荷時の状態に 戻ります。

お客さまが作成したデータは、他のメディ アや外付けのハードディスクへ必ずバック アップを取っておいてください。再インス トールの方法や確認事項については「再イ ンストールする(パーティションを変更す る) | (→43ページ)をご覧ください。

●無線LAN を内蔵していないモデルをお使 いの方へ

無線LANを内蔵していないモデルをお使い の方は、本書および10 「操作マニュアル」 などに記載されている無線LAN機能をお使 いいただくことはできません。また、無線 LAN機能に関連する項目なども表示されま せん。

例: セットアップユーティリティの「詳細」 メニューの[無線LAN]

**画面で見るマニュアルの見方**

次のマニュアルは本機に保存されていて、Windowsのセットアップ( → 『取扱説明書 準備と 設定ガイド』)が終わった後起動して、見ることができます。

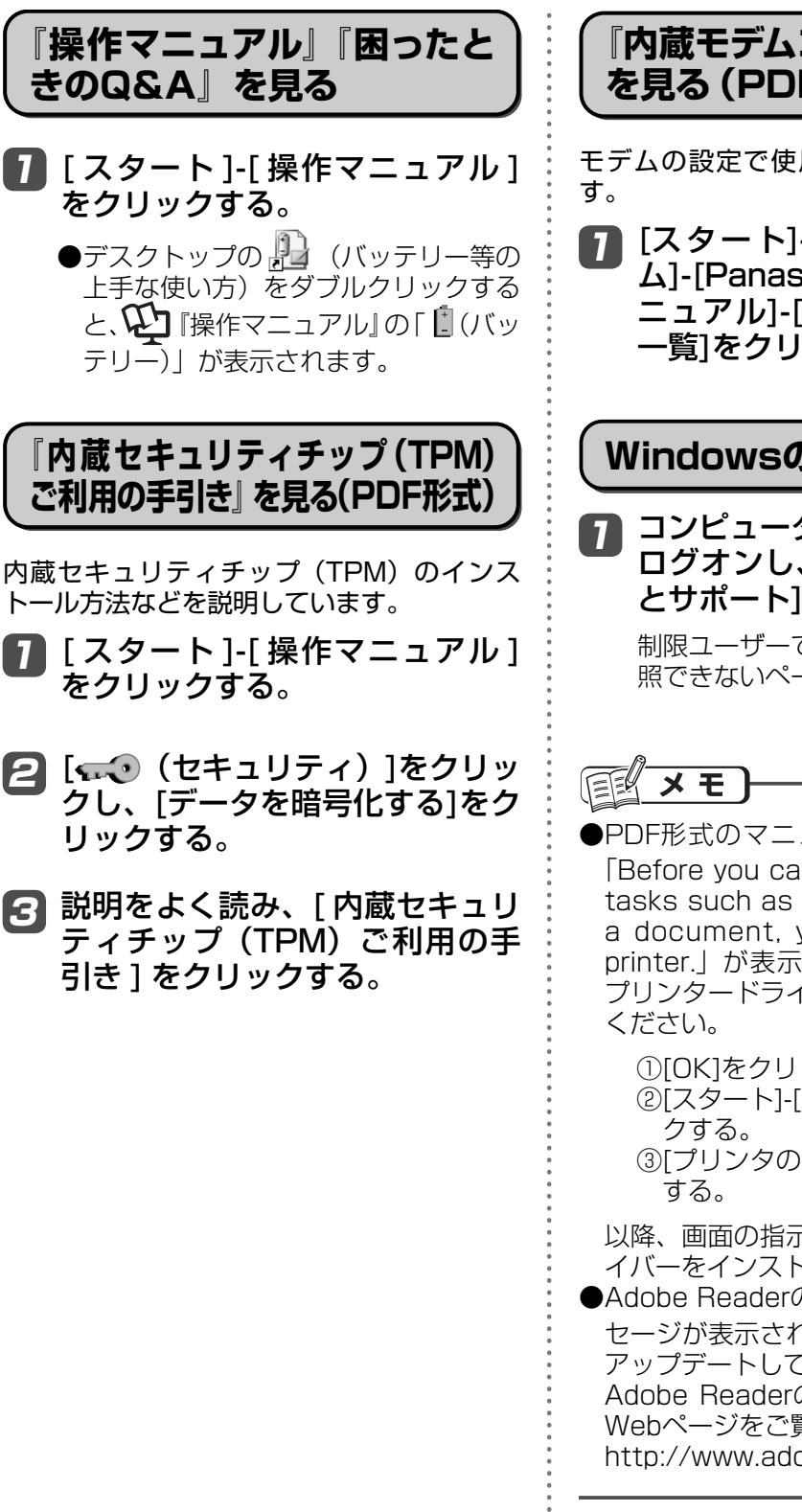

**『内蔵モデムコマンド一覧』 を見る(PDF形式)**

モデムの設定で使用するコマンドの一覧で

[スタート]-[すべてのプログラ 1 ム]-[Panasonic]-[オンラインマ ニュアル]-[内蔵モデムコマンド 一覧]を クリックする。

## **Windowsのヘルプを見る**

コンピューターの管理者の権限で ログオンし、[スタート]-[ヘルプ とサポート]をクリックする。

制限ユーザーでログオンすると、一部参 照できないページがあります。

● PDF形式のマニュアルを印刷するときに 「Before you can perform print-related tasks such as page setup or printing a document, you need to install a printer.」が表示された場合、次の手順で プリンタードライバーをインストールして

①[OK]を クリックし、画面を閉じる。 ② [スタート]-[プリンタとFAX]を クリッ

③[プリンタのインストール]をクリック

以降、画面の指示に従ってプリンタードラ イバーをインストールしてください。

● Adobe Readerのアップデートを促すメッ セージが表示された場合は、画面に従って アップデートしてください。 Adobe Readerの最新版については次の Webページをご覧ください。 http://www.adobe.co.jp/

1

# **各部の名称と働き**

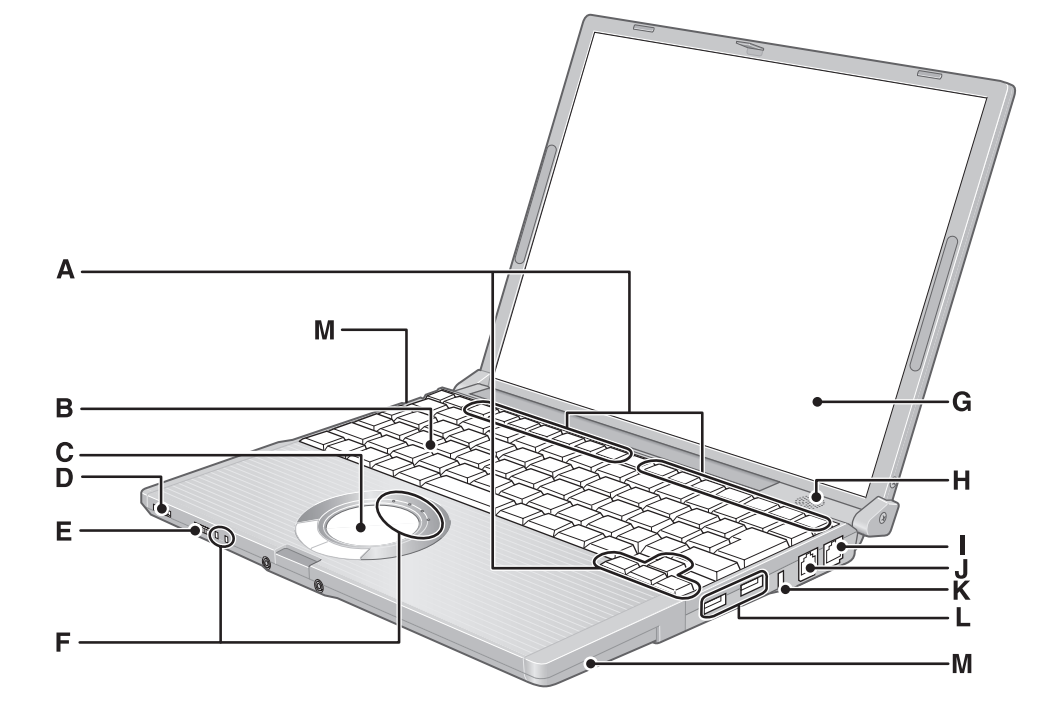

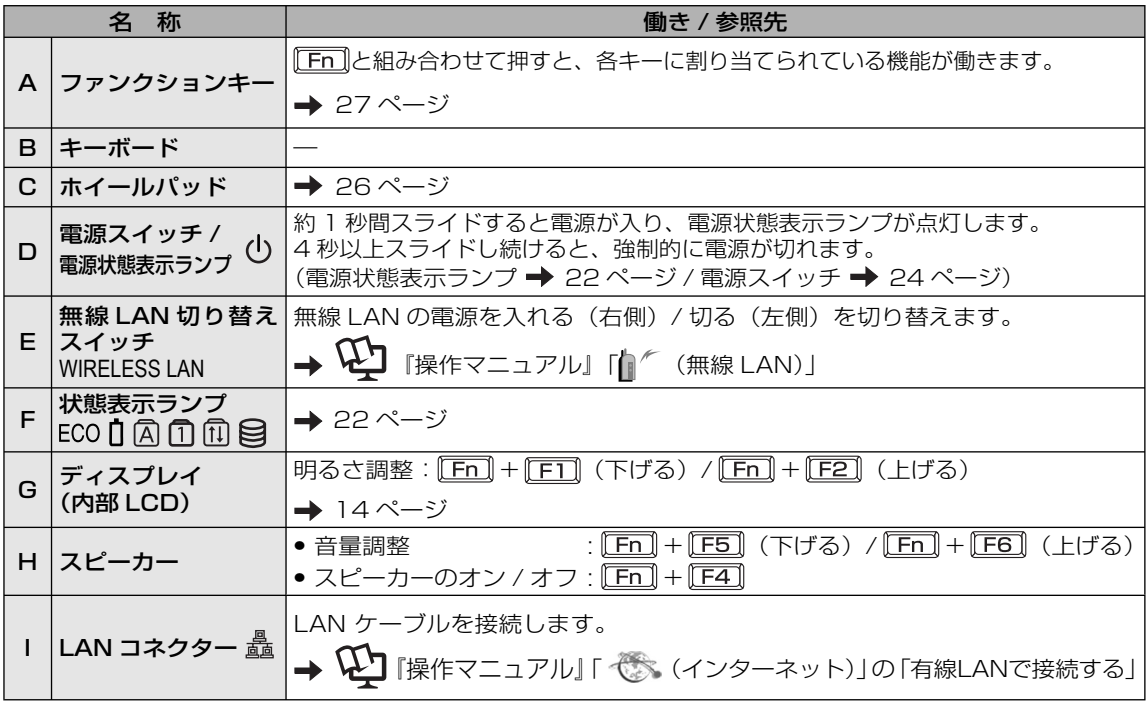

# **各部の名称と働き**

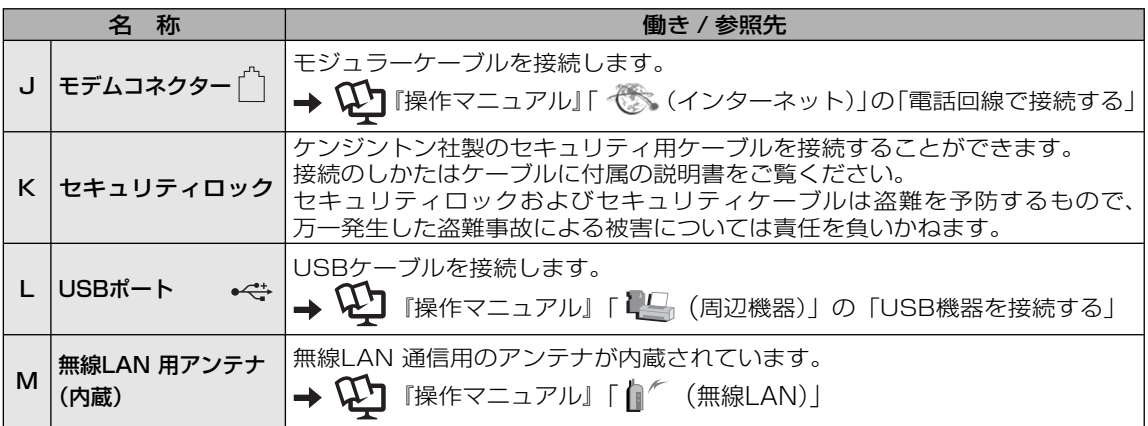

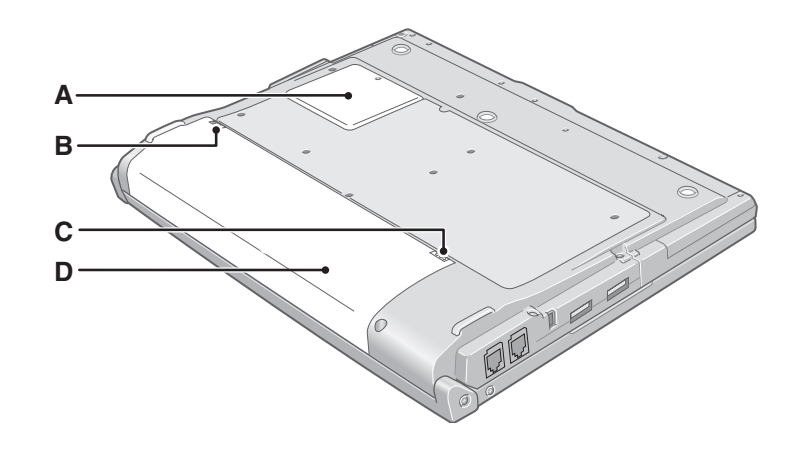

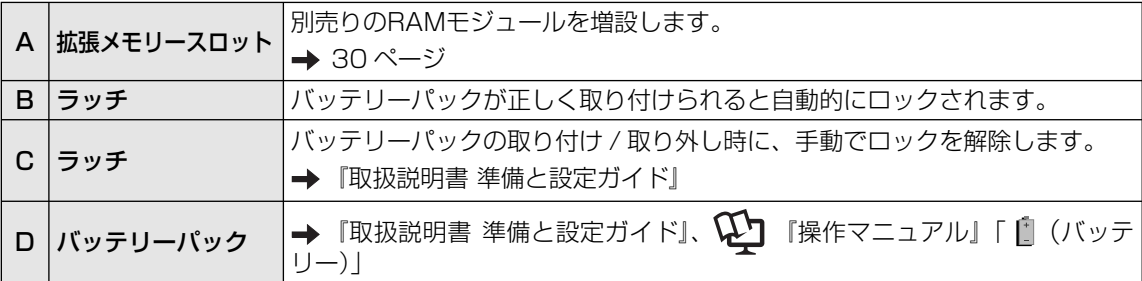

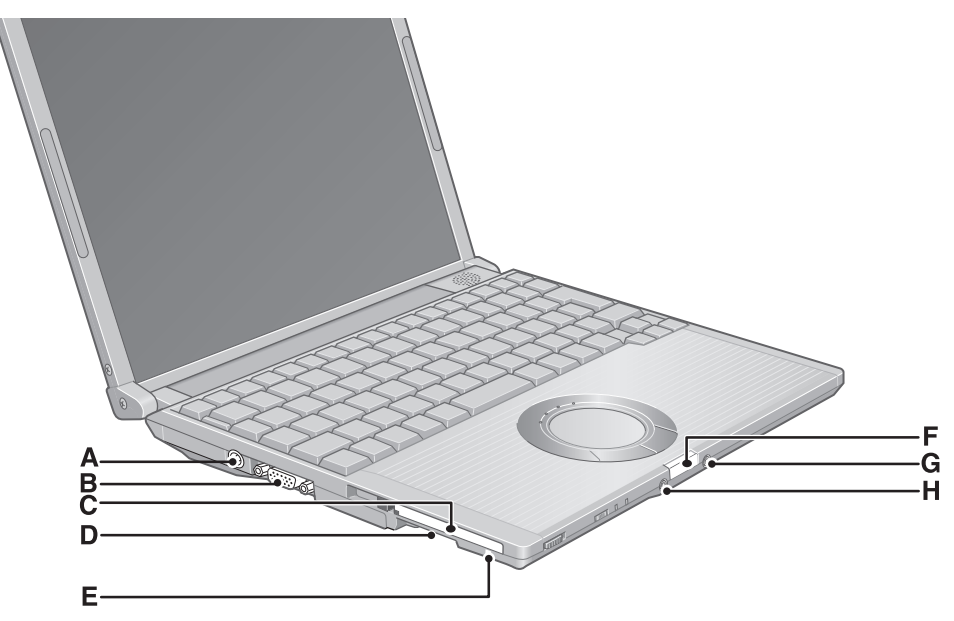

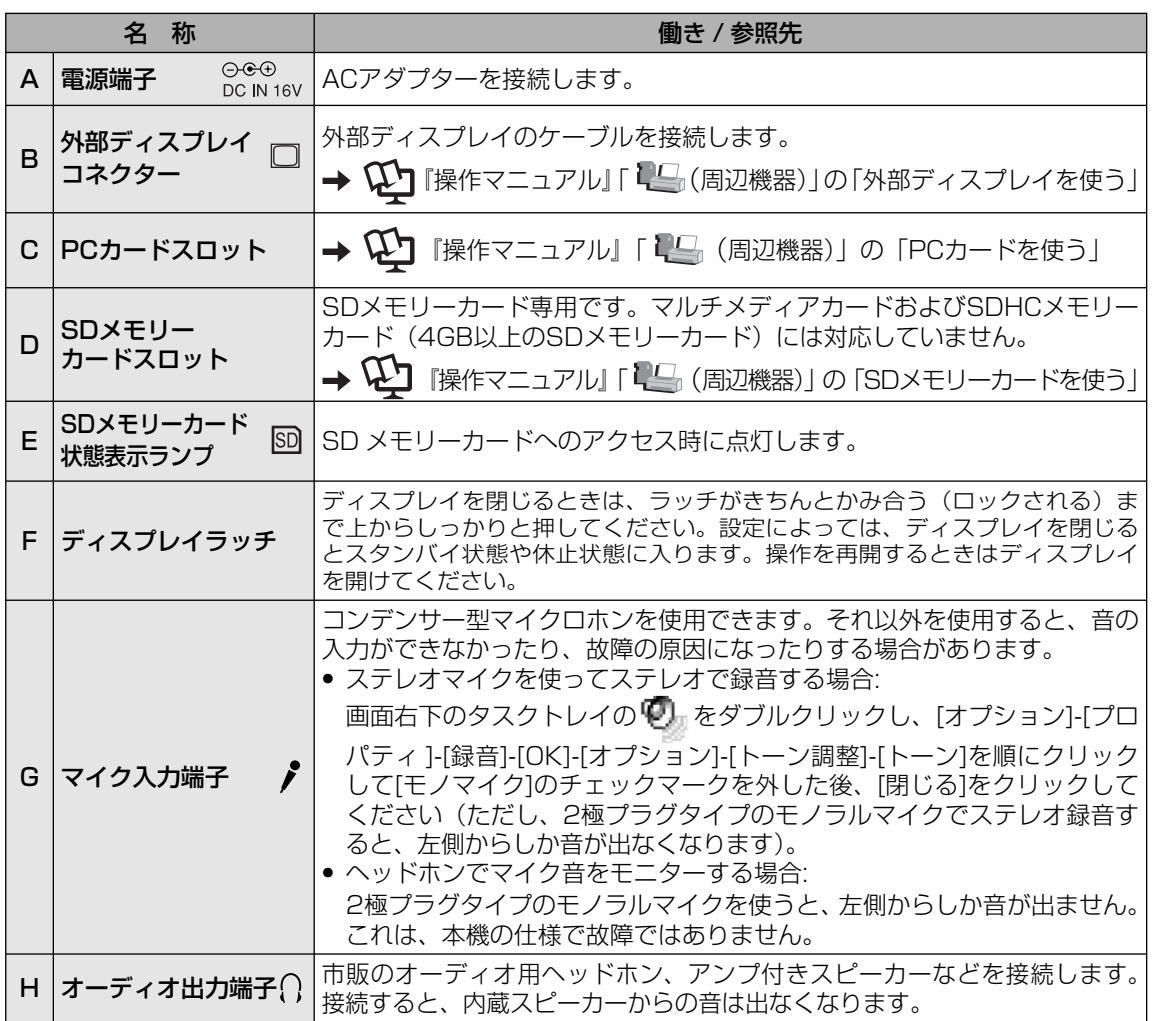

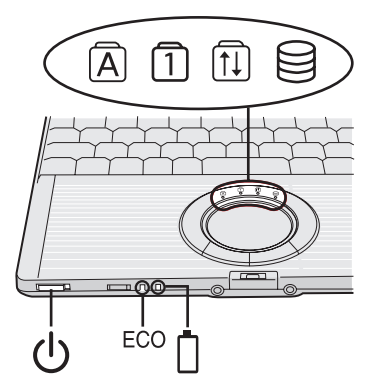

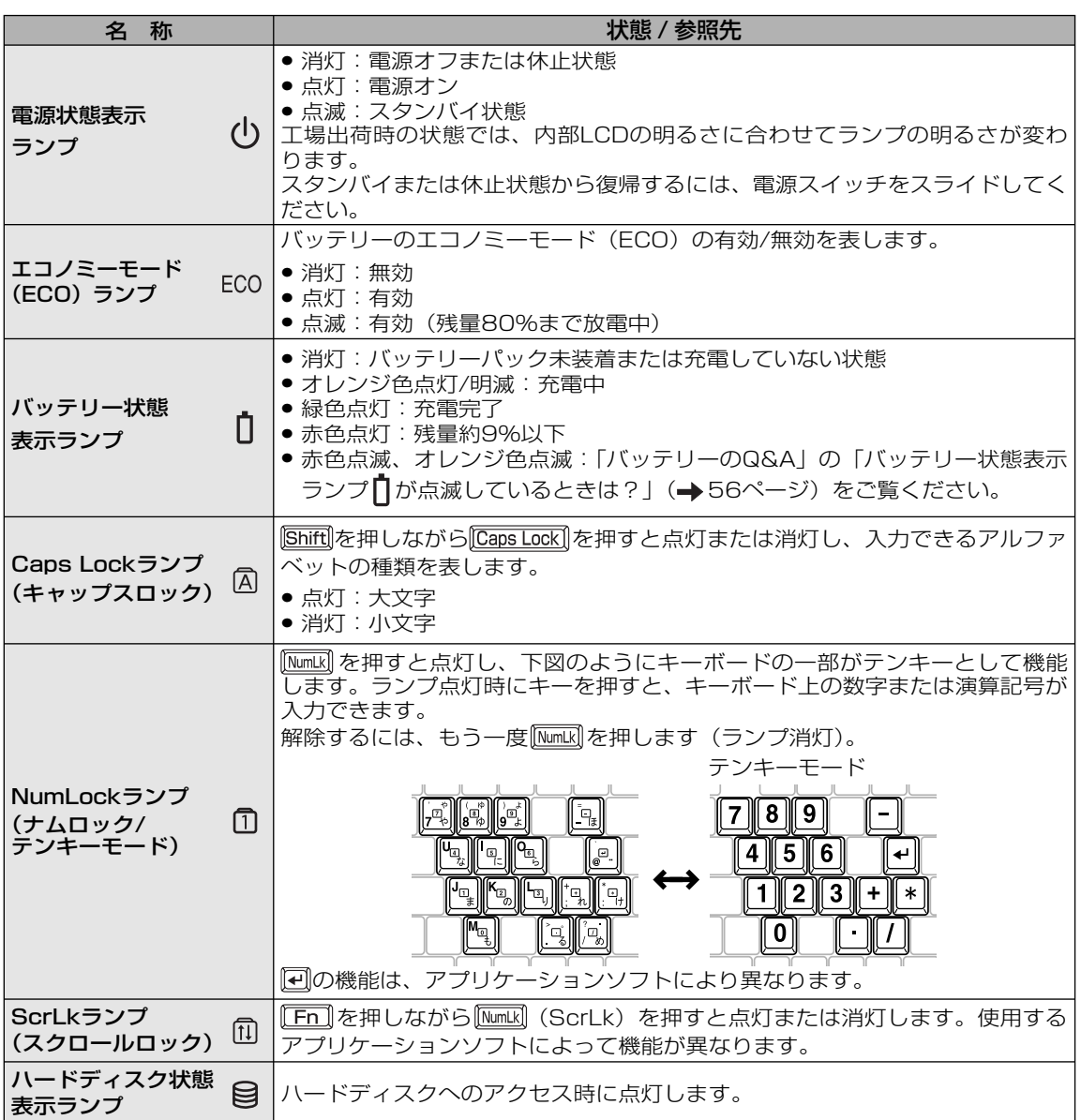

# **画面の表示について**

# **タスクトレイのアイコン**

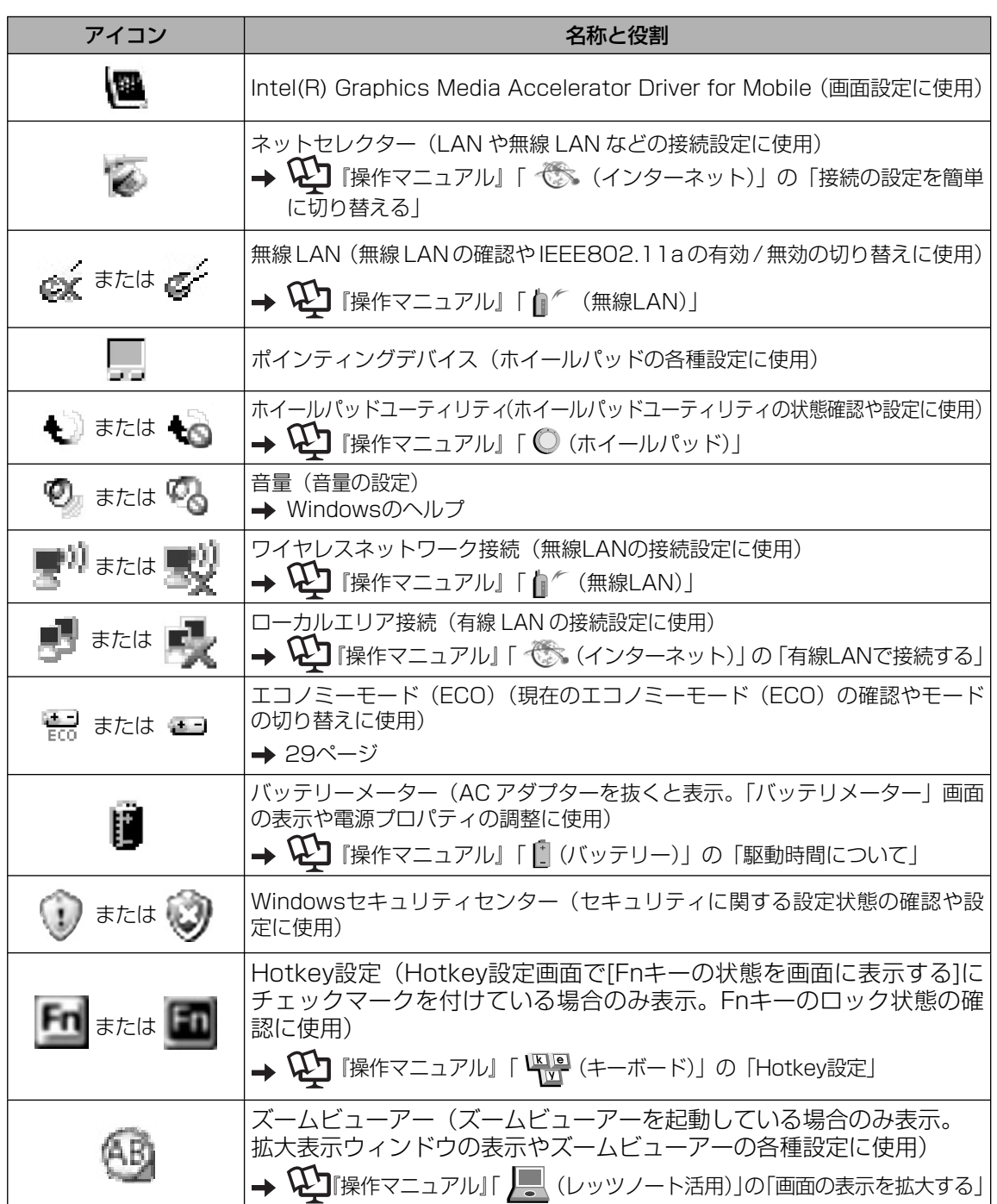

# **電源を入れる/切る**

## **電源を入れる**

1

- 電源スイッチ ()を約1秒間スライ ドする。
	- ●電源状態表示ランプ(りが点灯したら 手を離します。
	- **●電源スイッチを4秒以上スライドさせた** り、連続してスライドさせたりしない でください。

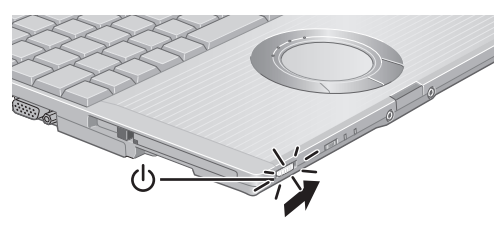

- ●起動中(ポインターが砂時計※から通 常のもの々に戻り、ハードディスク 状態表示ランプ2が消えるまで)は、 次のことをしないでください。
	- ACアダプターを抜き挿しする。
	- 電源スイッチを操作する。
	- **•** キーボード、ホイールパッド(外部 マウス)に触れる。
- **•** ディスプレイを閉じる。

### Windowsにログオンする。 2

複数のユーザーアカウントを作成してい る場合は、ハードディスク状態表示ラン プ目が消えてから、ユーザーアカウン トのアイコンをクリックします。

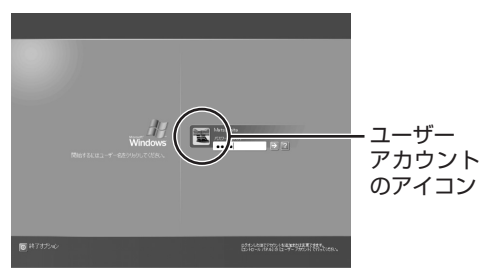

- **●パスワードを設定している場合は、パ** スワードを入力して つをクリックし てください。正しいパスワードを入力 するまで操作できません。
- **●文字入力の設定がキャップスロックや** ナムロック( 22ページ)になっ ていないことを確認してください。

#### 医科  $\overline{\times}$   $\overline{E}$

お買い上げ時は省電力設定がされているた め、操作やデバイスへのアクセスがない状態 が一定時間続くと、省電力機能が働き画面の 表示が消えます。

● ホイールパッド、キーボードを操作する と元の状態に戻ります。 動作に影響のないキー( ctrl) や Shift な ど)を押してください。 また、本機を操作しないと、 スタンバイ 状態に入ります。電源スイッチをスライ ドすると元の状態に戻ります。

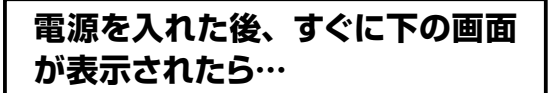

パスワードを入力してください [

本機のセキュリティのため、スーパーバイ ザーパスワードまたはユーザーパスワードが 設定されています。パスワードを入力し を押してください。正しく入力すると起動し

ます。

3回間違えるかパスワードを入力せずに約1 分経過すると、電源が切れます。

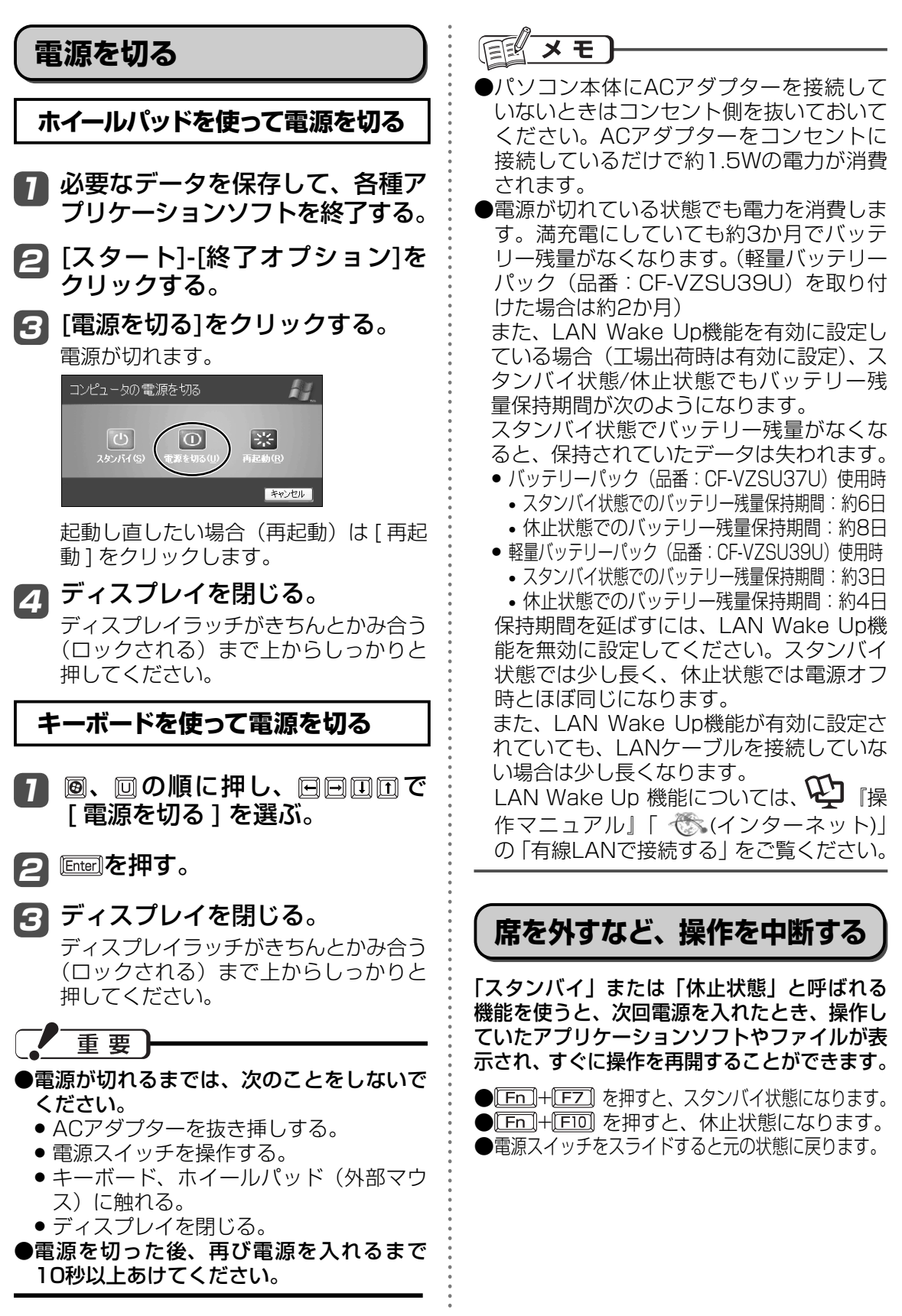

# **ホイールパッドを使う**

マウスと同じようにポインターを動かしたり、機能を選択したりするときに使います。 使い方については、 ロ 「操作マニュアル」の「 」(ホイールパッド)」をご覧ください。

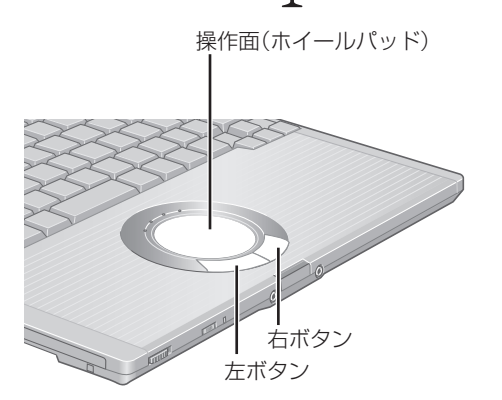

## **ホイールパッドの有効/無効を 切り替える**

USBマウスの抜き挿しに連動してホイール パッドの有効/無効を切り替えることができ ます。

この機能を使うには、セットアップが必要です。

[スタート]-[ファイル名を指定し て実行]をクリックする。 1

半角英字で次のように入力し、 2 [OK]をクリックする。

c:¥util¥umouhelp¥setup.exe

- セットアップの画面で[はい]をク 3 リックする。 「USBマウスヘルパーをご使用になる前 に」が表示されますので、内容をよく読 んで、 をクリックしてください。
- [次へ]をクリックする。 4
- [インストール]をクリックする。 5
- [はい、今すぐコンピュータを再 起動します]をクリックし、[完了] をクリックする。 パソコンが再起動します。 6

詳しくは、 11 「操作マニュアル」 「 12 (周辺 機器)」の「外部マウスを使う」もご覧ください。

**ホイールパッドの取り扱い**

ホイールパッドは、指で操作するように設計 されています。

- ●操作面に物を置いたり、つめなど先のと がったもの、硬いもの、鉛筆やボールペン のような跡の残るもので強く押さえたりし ないでください。
- ●油などでホイールパッドを汚さないでくだ さい。ポインターが正常に動かなくなりま す。
- ●ホイールパッドに汚れが付着した場合、 ガーゼなどの乾いた柔らかい布か水で薄め た台所用洗剤(中性)を浸してかたく絞っ た柔らかい布で汚れを取り除いてくださ い。
- ●ベンジンやシンナー、消毒用アルコール、 中性の台所用洗剤以外の洗剤(弱アルカリ 性洗剤など)を使用すると、塗装がはげる など塗装面に影響を与えることがありま す。使用しないでください。

メモ

ダブルクリックの速さやボタンを押したとき の動作は、「スタート ]-「コントロールパネ ル ]-[ プリンタとその他のハードウェア ]-[ マ ウス ] をクリックし、「マウスのプロパティ」 画面で変更できます。

**Fnキーを使う** 「Em]を押しながら、文字や記号が  $\begin{array}{|c|} \hline \mathsf{F2} \\ \hline \hline \mathsf{Q} \mathsf{A} \end{array}$  $\boxed{\frac{\mathsf{F3}}{|\square|}}$  $F4$  $F = \sqrt{\frac{F}{V}}$ 枠で囲まれているキーを押すと、 次の表のような機能が働きます。  $\ddot{}$ ●各機能の詳細:

→ ① 降作マニュアル』「 (キーボード)」の「Fn キーを使う」

など [6]を押しながら[3]を 押すと、 [32] の機能  $Fn$ (音声出力オン/オフ)が働く

● Fm] と [ctrl] (左側) の機能を入れ換えてお使いの場合(→ 36ページ): の代わりに (左側)を押してください。

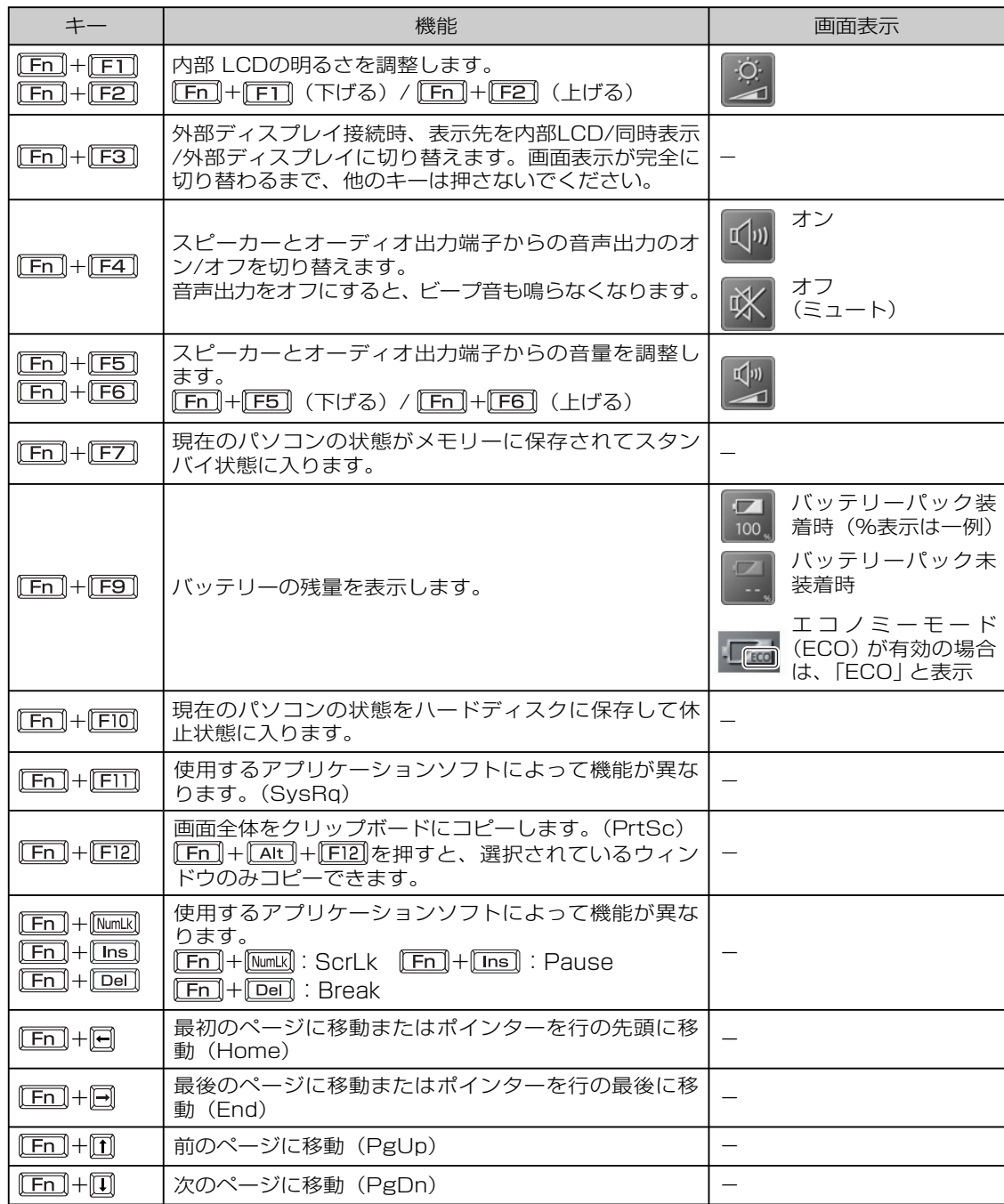

# **バッテリーについて**

## **駆動時間について**

バッテリーの駆動時間は、使い方や使用環境 によって大きく変わります。

本機では、他のメーカーとの比較のために共 通の測定法として社団法人電子情報技術産 業協会の「JEITAバッテリ動作時間測定法 (Ver.1.0)」(以降、JEITA測定法と表記)を 採用しています。

# 重要

本書やカタログなどに記載のJEITA測定法 に基づいて測定された数値は、画面を暗くす るなど消費電力を抑えた状態で測定してい るため、画面を明るくして使っていたりする と、 JEITA測定法の約7 ~ 8割の駆動時間に なります。

### **バッテリー駆動時間の測定方法**

JEITA測定法に基づいて測定された数値は、 次の2つの方法でバッテリーが動作する時間 を測定し、その平均をとった値です。

- 負荷をかけた状態での測定方法(測定法a) 内部LCDの輝度 (明るさ) を20cd/m<sup>2</sup> (最も暗い状態から Fm + F2 を4回押し た状態)に設定し、指定の動画ファイル (MPEG1形式)をハードディスクから読 み出しながら再生し続ける。
- 負荷をかけない状態での測定方法(測定法b) 内部LCDの輝度を最も暗い状態(En)+ 「EI」を繰り返し押し、それ以上暗くならな い状態)に設定し、デスクトップ画面を表 示したまま放置する。

詳細な測定方法については、JEITAのWeb ページ (http://it.jeita.or.jp/mobile/) を ご覧ください。

### **駆動時間を長くするには**

次のようなことを行うことで、バッテリーの 駆動時間を長くすることができます。

『操作マニュアル』「 (レッツノート 活用)」の「消費電力を節約する」もご覧く ださい。

●「電源設定]を変更する

- ●使わない周辺機器(USB機器、PCカード、 外部マウス)は取り外す
- ●新しいバッテリーパックを使う
- ●満充電されているバッテリーパックを使う
- ●CPUに大きな負荷がかかるアプリケー ションソフトは使用しない アプリケーションソフトによっては、起動 するだけでもCPUに大きな負荷がかかる ものがあります。
- ●通信しないときは無線LANの電源を切る
- ●省電力設定ユーティリティを使う
- Fm + FIで内部LCDの明るさを暗くす る
- **●エコノミーモード(ECO)を無効にする**
- ●メモリーとビデオの省電力設定を使う セットアップユーティリティの「メイン」 メニュー(→ 37ページ)の[メモリー /ビ デオ省電力]を[バッテリー優先]にします。
- ●スタンバイ・休止状態を活用する

●使わないときは電源を切る

# **バッテリーパックの劣化を抑える**

バッテリーパックは消耗品です。バッテリー パックの耐久年数は、使い方や使用環境に よって大きく変わります。バッテリーパック の劣化を抑え、耐久年数を少しでも長くする ためには、次の点を守ってください。

**●エコノミーモード(ECO)を有効にする** 

- 周囲の気温が10℃~30℃の場所で充電する
- ●バッテリーの充電は1日1回以内

●本機の電源を切った状態で充電する

# **エコノミーモード(ECO)**

エコノミーモード(ECO)を有効にすると、 バッテリーの充電を満充電の80%までで停 止します。100% (満充電) にしないこと でバッテリーパックへの負担を軽減して劣化 を防ぎ、バッテリーパックの耐久年数を長 くします。工場出荷時は、エコノミーモード (ECO)は無効に設定されています。 使い方に合わせてエコノミーモード(ECO) を切り替え、バッテリーを上手にお使いくだ さい。

### **ACアダプターの接続が多いとき**

**●エコノミーモード (ECO) 有効** 

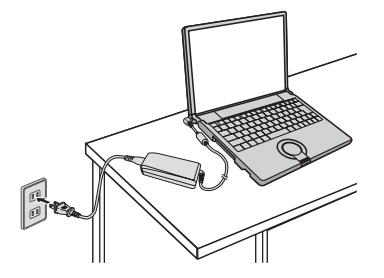

- 満充電の80%までで充電を停止するた め、バッテリーパックの劣化が抑えられ ます。
- 長時間のバッテリー駆動が必要でない場 合におすすめします。

### **持ち運ぶことが多いとき**

**●エコノミーモード (ECO)無効** 

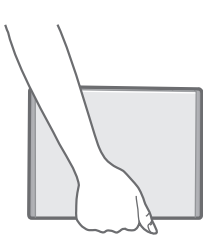

- 100%まで充電できます。
- バッテリーの駆動時間を優先するときに おすすめします

### **エコノミーモード(ECO)の切り替え**

画面右下のタスクトレイの ■ または を クリックし、[エコノミーモード(ECO) 有 効]または[エコノミーモード(ECO) 無効]を クリックしてください。

■または 霊が表示されていない場合 は、[スタート]-[すべてのプログラム]- [Panasonic]-[バッテリー]-[エコノミーモー ド(ECO)切り替えユーティリティ]をクリッ クしてください。

詳しくは20「操作マニュアル」「「」(バッ テリー)」をご覧ください。

# **メモリー容量を増やす**

本機には拡張メモリースロットが1つ用意されています。別売りのRAMモジュールを増設し、 搭載されているメモリー容量を増やすことにより、Windowsやアプリケーションソフトの処理 速度を上げることができます(お使いの使用条件により効果は異なります)。

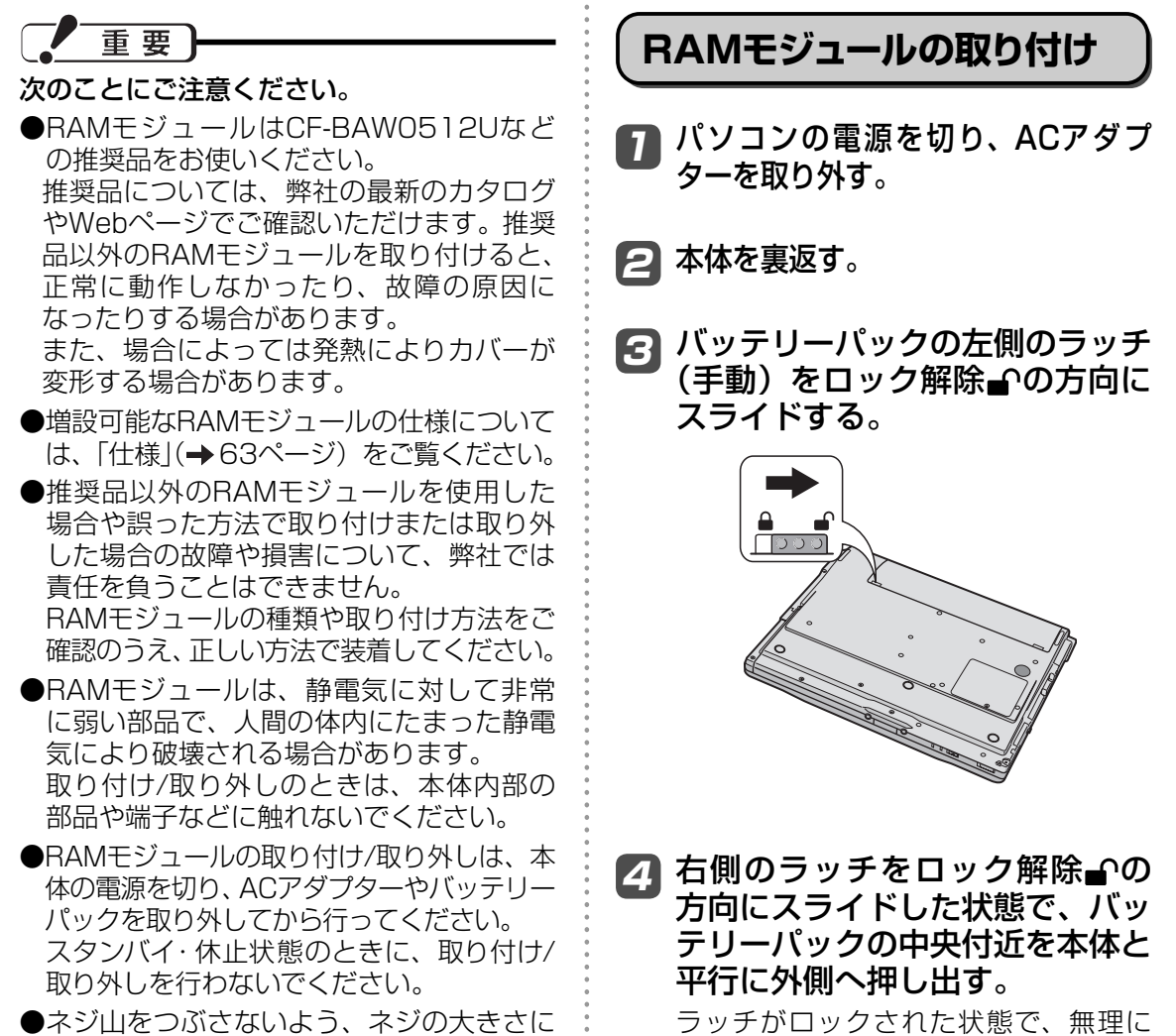

合ったドライバーをお使いください。

バッテリーパックを取り外さないでくだ さい。バッテリーパックが破損するおそ れがあります。

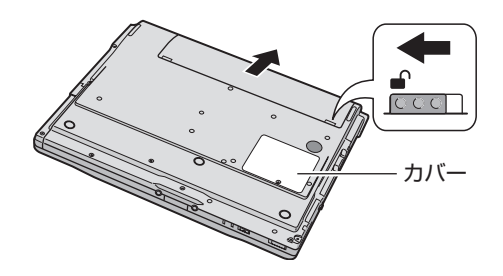

ネジを取り外し、カバーを引き抜 5 いて外す。

> 拡張メモリースロットの位置は手順4を ご覧ください。

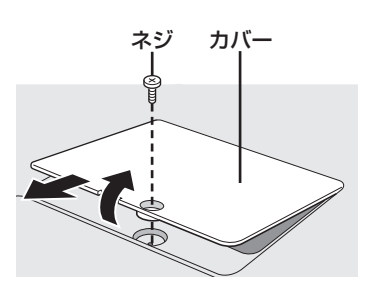

スロットの凸部とRAMモジュー 6 ルの切り欠き部の向きを合わせて 持ち、スロットと平行にRAMモ ジュールを軽く合わせる。

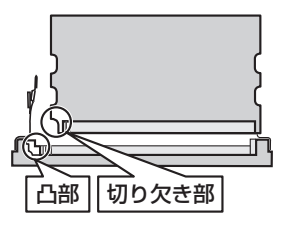

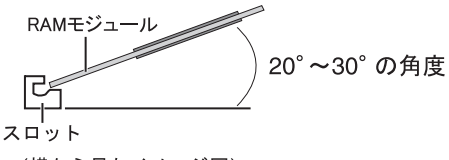

(横から見たイメージ図)

- 金属の端子が見えなくなるまで、 7 スロットと平行にしっかりと挿し 込む。
	- ●挿し込みにくい場合は、無理に力を加 えず、再度モジュールの向きを確認し てください。
	- ●しっかりと挿し込まずに次の手順を行 うと、スロットが破損する場合があり ます。

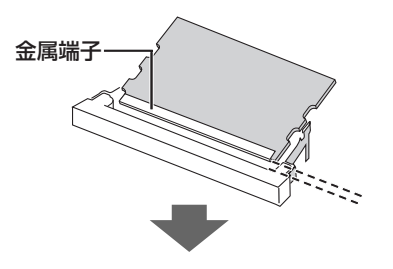

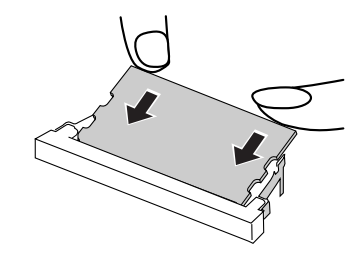

*2* 左右のフックでロックされるまで 倒す。

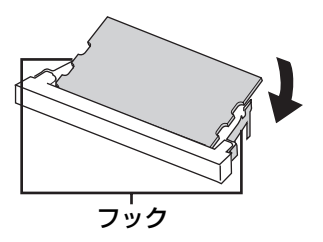

倒しにくい場合は、無理に力を加えず、 再度モジュールの向きや挿し込み具合を 確認してください。

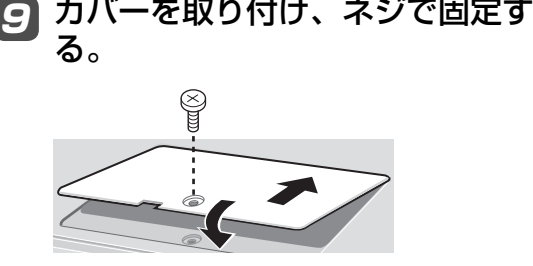

31

## **メモリー容量を増やす**

バッテリーパックの左側のラッチ 10 (手動) をロック解除 の方向に スライドさせ、バッテリーパック を矢印の方向にスライドして取り 付ける。

> バッテリーパックの向きに注意してくだ さい。

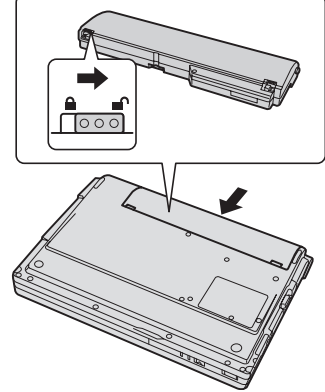

### ||| 左側のラッチ(手動)をロック の方向にスライドし、しっかりと 固定されていることを確認する。

右側のラッチは、バッテリーパックが正し く取り付けられると自動的にロックされ ます。左右のラッチが正しくロックされて いることを確認してください。ロックされ ていない状態で本機を持ち運ぶと、バッテ リーパックが外れることがあります。

ACアダプターを取り付ける。 12

医 メモ

- ●RAMモジュールの挿し方を間違えたり、 推奨品以外のRAMモジュールを取り付け たりすると、パソコンの電源を入れたとき に「増設RAMモジュールエラーです」と いうエラーメッセージが表示される場合が あります。その場合は、パソコンの電源を 切り、RAMモジュールが推奨品であるこ とを確認して、正しく取り付け直してくだ さい。
- 増設したメモリーサイズは、 セットアップ ユーティリティの「情報」メニュー( 36ページ)の[メモリーサイズ]で確認でき ます。工場出荷時のメモリーサイズは「仕様」 (→63ページ)のメインメモリーをご覧く ださい。

### **RAMモジュールの取り外し**

「RAMモジュールの取り付け」の手順1~5 の後、次の手順で取り外してください。

左右のフックを外側にゆっくりと 広げる。 **17 A** 

RAMモジュールが斜めに持ち上がります。

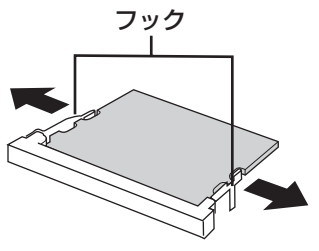

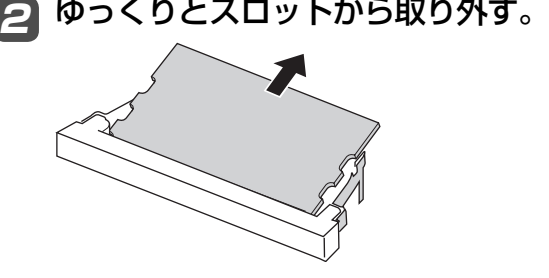

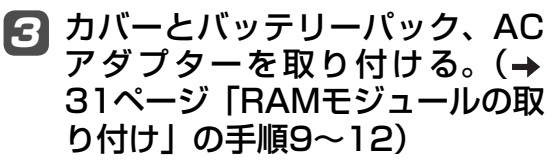

# **セットアップユーティリティ**

セットアップユーティリティは、本機の動作環境(パスワードや起動ドライブなど)を設定す るためのユーティリティです。以下の6メニューがあります。 「情報」、「メイン」、「詳細」、「セキュリティ」、「起動」、「終了」

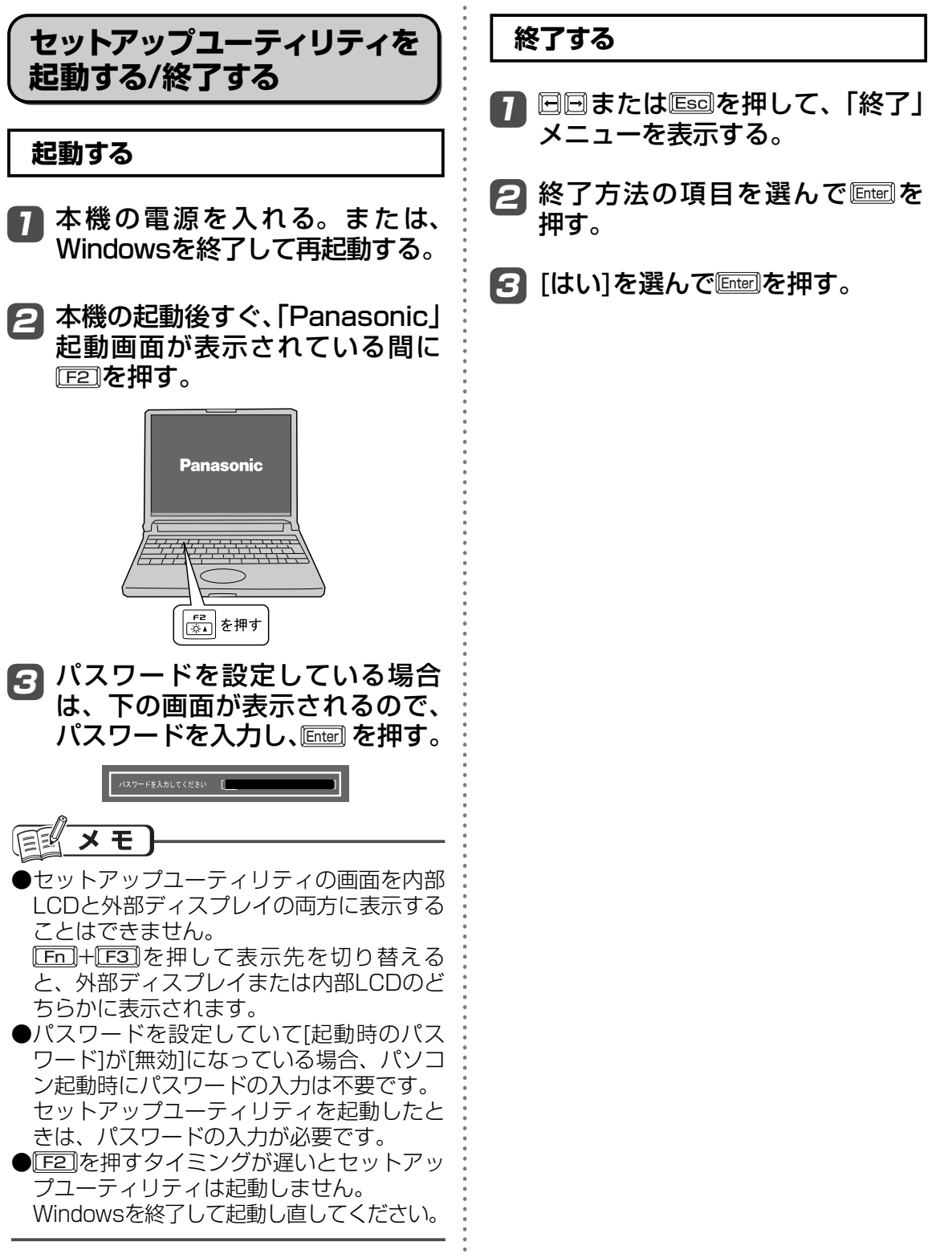

## **使う人ごとに設定できる項目を制限する**

「起動する」(→33ページ)の手順3で入力したパスワードの種類によって、表示/設定できる項 目が異なります。

例えば、本機を複数の人で使う場合は、スーパーバイザーパスワードとユーザーパスワードの 両方を設定します。パソコンに詳しくない人など、設定できる項目を制限したい人には、ユー ザーパスワードだけを教えておきます。

#### ●スーパーバイザーパスワードを入力した場合

セットアップユーティリティのすべての項目が設定できます。

#### ●ユーザーパスワードを入力した場合

次のような制限があります(可能:〇、不可能:×)。また、各項目の設定値を工場出荷時の値(パ スワード、システム時間、システム日付を除く)に戻す[F9]は使えません。

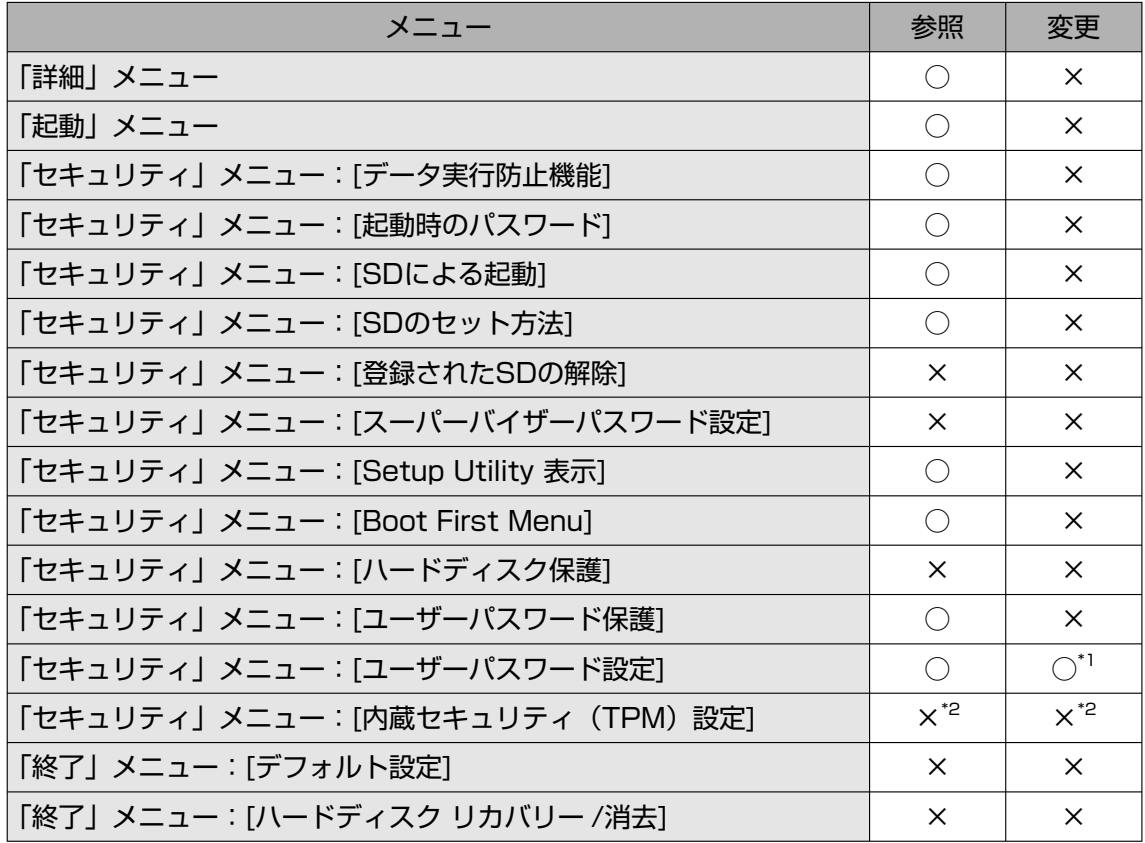

\*1 [ユーザーパスワード保護]が[保護しない]に設定されている場合のみ、ユーザーパスワード の変更が可能。ただし、ユーザーパスワードを削除することはできません。

\*2「内蔵セキュリティ(TPM)設定」サブメニューの[設定サブメニュー保護]が[保護しない]に 設定されている場合は、設定サブメニューの参照/変更が可能。

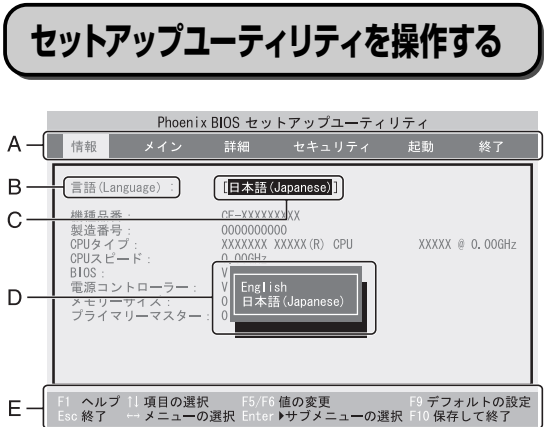

- A. 回回を押してカーソルを移動させ、メ ニューを選ぶことができます。
- B. 選択できる項目が複数ある場合は **団団を** 押して項目を選ぶことができます。選択 された項目は色が変わります。
- C. 反転表示されている項目は Enterlを押して サブメニューを表示させることができま す。
- D. サブメニューが表示されているときは回 を押して項目を選ぶことができます。
- E. 設定に使えるキーを表示しています。

### **設定に使うキー**

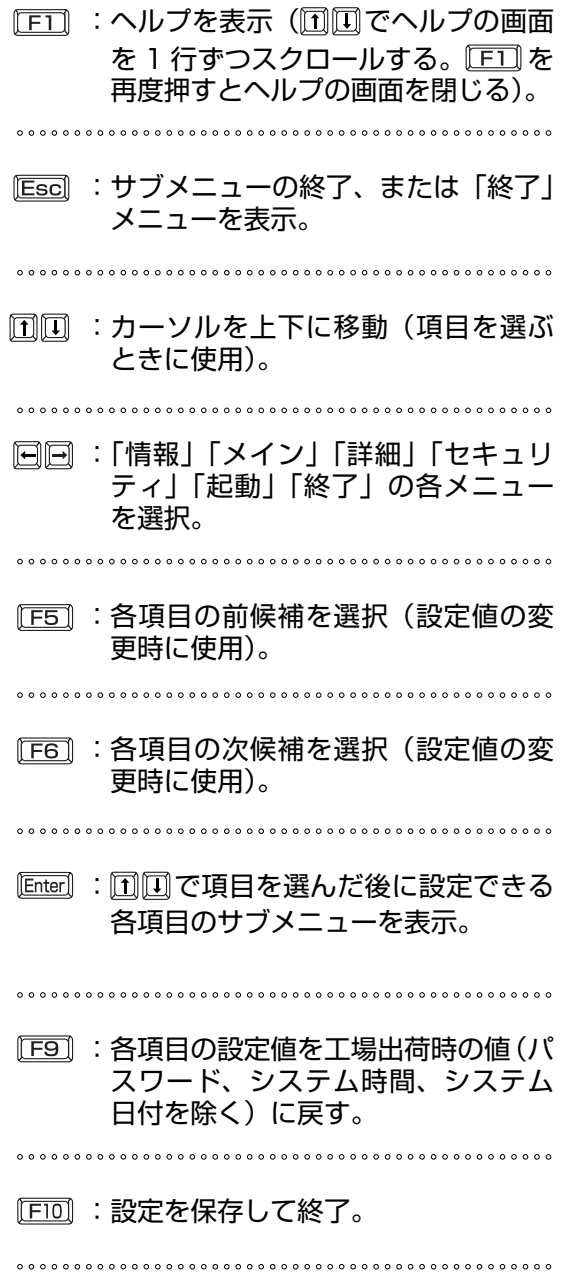

**セットアップユーティリティ**

**「情報」メニュー**

(アンダーラインは工場出荷時の設定)

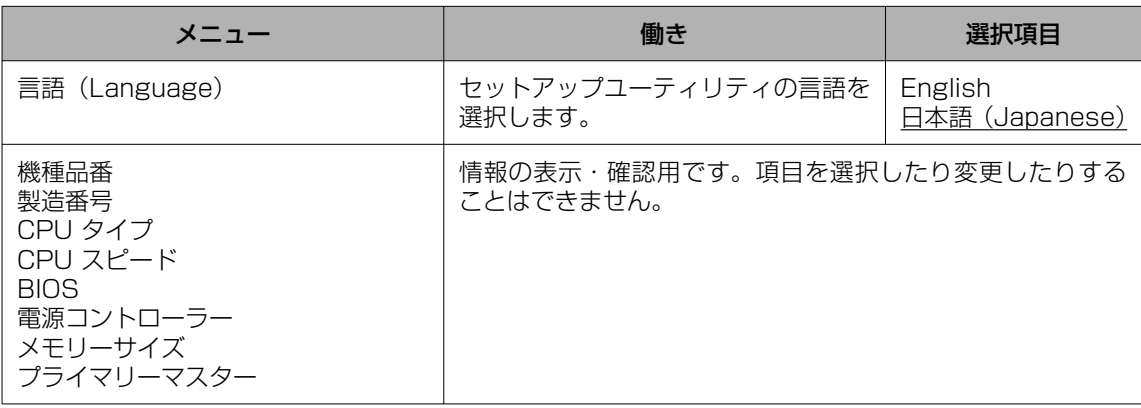

# **「メイン」メニュー**

(アンダーラインは工場出荷時の設定)

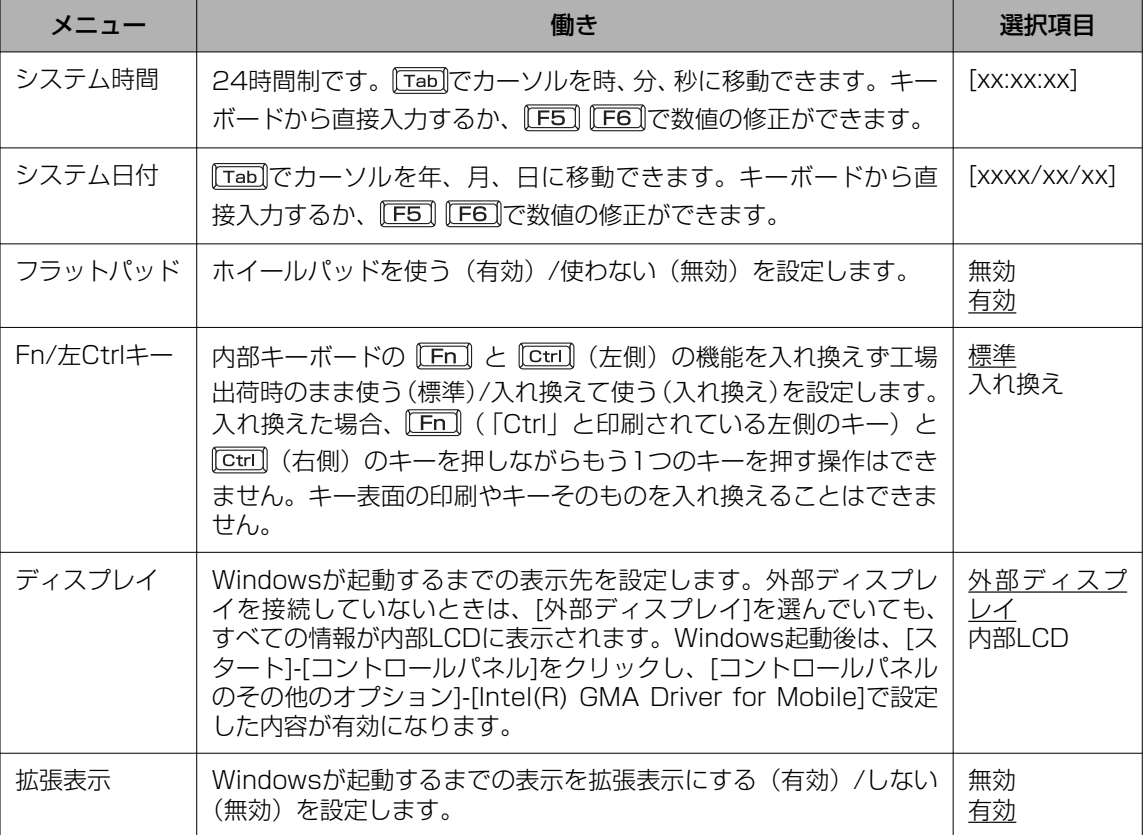
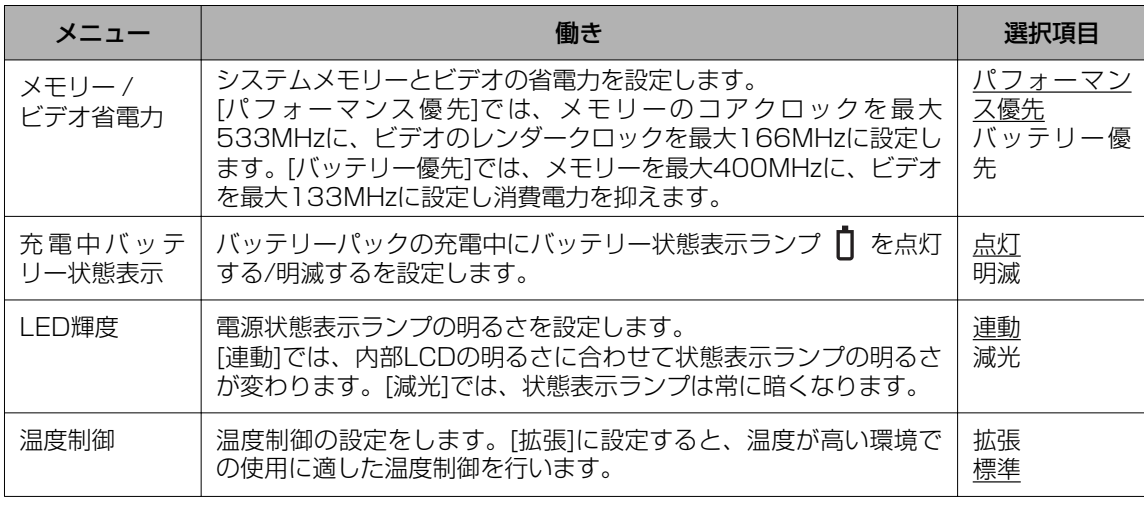

# **「詳細」メニュー**

# (アンダーラインは工場出荷時の設定)

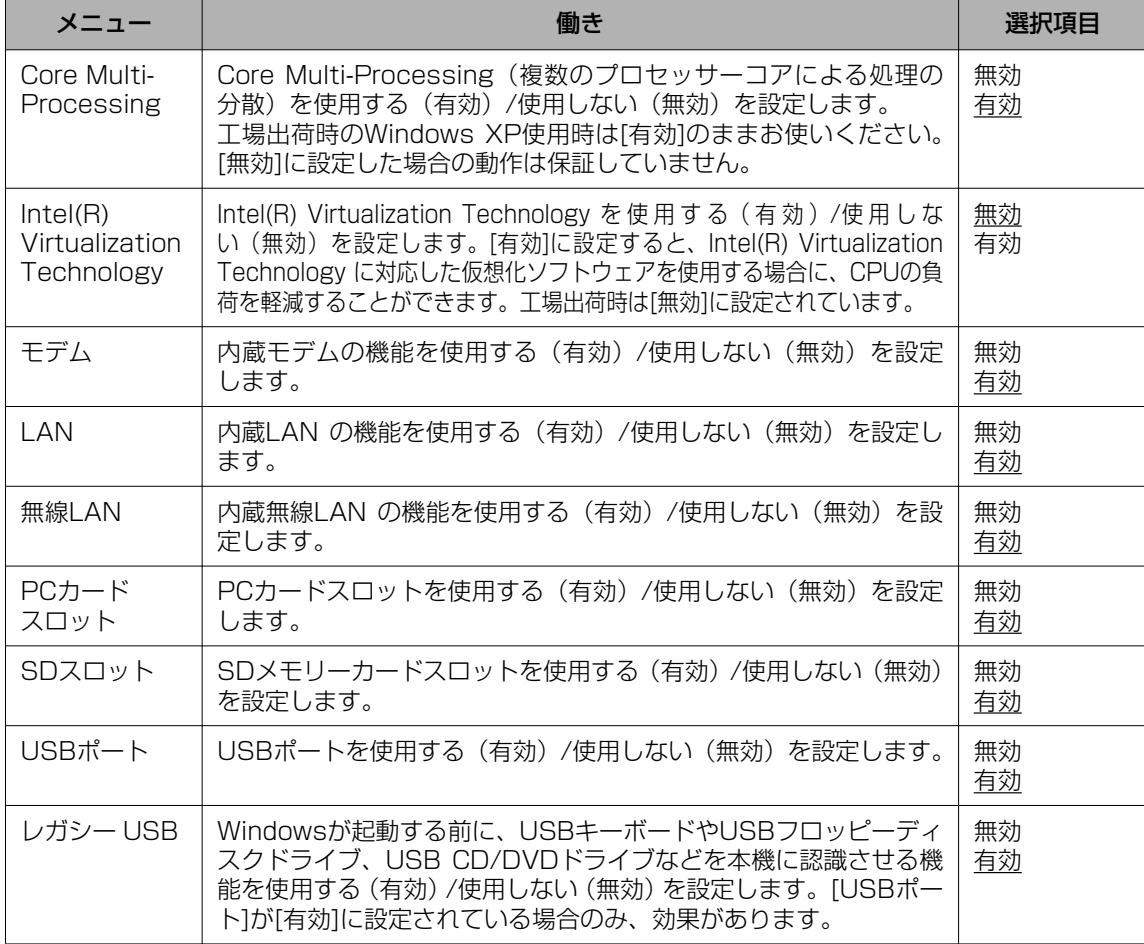

**セットアップユーティリティ**

# **「セキュリティ」メニュー**

[SDによる起動]、[SDのセット方法]、[登録されたSDの解除]は、SDメモリーカードによる 認証の設定を行ったときのみ表示されます。

(アンダーラインは工場出荷時の設定)

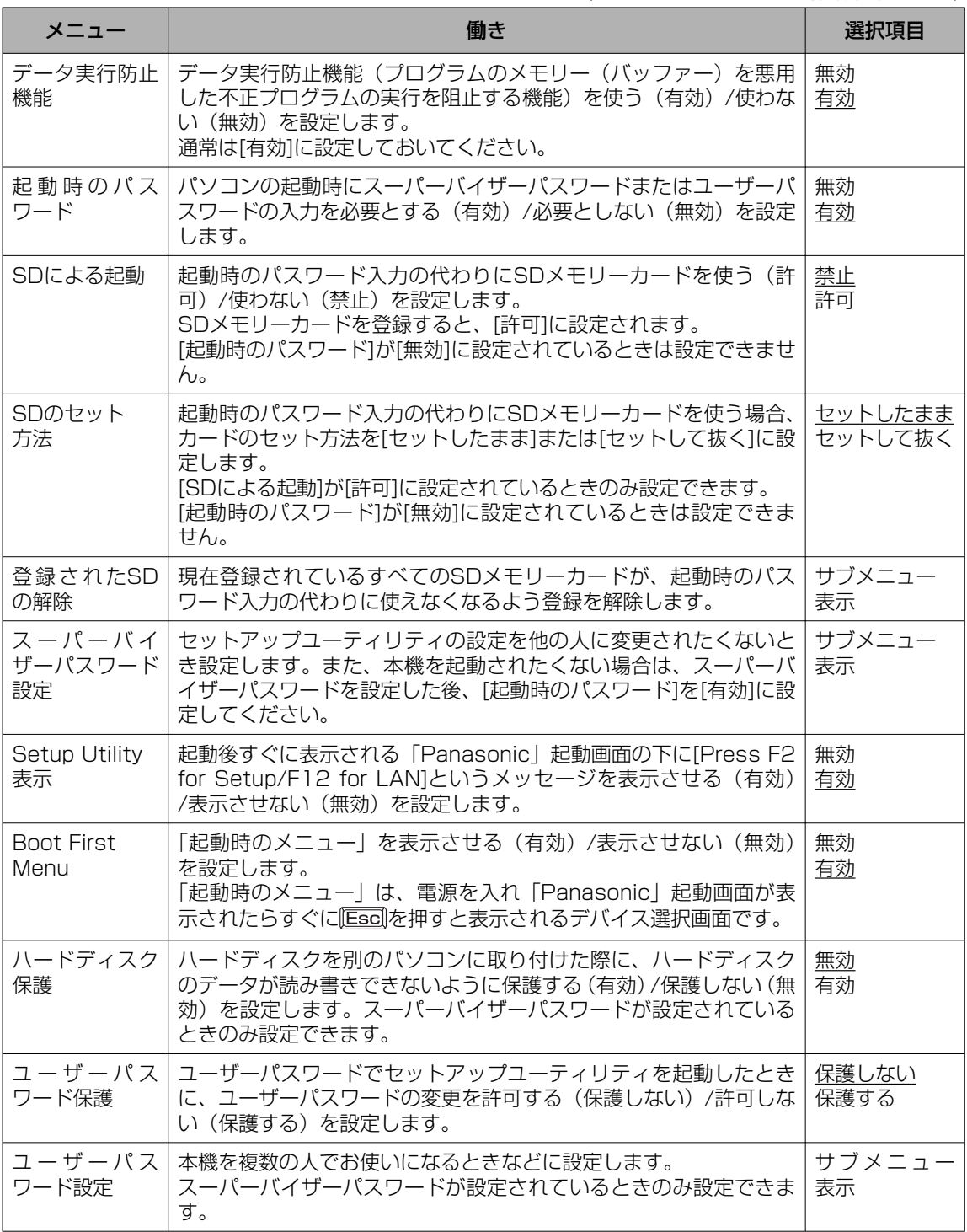

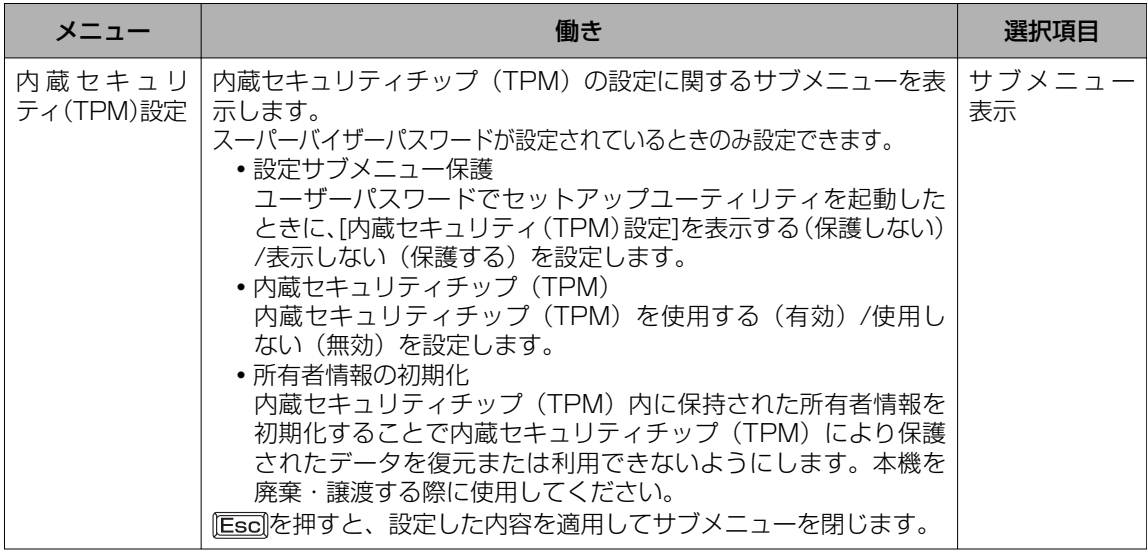

### **セットアップユーティリティでパスワードを設定する**

セットアップユーティリティでパスワードを設定すると、セットアップユーティリティ起動時に パスワードの入力が必要になります。また、[起動時のパスワード]を[有効]に設定しておくと、電 源を入れた直後にパスワード入力が必要になるため、第三者の不正な利用を防ぐことができます。 設定する前に、必ず 12 「操作マニュアル」「<= ) (セキュリティ)」の「パソコン起動時のパ スワードを設定する」をご覧ください。

- パソコンの電源を入れる。または、Windowsを終了して再起動する。 1
- <mark>2</mark> パソコンの起動後すぐ、「Panasonic」起動画面が表示されている間に を押してセットアップユーティリティを起動する。
- 3 圓圓で[セキュリティ]を選ぶ。 スーパーバイザーパスワードを設定する場合: で[スーパーバイザーパスワード設定]を選び、 を押す。 ユーザーパスワードを設定する場合: で[ユーザーパスワード設定]を選び、 を押す。 ●ユーザーパスワードを設定するには、まずスーパーバイザーパスワードを設定する必要が あります。

### 4 [新しいパスワードを入力してください]の[ ]の中に新しいパスワー ドを入力し、 Cinter]を押す。

- 入力したパスワードは画面には表示されません。
- パスワードに使える文字は、半角の英数字とスペースで最大32文字です。
	- 大文字、小文字の区別はありません。
	- 数字はキーボード上段の数字キーを使って入力してください。
	- · Shift]や Ctrillなどのキーと組み合わせて入力することはできません。
- 「5 [新しいバスワードを確認してください]の[ ]の中に手順4で入力し たパスワードを再度入力し、 を押す。

# **セットアップユーティリティ**

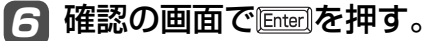

**「FIOTを押し、「はい1を選んで LETEET]を押す。** 7

### 【重要

パスワードは忘れないようにしてください。

### ● お客さまが設定されたパスワードなど、セキュリティに関する設定は、弊社のサービスセンター などで解除することはできません。

パスワードなどの設定内容は忘れないようにしてください。

### ●スーパーバイザーパスワードを忘れてしまった場合

有償での修理が必要になります。修理窓口へお問い合わせください。お持ち込みいただき、 数日間お預かりさせていただくことになります。セットアップユーティリティの設定は工場 出荷時の状態に戻ります。また、ハードディスク保護を有効に設定している場合、修理でも 無効にできませんので、パスワードは絶対に忘れないようにご注意ください。

### ●ユーザーパスワードを忘れてしまった場合

セットアップユーティリティを起動してパスワード入力画面でスーパーバイザーパスワードを 入力すると、ユーザーパスワードを設定し直すことができます。 スーパーバイザーパスワードを知らない場合は、スーパーバイザーパスワードを設定した人に ご相談ください。

#### ●本機の修理を依頼される場合

スーパーバイザーパスワードとユーザーパスワードの両方を無効にしておいてください。

### **ハードディスク保護を設定する**

セットアップユーティリティのパスワードを設定しておくと、パスワードを知らない第三者が パソコンを使うことはできなくなりますが、パソコンを分解し、内蔵のハードディスクを取り 外して他のパソコンに取り付けると、ハードディスク内に保存されている情報が読まれてしま うおそれがあります。

ハードディスク保護は、ハードディスク内の情報が読めないように保護する機能です。 ハードディスク保護は、データの完全な保護を保証するものではありません。あらかじめご了 承ください。

### 7 セットアップユーティリティを起動する。(→39ページ手順1と2)

パスワードの入力画面が表示されたら、スーパーバイザーパスワードを入力してください。 スーパーバイザーパスワードを設定していない場合は、設定してください。(→手順2)

### で[セキュリティ]を選ぶ。 2

スーパーバイザーパスワードを設定する場合: で[スーパーバイザーパスワード設定]を選び、 を押す。

- 3 回回で[ハードディスク保護]を選び、 を押す。
- で[有効]を選び、 を押す。 4
- <mark>5</mark> 確認の画面でを押す。

### <u>6 「FTO</u>Iを押し、[はい]を選んで <u>Enter</u>]を押す。

起動時に「ハードディスク保護により、アクセスが禁止されています」と表示された場合は、 セットアップユーティリティを起動し、設定内容をハードディスク保護を設定したときと同じ 内容に設定し直してください。

### **「起動」メニュー**

「起動」メニューには、接続されている機器の名称が表示されます。 次の方法でオペレーティングシステムを起動するデバイスの優先順位を設定します。

- **•** 優先順位を1つ上げる で[起動順位]内のデバイスを選択して を押す。
- **•** 優先順位を1つ下げる で[起動順位]内のデバイスを選択して を押す。
- **•** 起動順位を工場出荷時の設定に戻す を押す。 工場出荷時は、USB FDD→IDE HDD→USB CDD→PCI LANの順番に設定されています。
- **•** [起動対象外]のデバイスを[起動順位]に移動する(またはその逆) 回回でデバイスを選択して図を押す。 [起動対象外]から[起動順位]へ移動した場合は、移動したデバイスは最後尾に表示されます。 必要に応じて、起動順位を設定してください。

# メ モ

● USBポートに接続している機器から起動する場合、次の設定になっていることを確認してく ださい。

- **・**「詳細」メニューの[USBポート]が[有効]
- **・**「詳細」メニューの[レガシー USB]が[有効]

● 同一の機器が複数接続されている場合、1つの機器の名称だけが表示されます。

- オペレーティングシステムを起動するデバイスは、本機の起動時にも選択できます。 電源を入れ、「Panasonic」起動画面が表示されたらすぐに Essalを押すと、デバイスを選択 する「起動時のメニュー」が表示されます。実際に起動可能なデバイスのみ表示します。
	- **・**セットアップユーティリティの「起動」メニューの設定を変更すると、「起動時のメニュー」 の表示も変更されます。
	- **・**「セキュリティ」メニューの[Boot First Menu]が[有効]に設定されているときのみ表示します。
- ●起動できる別売りのフロッピーディスクドライブおよびCD/DVDドライブについては、付属 の『取扱説明書 準備と設定ガイド』をご覧ください。
- [起動対象外]に表示されているデバイスからは起動できません。また、優先順位も変更できま せん。

**セットアップユーティリティ**

# **「終了」メニュー**

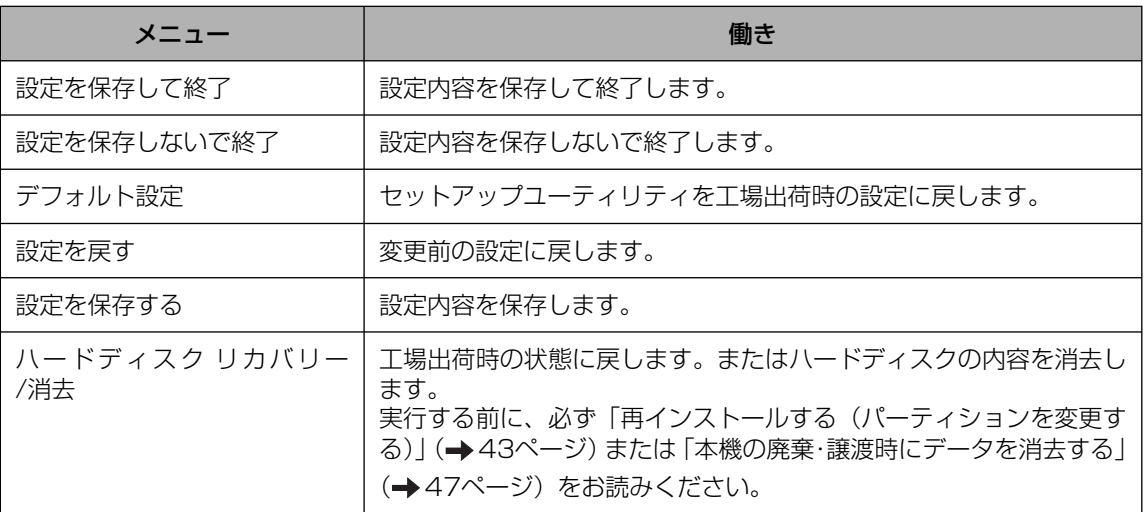

# **再インストールする(パーティションを変更する)**

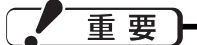

ハードディスク内のリカバリー用データは絶 対に削除しないでください。

本機は、再インストール(パソコンに何らか のトラブルが発生し正常に動作しなくなった 場合などに行う)に必要なリカバリー用デー タをハードディスク内に格納しています。こ のリカバリー用データは約3 GBあります。

●Windowsで使える領域

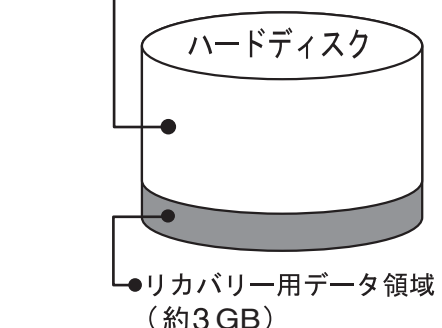

誤って消去することを防ぐため、リカバリー 用データ領域は通常の方法では表示されない ようになっていますが、特別な手段を講じて、 この領域を削除したり、領域内のデータを削 除/変更またはデータを追加したりすると再 インストールができなくなります。絶対にこ れらの操作を行わないでください。万一、削 除してしまった場合などはご相談窓口にご相 談ください。

● OS用も含め、パーティションは3つまで にしてください。

- ●リカバリー用データは、他のメディアや外 付けのハードディスクなどにバックアップ を取ることはできません。
- ●リカバリー用データ領域を通常のドライブ として、使用することはできません。あら かじめご了承ください。
- ●ハードディスクリカバリーはダイナミック ディスク (ディスク管理方式の一種)には 対応しておりません。ダイナミックディス クへの変換は行わないでください。

# **再インストールとは**

再インストールとはハードディスクをフォー マットして、Windowsをインストールし直 すことです。

Windowsが起動しなくなったり、Windows の動作が不安定になって修復できなくなった りした場合や、ハードディスクを2つのパー ティションに分割して使用する場合は、再イ ンストールが必要です。

### 次の流れで再インストールしてください。

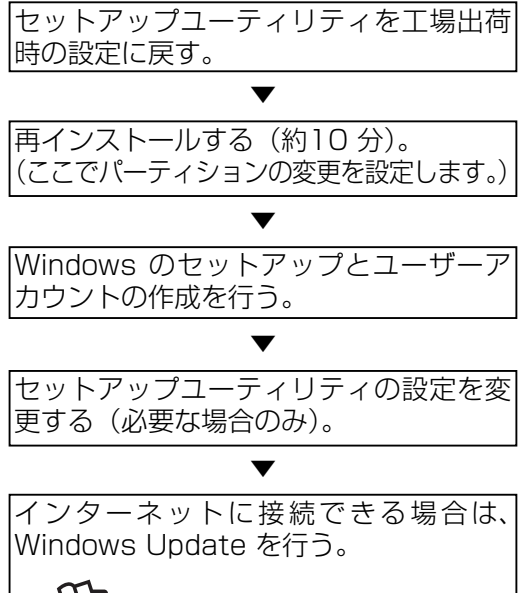

★ 12][操作マニュアル][ ニン (セキュ リティ)」の「Windowsを最新の状 態にする」

### **パーティションの変更**

パーティションとは、ハードディスク上に作 成した領域(区画)のことです。 1つのハードディスクに複数のパーティショ ンを作成することができます。複数のパー ティションを作成した場合には、1つのディ スクを複数のディスクのように扱うことがで きます。

# **再インストールする(パーティションを変更する)**

●工場出荷時、ハードディスクのパーティ ションは1つです。

- ・ パーティションを2つに分割する場合は、 再インストールが必要です。
- ・ OS用として最低限必要なパーティショ ンのサイズは、再インストール時に画面 上でご確認ください。
- ・ 3つのパーティションを作成したい場合 は、再インストール後、Windowsの「ディ スクの管理」を使って2つ目のパーティ ションを削除してから、空いた領域にパー ティションを作成してください。
- ●データ用パーティション作成後、再インス トールするときは次の点に気を付けてくだ さい。
	- ●最初のパーティション(①OS用)に Windows を再インストールする場合: ②のデータは維持されます。 ただし、「②データ用」を3つに分割して 4番目のパーティションを作成していた 場合、4番目のパーティションは再イン ストールの際にリカバリー用データ領域 として扱われるため、削除されます。
	- ・ 上記以外の方法で再インストールする場合: ①および②のデータはすべて削除されます。

● Windowsで使える領域 ハードディスク ①OS用 ②データ用 ● リカバリー用データ リカバリーが含まれて いる領域(約3 GB) この領域は絶対に削除 しないでください。

# **再インストールの前に**

周辺機器およびSDメモリーカードは、すべ て取り外してください。特に、USBフロッ ピーディスクドライブやUSB接続の外付け CD/DVDドライブを接続したままでは、再 インストールが正常に行われない場合があり ます。

- ●パーティションテーブルの第4エントリー にあるパーティション\*1のデータは削除さ れますので、ハードディスク以外の場所(他 のメディアや外付けのハードディスクな ど)にバックアップを取っておいてくださ い。
- ●バックアップを取るときは、ドライブ名を 確認してください。パーティションの順番 やドライブ名は、パーティションの構成や 周辺機器の接続、パーティションを作成し たときの条件により変動します。

#### 確認方法の一例

 [スタート]をクリックし、[マイコンピュー タ]を右クリックして、[管理]-[ディスクの 管理]をクリックする。

\*1特殊な方法でパーティションを作成する と、Windows上で見える4番目のパーティ ションと一致しない場合があります。

重要

●インストールしたアプリケーションソフ トやメールの履歴などお客さまが作成した データは、他のメディアや外付けのハード ディスクへ必ずバックアップを取っておい てください。

 再インストールを実行すると、ハードディ スクの内容は消去され、工場出荷時の状態 に戻ります。

●データ用のパーティションを作成していた 場合でも、予期しない誤動作/誤操作によ りデータが消去されるおそれがあります。

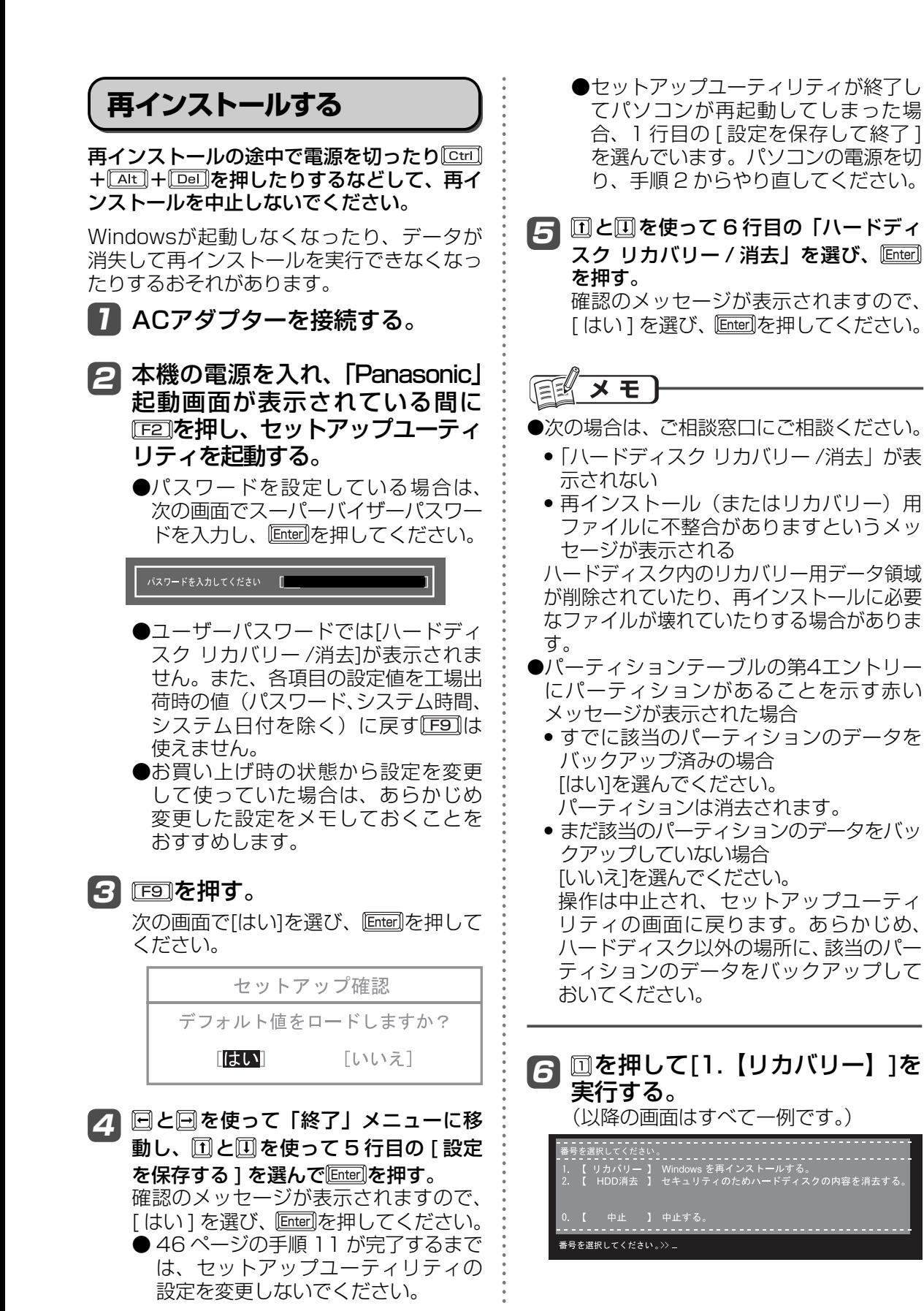

# **再インストールする(パーティションを変更する)**

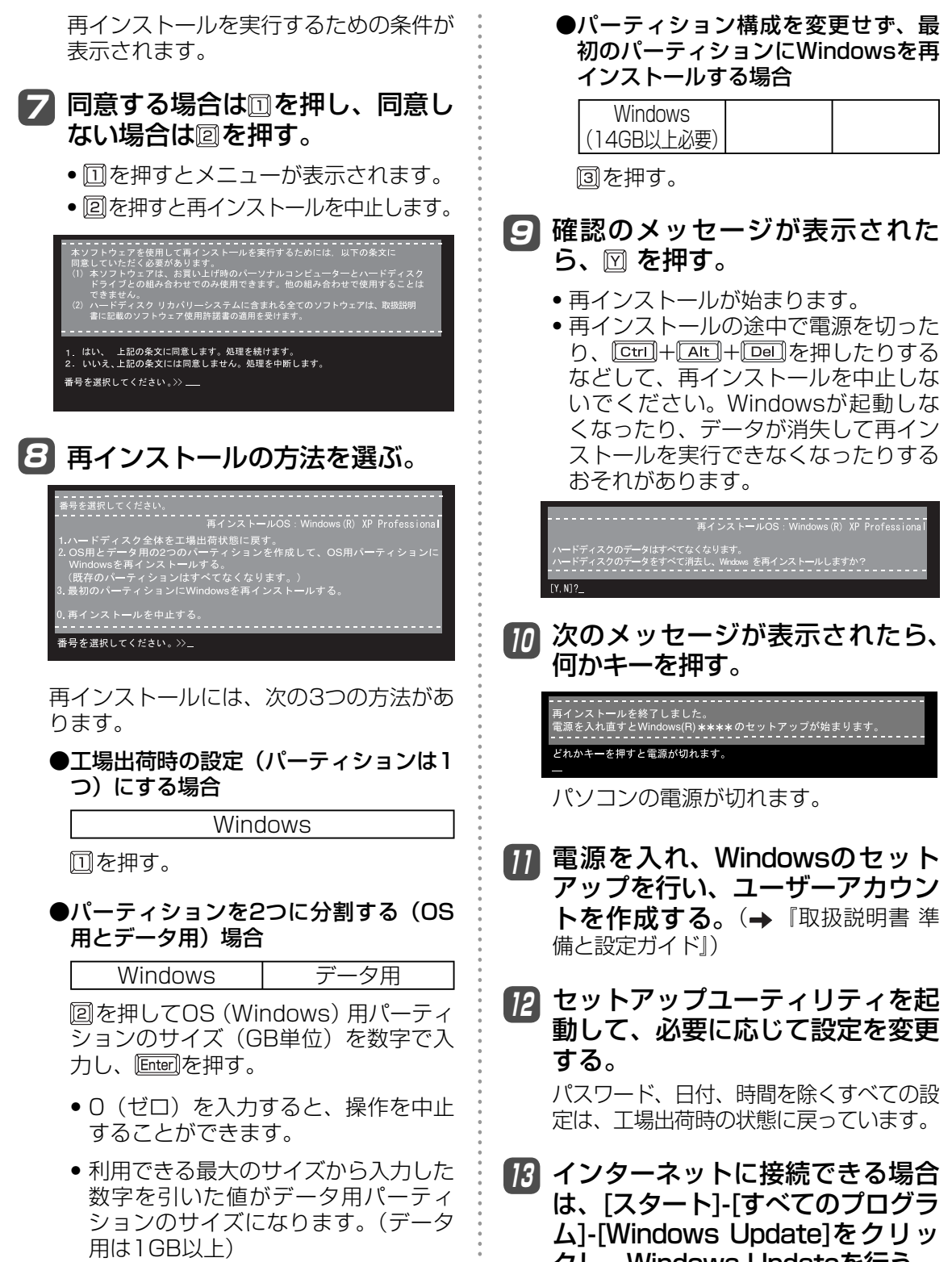

**•** 機種により、設定できる最大のサイズ は異なります。

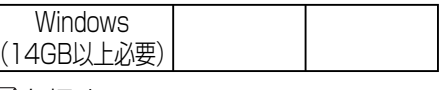

- 
- 

クし、Windows Updateを行う。

# **本機の廃棄・譲渡時にデータを消去する**

ハードディスクデータ消去ユーティリティを利用すれば、内蔵ハードディスクに保存されてい るすべてのデータやソフトウェアを、復元できないように消去できます。本機を廃棄または譲 渡する場合などにご利用ください。

ハードディスクデータ消去ユーティリティは、データを上書きする方法でデータを消去し ていますが、予期せぬ誤動作あるいは誤操作により完全に消去できない場合があります。 また、特殊な機器により読み出される可能性もあります。機密度の高いデータを消去する 必要がある場合は、専門業者に消去を依頼してください。また、このユーティリティの使 用により生じたお客さまの損害については補償いたしかねます。

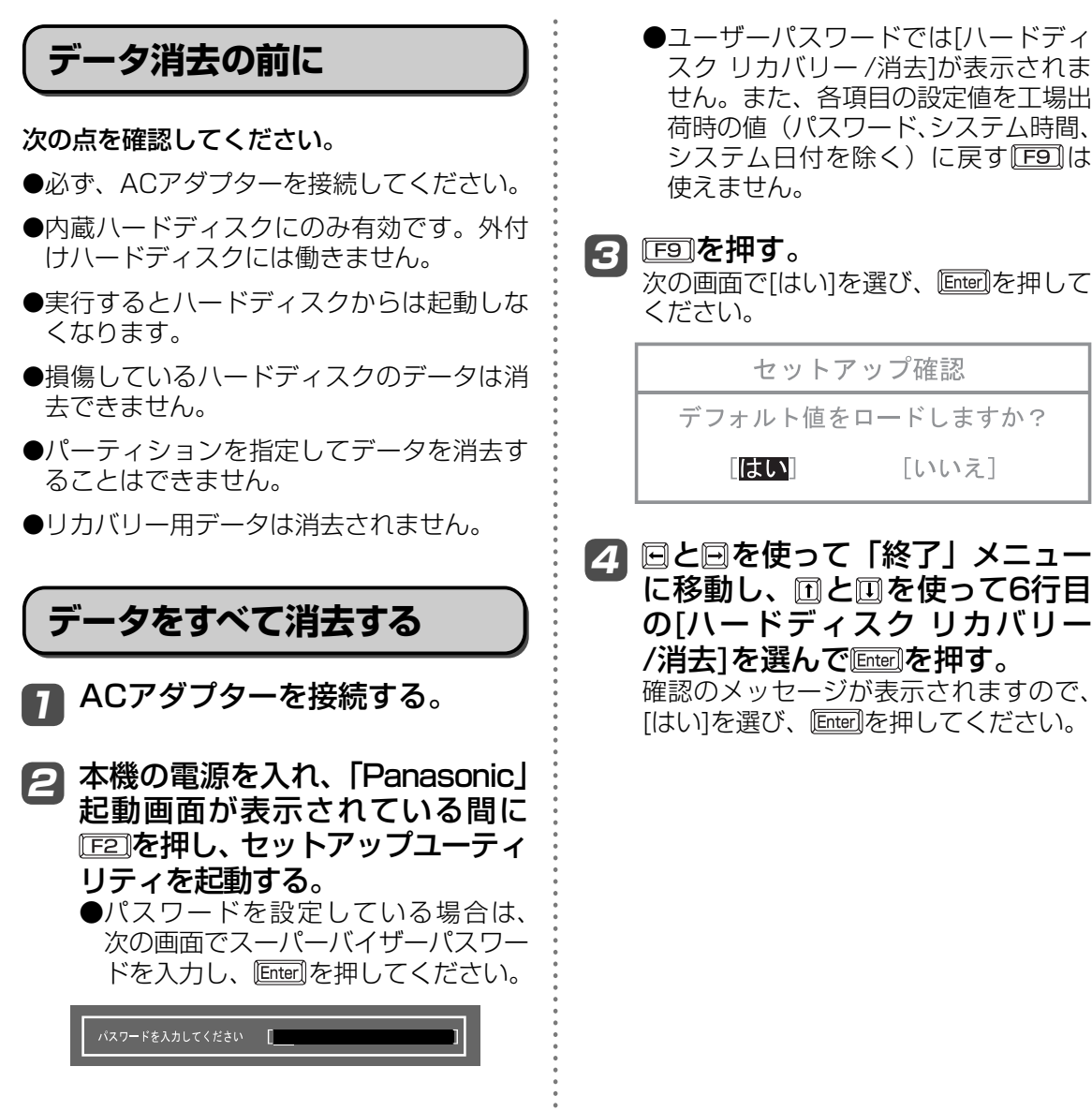

●ユーザーパスワードでは[ハードディ スク リカバリー /消去]が表示されま せん。また、各項目の設定値を工場出 荷時の値(パスワード、システム時間、 システム日付を除く)に戻す[F9]は 使えません。

### <u>3 ⊫</u> を押す。

次の画面で[はい]を選び、 Enter]を押して ください。

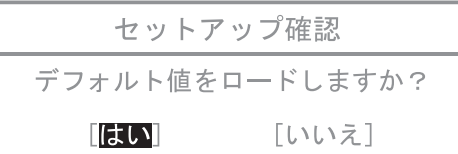

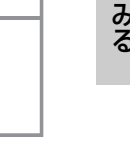

/消去]を選んで応押す。 確認のメッセージが表示されますので、 「はい]を選び、 Enter]を押してください。

# **本機の廃棄・譲渡時にデータを消去する**

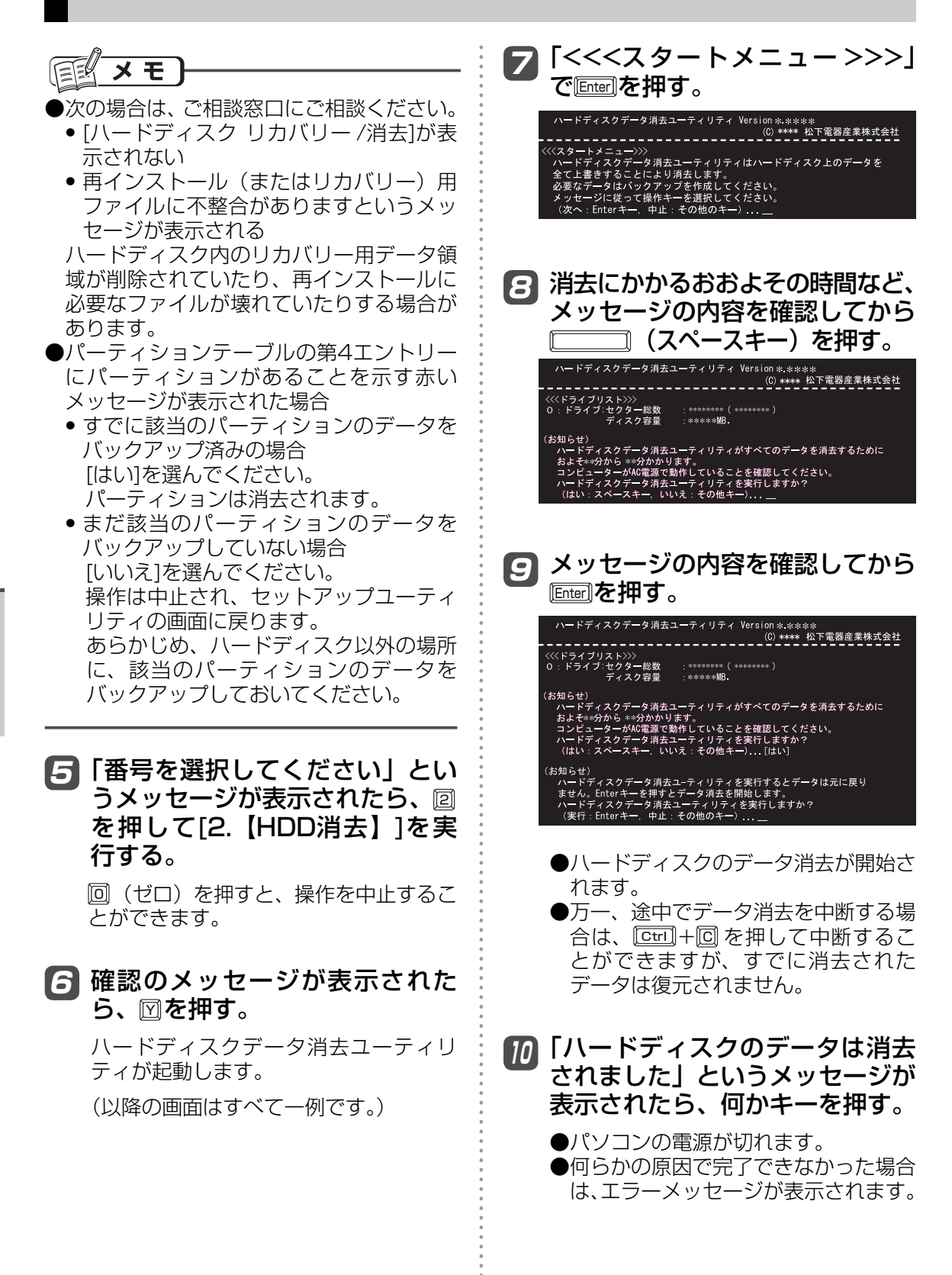

### **パソコンの廃棄・譲渡時におけるハードディスク内のデータ消去について**

### データ流出のトラブルを回避するためにはハードディス ク内に記録されたすべてのデータを、お客さまの責任に おいて消去することが非常に重要です。

最近、パソコンは、オフィスや家庭などで、いろいろな用途に使われるようになってき ています。これらのパソコンの中にあるハードディスクという記憶装置に、お客さまの 重要なデータが記録されています。

したがって、そのパソコンを廃棄または譲渡するときには、これらの重要なデータを消 去することが必要です。

ところが、このハードディスク内に記録されたデータを消去するというのは、それほど 簡単ではありません。 「データを消去する」という場合、一般には次のような操作を行います。

- **•**「削除」操作を行う
- **•** データを「ごみ箱」に捨てる
- **•**「ごみ箱を空にする」機能を使ってデータを消す
- **•** ソフトウェアで初期化(フォーマット)する
- **•** 再インストールをして、工場出荷状態に戻す

しかし、これらの操作を行っても、ハードディスク内に記録されたファイルの管理情報 が変更されてデータを呼び出す処理ができなくなるだけで、本来のデータは残っている という状態にあります。

したがいまして、データ回復のための特殊なソフトウェアを利用すれば、これらのデー タを読み取ることが可能な場合があります。このため、悪意のある人によって、このパ ソコンのハードディスク内の重要なデータが読み取られ、予期しない用途に利用される おそれがあります。

消去するためには、専用ソフトウェアあるいはサービス(ともに有償)を 利用するか、ハードディスク内のデータを金槌や強い磁気によって物理的・ 磁気的に破壊して、読めなくすることを推奨します。

ハードディスク内にお客さまがインストールした市販のソフトウェアを削除せずに本機 を譲渡すると、そのソフトウェアのライセンス使用許諾契約に抵触する場合があります ので、ご注意ください。

困ったとき

# **起動/終了/ スタンバイ/ 休止状態のQ&A**

本機が起動しない、動かないなどのトラブルが発生した場合は、50 ~ 62ページで解決方法を 確認してください。

トラブルの状況が見当たらない場合は、 サ スタート | - 2 MARCINN | | | をクリックして 10 | | 困っ たときのQ&A』も確認してください。

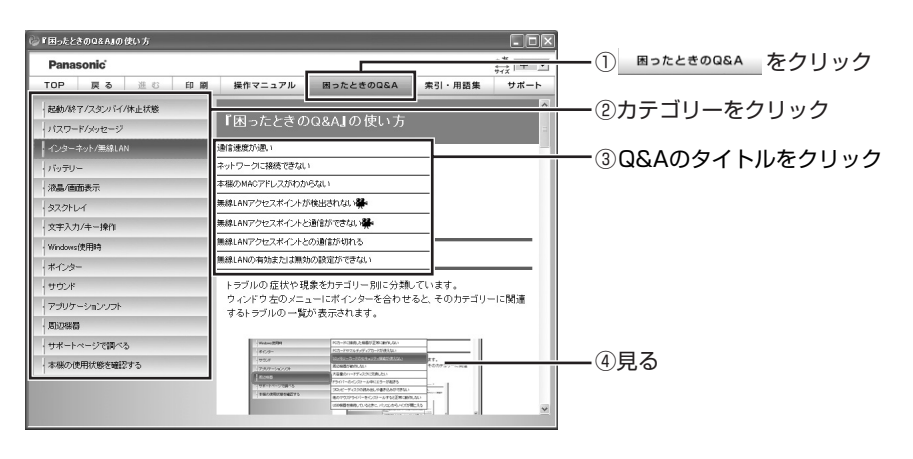

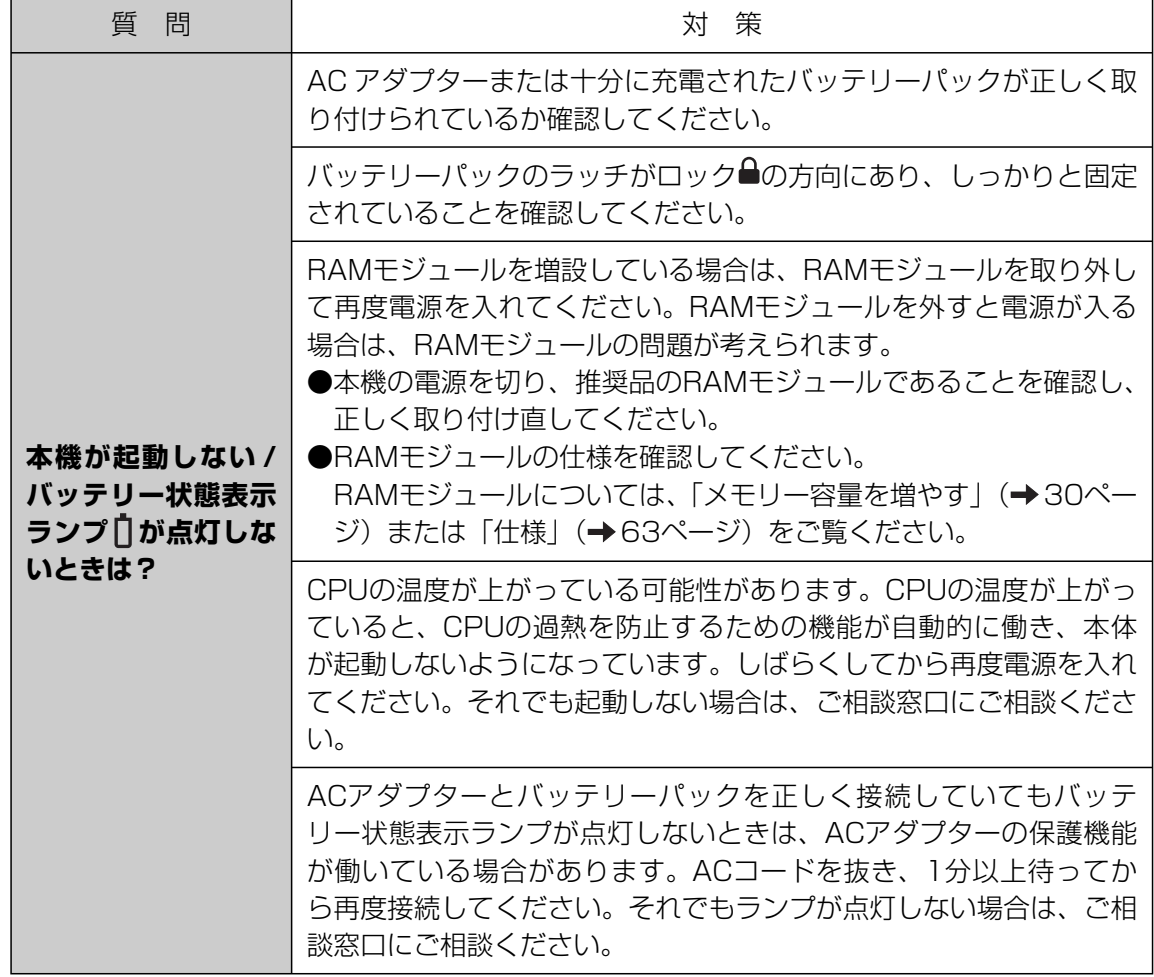

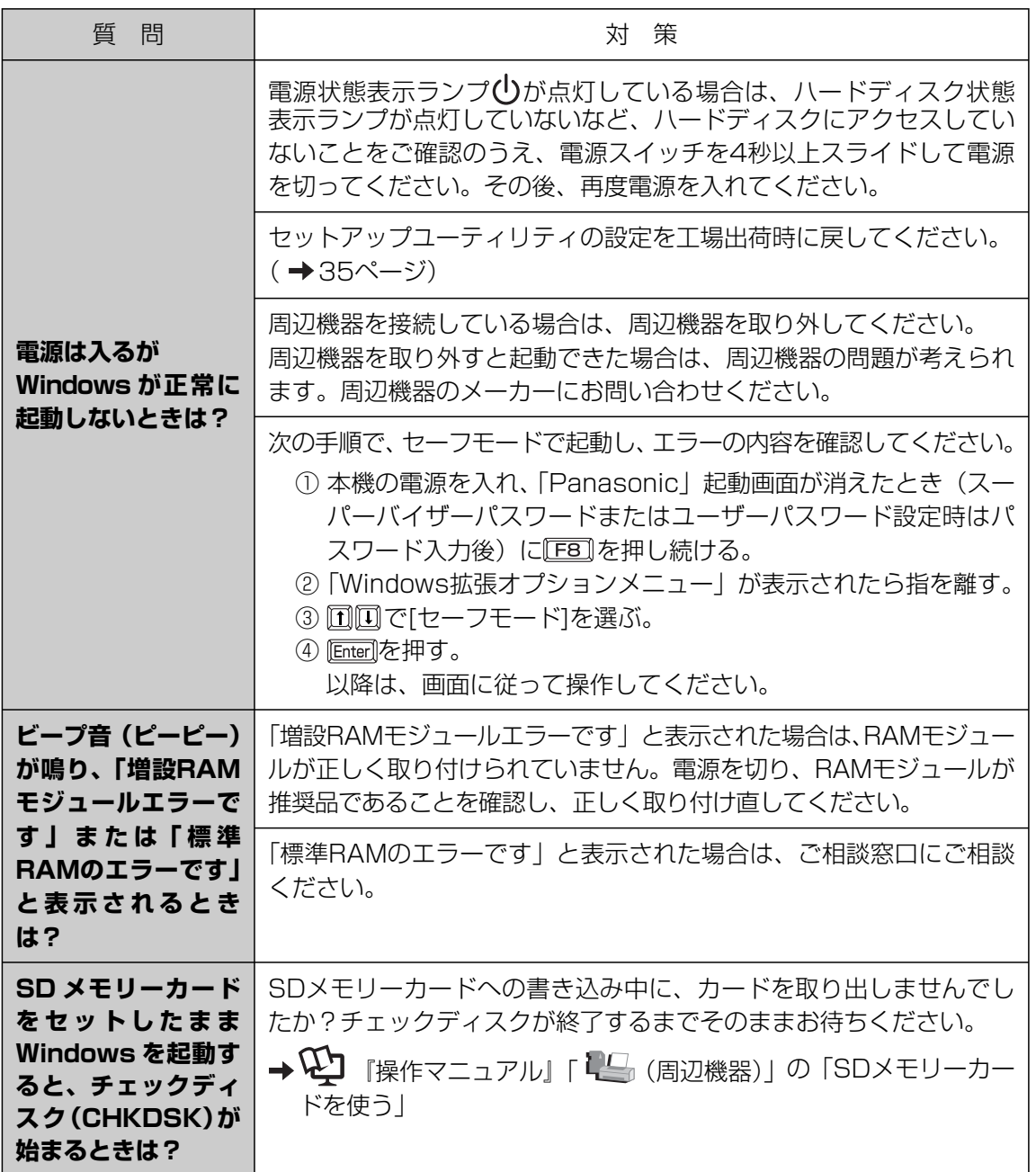

# **起動/終了/スタンバイ/休止状態のQ&A**

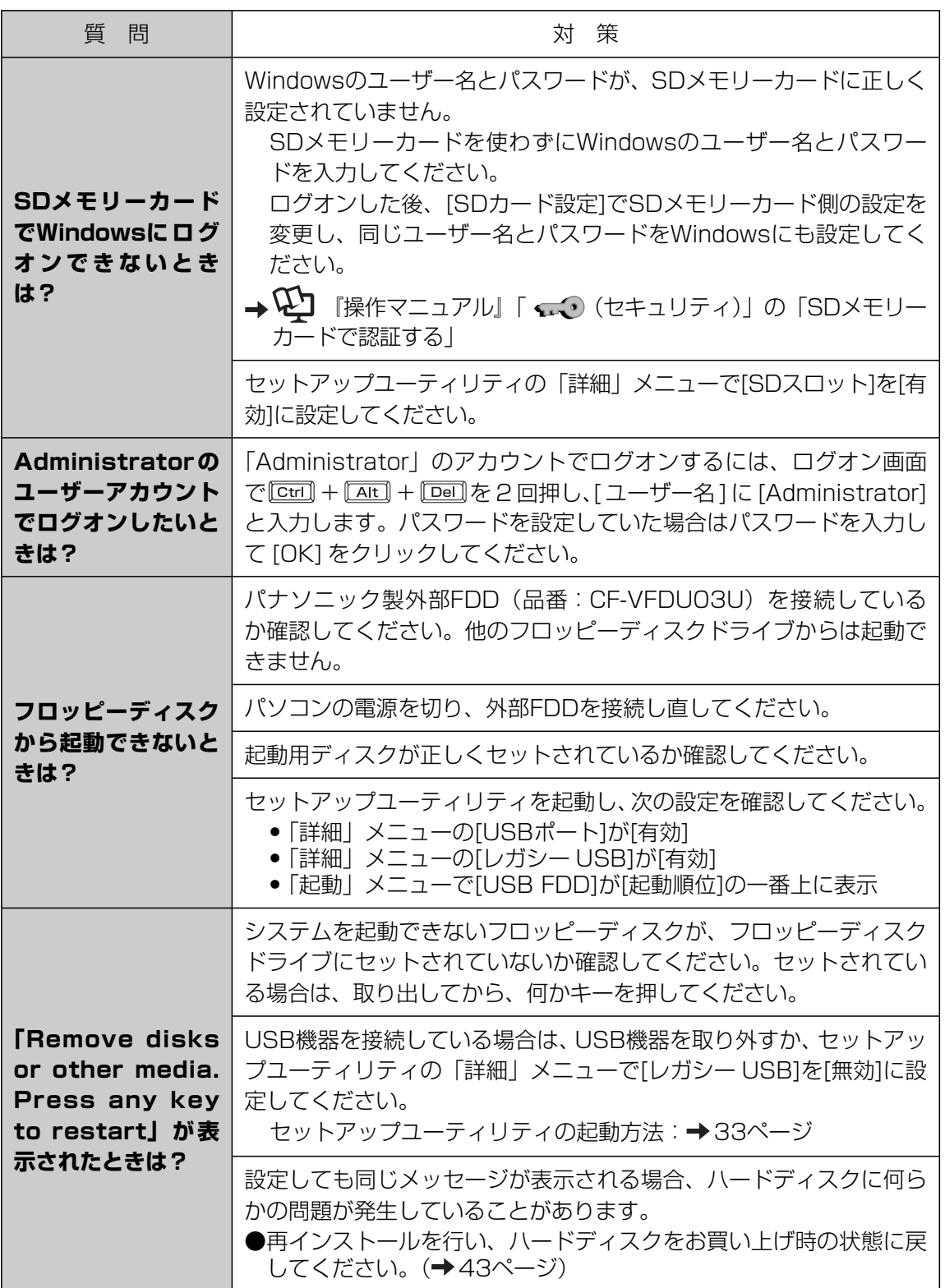

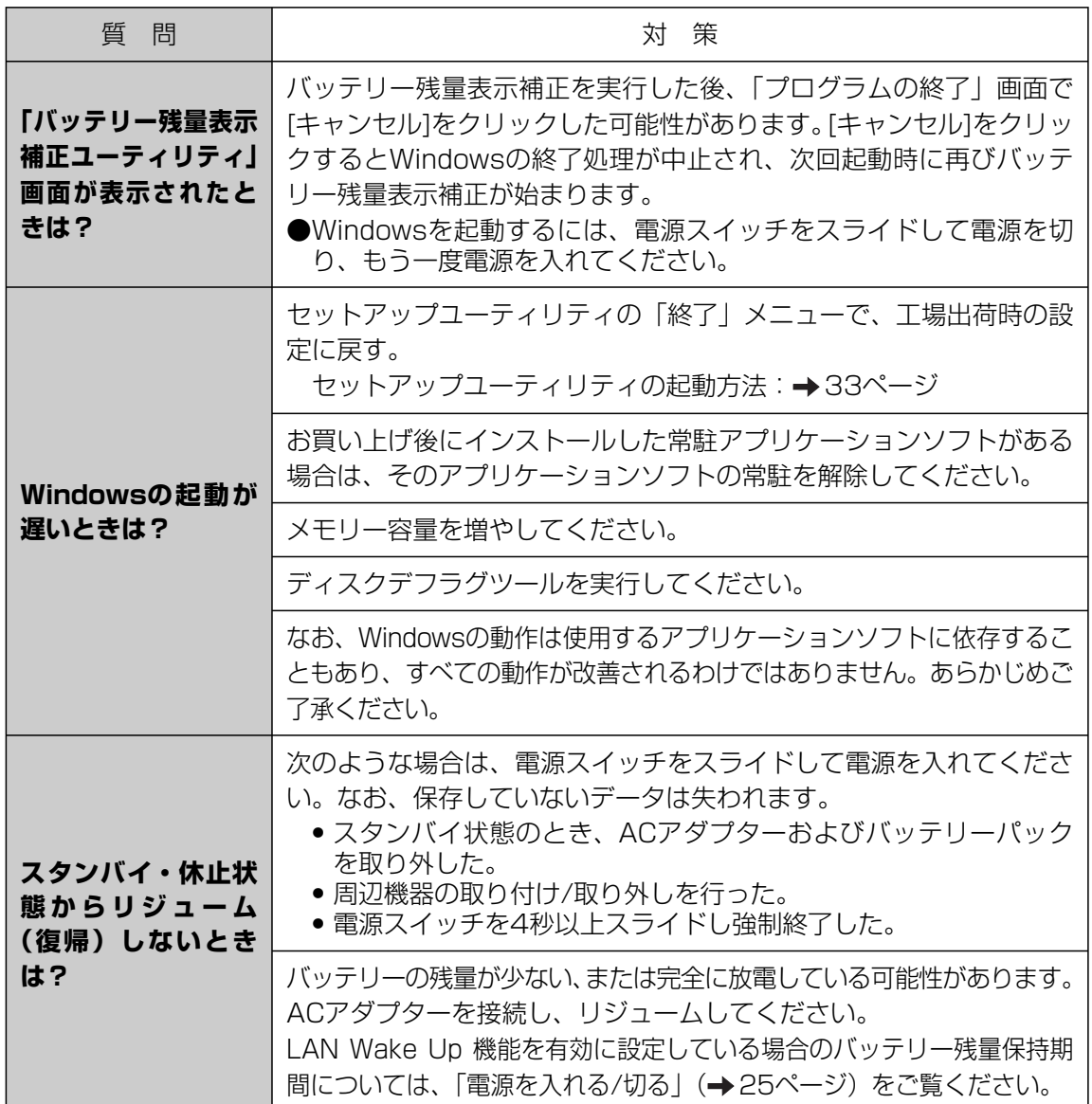

# **起動/終了/ スタンバイ/ 休止状態のQ&A**

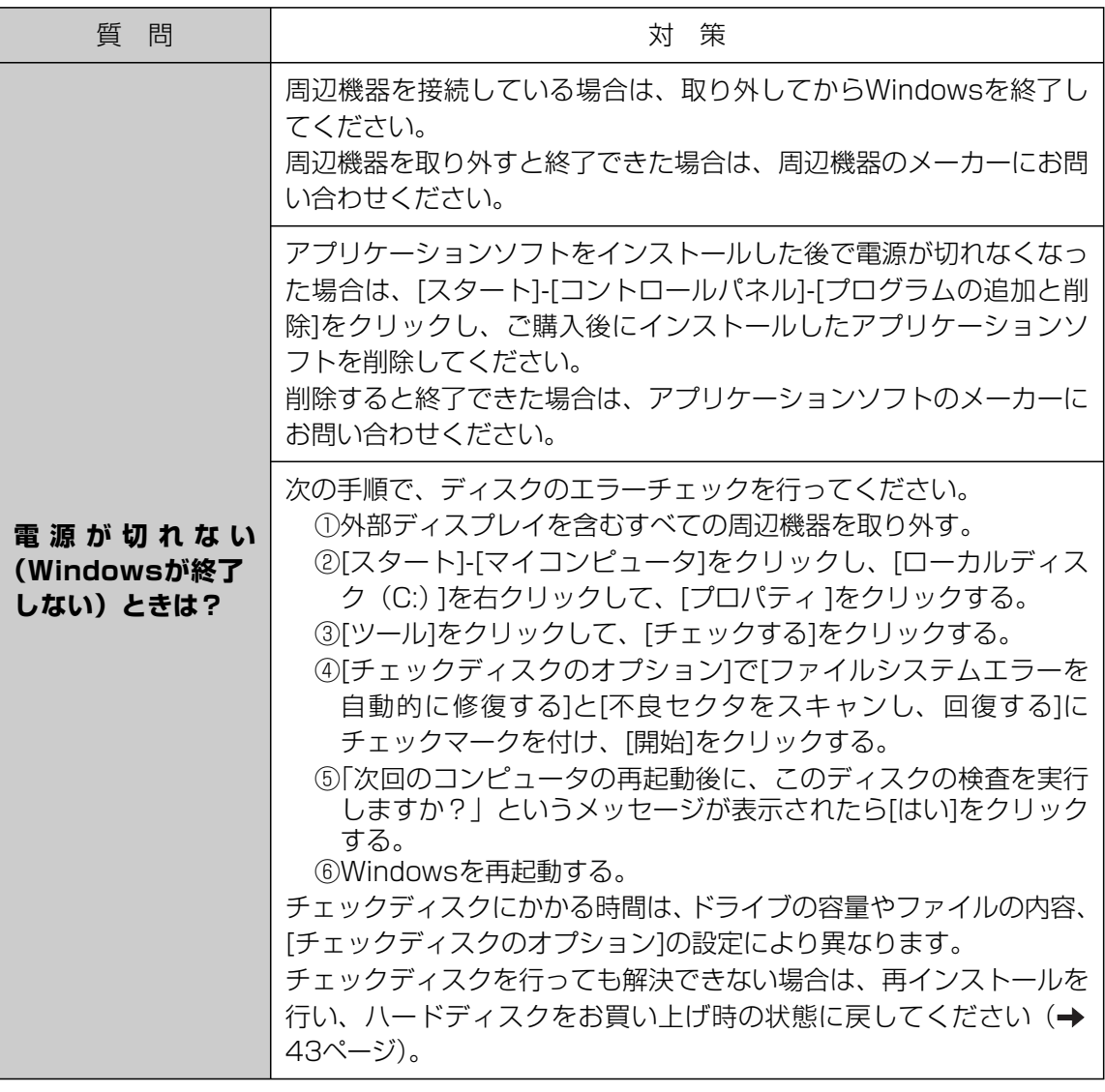

困ったとき

# **パスワード/メッセージのQ&A**

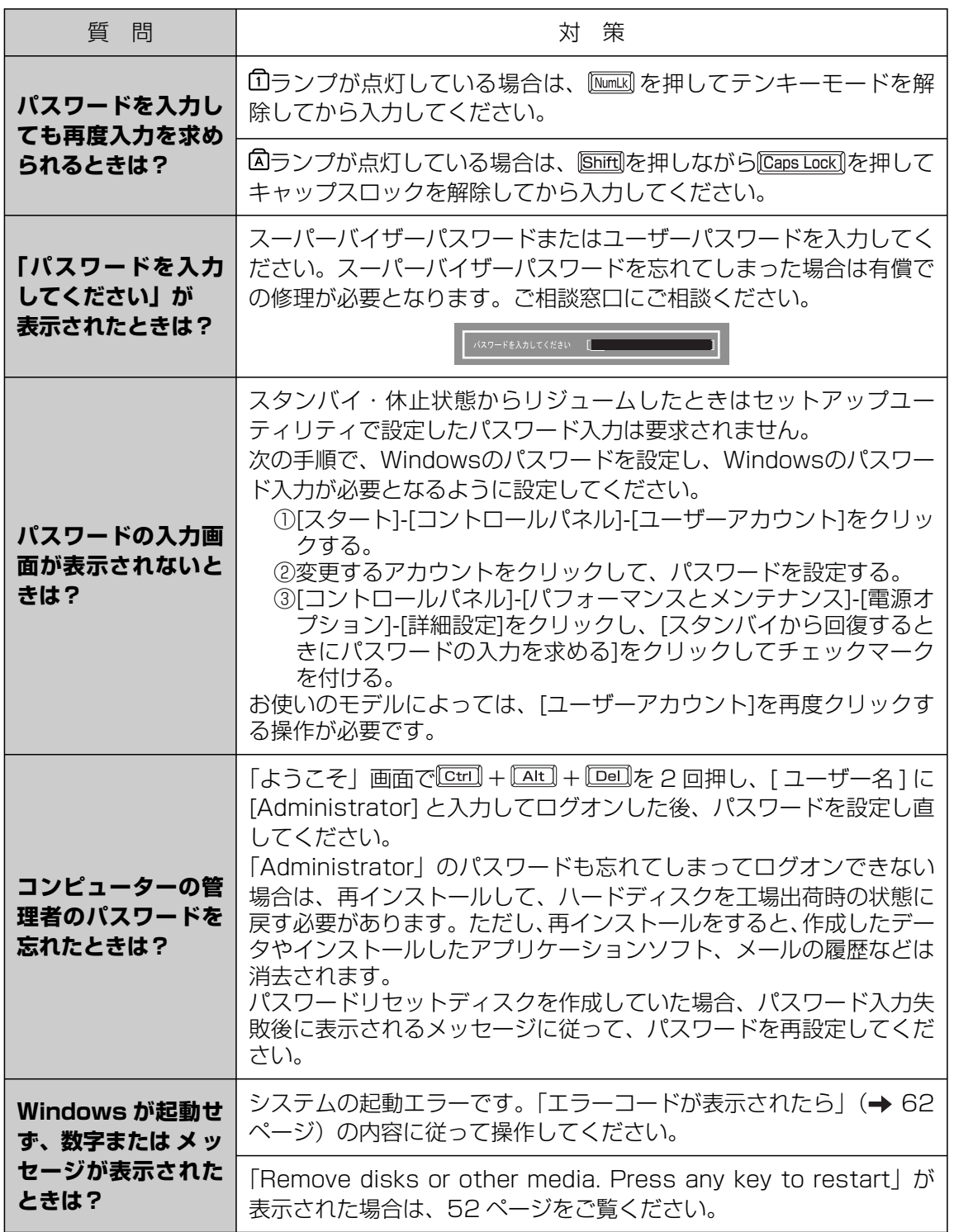

困ったとき

# **バッテリーのQ&A**

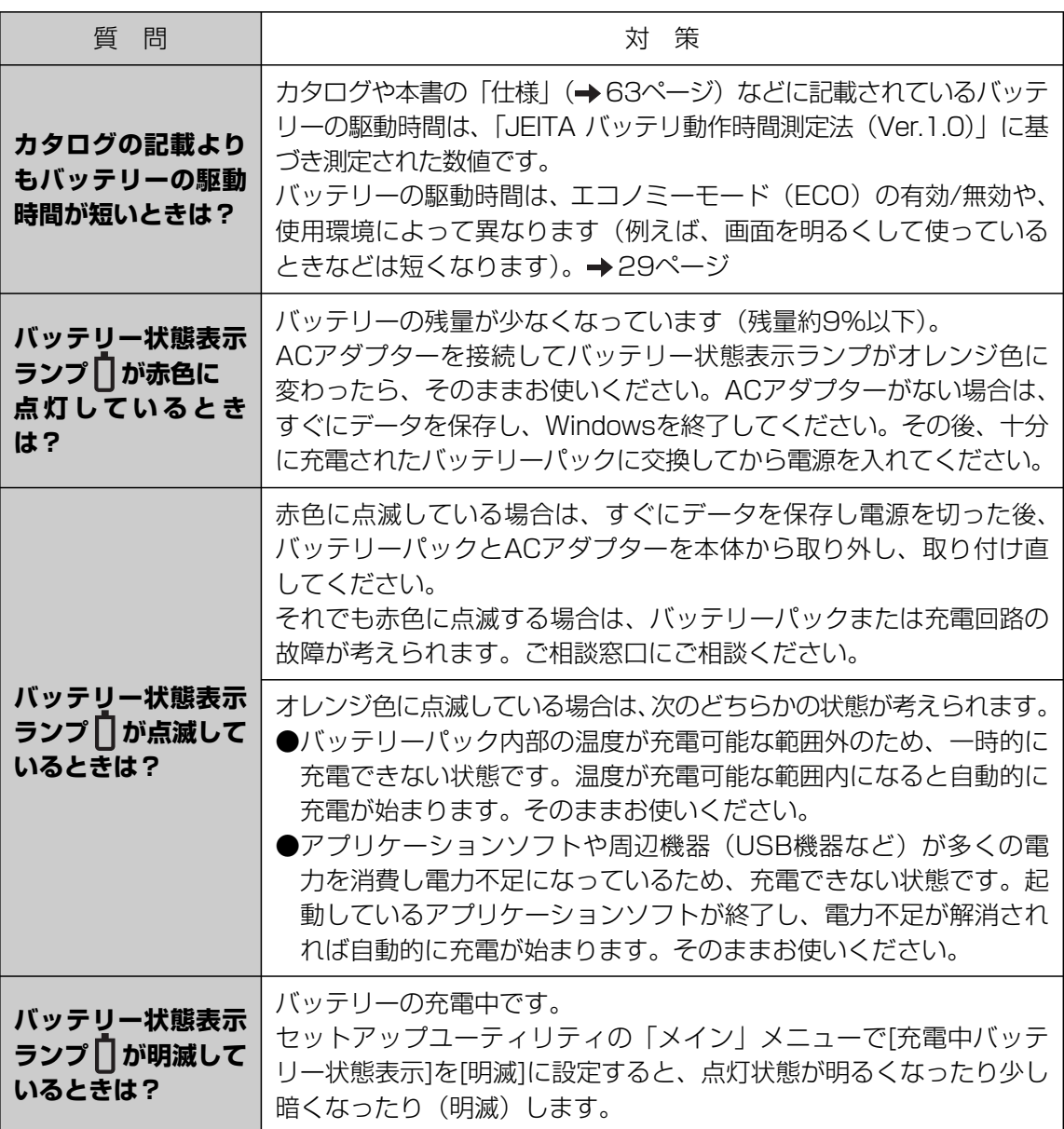

# 困ったとき **ポインターのQ&A**

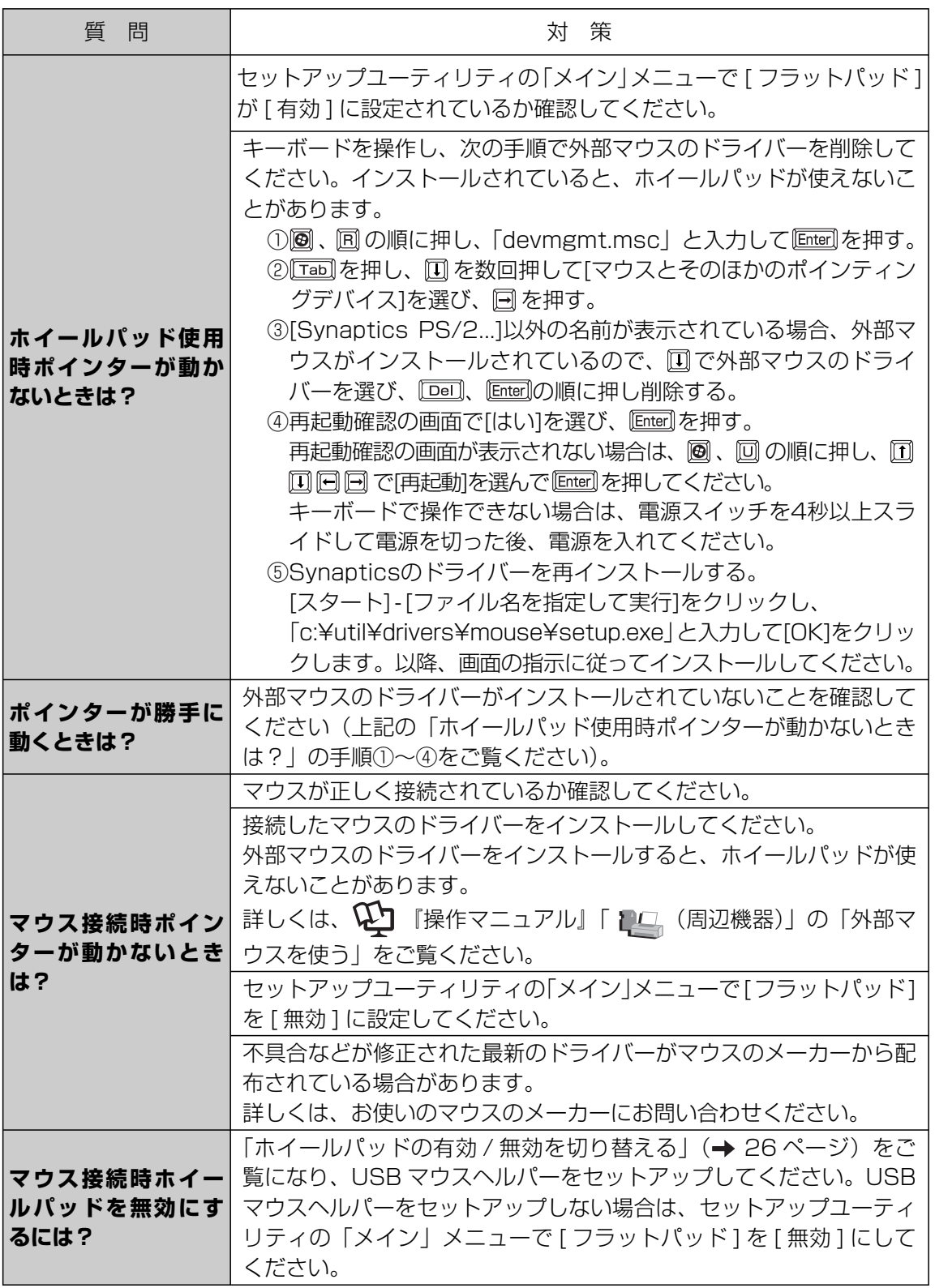

困ったとき

# **画面表示のQ&A**

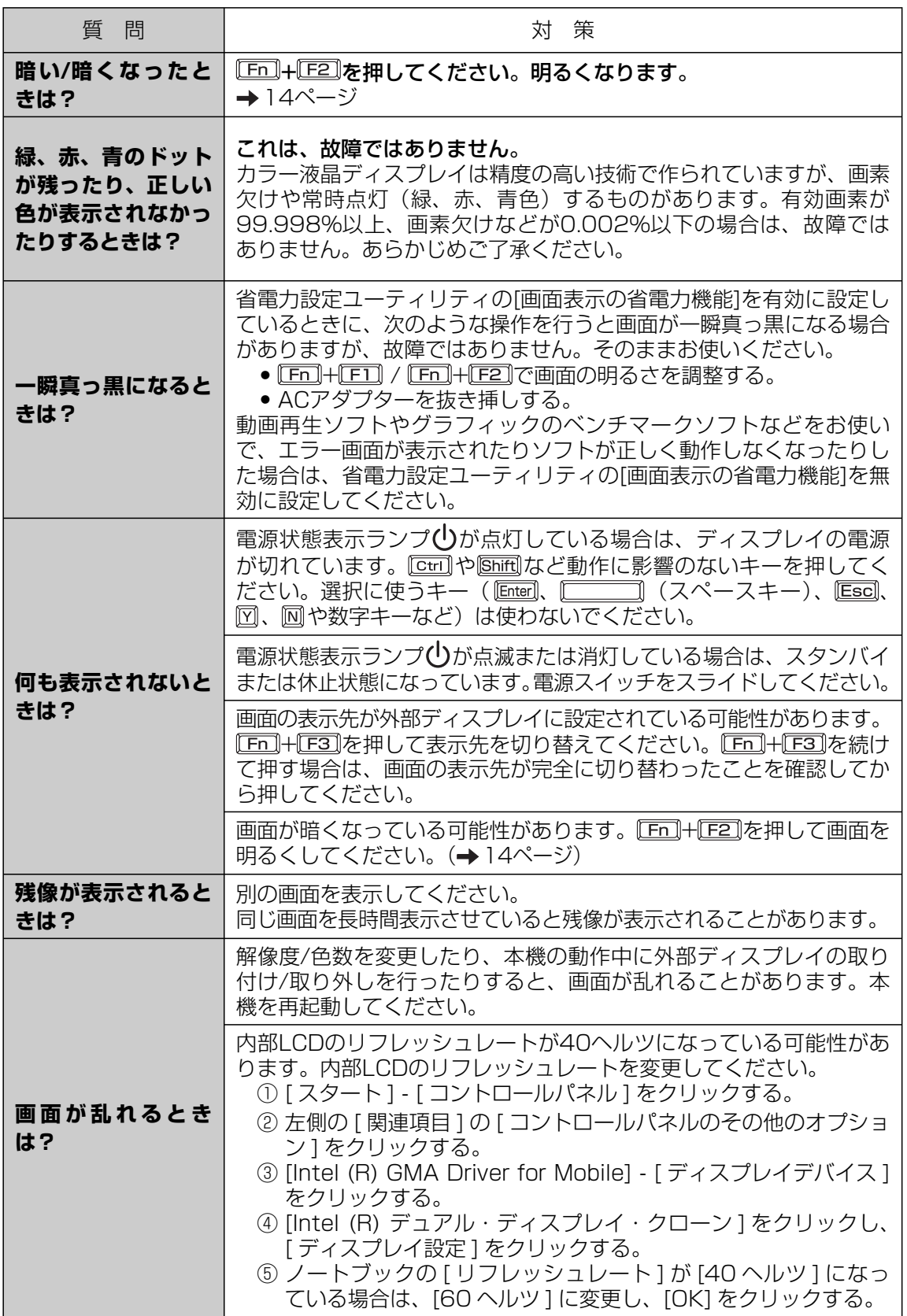

# 困ったとき **ハードウェアを診断する**

本機に搭載されているハードウェアが正しく動作しない場合は、PC-Diagnostic ユーティリ ティを使って、正常に動作しているかを診断することができます。

ハードウェアに異常が見つかったときは、お買い上げの販売店へご連絡ください。詳しくは、『取 扱説明書 準備と設定ガイド』をご覧ください。

# **PC-Diagnostic ユーティリティで診断するハードウェア**

ソフトウェアは診断できません。

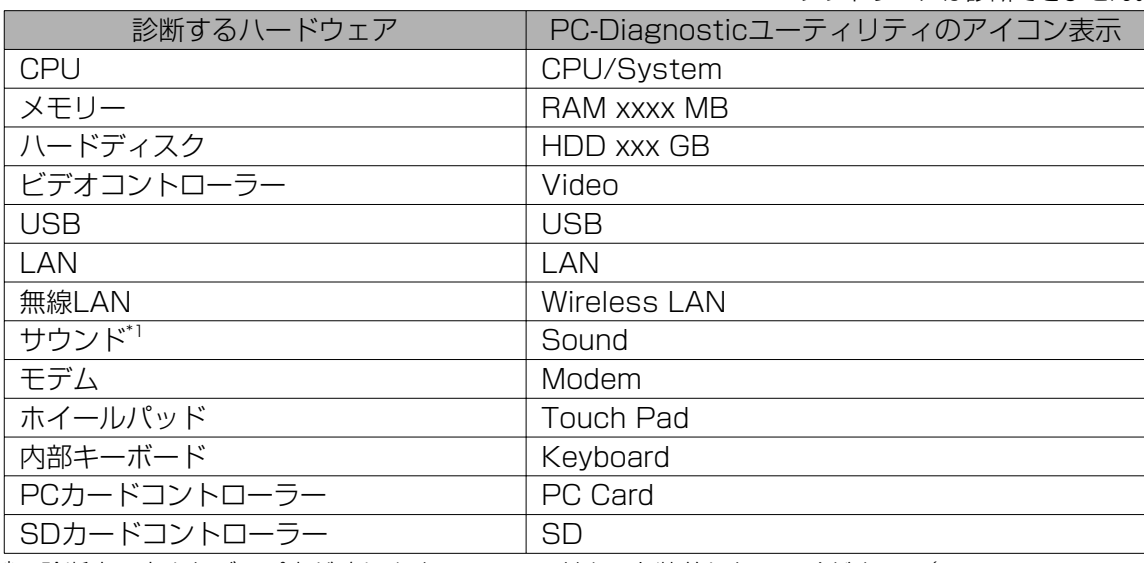

\*1 診断中、大きなビープ音が鳴りますので、ヘッドホンを装着しないでください。(Windowsでミュー トに設定している場合、音は鳴りません。)

# **PC-Diagnostic ユーティリティについて**

# メモー

● 画面は英語で表示されます。

- ●セットアップユーティリティで「デフォルト設定」にした状態で実行します。セットアップ ユーティリティなどで使用できないように設定されている場合は、ハードウェアのアイコン がグレー表示になります。
- ●ハードディスクのみ、標準診断と拡張診断を選ぶことができます。 PC-Diagnosticユーティリティ起動時は標準診断を行います。拡張診断は、標準診断に比べ て詳しい診断を行うため、診断時間が長くなります。

● Video診断中に画面が乱れたり、Sound診断中にスピーカーから音が出ることがありますが、 これらは異常ではありません。

- ●ハードウェアのアイコンの左側(A)の表示色で診断状況が確認できます。
	- 水色:診断していない状態
	- 青色と黄色が交互に表示:診断中。診断内容によって表 示の間隔は異なります。 RAM診断中は、表示が長時間止まることがありますが、 そのままお待ちください。
	- 緑色:正常と診断
	- 赤色:異常と診断
- ●気温が高い場所でお使いの場合、表示される診断時間よりも 長くかかる場合があります。

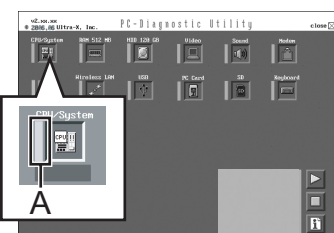

困ったとき

ホイールパッドで操作することをおすすめします。ホイールパッドで操作しないときは、代わ りに内部キーボードで操作することもできます。

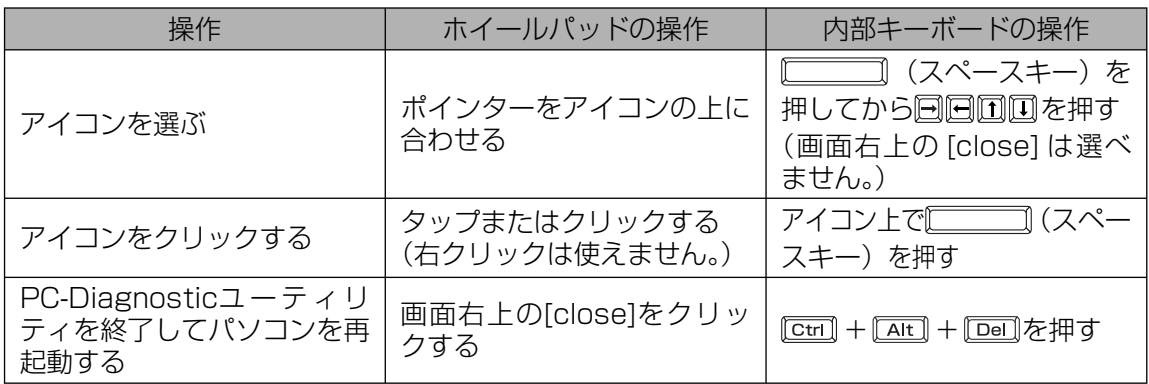

アイコンをクリックすると、次の操作ができます。

- 診断を最初から始める
- 診断を中止する( ◇ をクリックしてテストを途中から再開することはできません)
- ヘルプを表示する(画面をクリックするか ◯◯◯◯◯ (スペースキー) を押すと、元の診 断画面に戻ります)

# **診断する**

周辺機器は、あらかじめ取り外しておいてください。

<mark>7</mark> ACアダプターを接続する。

診断中は、ACアダプターの抜き挿しや周辺機器の取り付け/取り外しを行わないでください。

- パソコンの電源を入れる。または、Windowsを終了して再起動する。 2
- <mark>る</mark> バソコンの起動後すぐ、|Panasonic」起動画面が表示されている間に を押して セットアップユーティリティを起動する。

●お買い上げ時の状態から設定を変更して使っていた場合は、変更した設定をメモしてお くことをお勧めします。

● 以降の手順でパスワードの入力画面が表示された場合は、スーパーバイザーパスワード を入力し、Enter]を押してください。

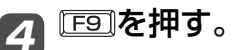

確認のメッセージが表示されたら、[はい]を選び、 Enter]を押してください。

### <u>5 回吸を押す。</u>

確認のメッセージが表示されたら、[はい]を選び、 Enter]を押してください。 セットアップユーティリティが終了し、パソコンが再起動します。

### パソコンの起動後すぐ、「Panasonic」起動画面が表示されている間に 6 + 『『习』を押す。

PC-Diagnosticユーティリティが起動し、自動的にすべ てのハードウェアの診断が始まります。

アイコンの左側(A)に青色と黄色が交互に表示され始める までは、ホイールパッドまたは内部キーボードが使えません。 ホイールパッドが正しく動作しない場合は、 Ctrill+ Altl+ を押してパソコンを再起動するか、電源スイッチをス ライドして電源を切った後に、再度PC-Diagnosticユー ティリティを起動してください。

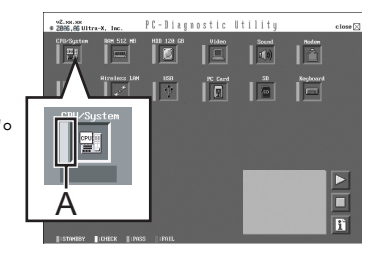

 $\overline{\mathbf{E}}$ 

 $FULL$ 

 $|\n\degree$   $|\n\degree$  $\begin{bmatrix} 30 \\ 20 \end{bmatrix}$ 

> Ē Ħ

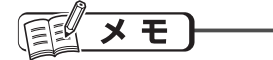

次の手順で、特定のハードウェアのみを診断したり、ハードディスクの拡張診断を行った りできます。

- ① をクリックして診断を一時停止する。
- ② 診断しないハードウェアのアイコンをクリックしてグ レー表示 (B) にする。 ハードディスクの場合は、クリックすると拡張診断(ア イコンの下(C)に「FULL」と表示)になり、再度クリッ クするとグレー表示になります。
- 3 > をクリックして診断を始める。

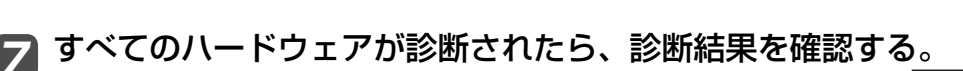

赤色になり「Check Result TEST FAILED」が表示され たら、パソコンのハードウェアが故障していると考えられ ます。赤色で表示されているハードウェアを確認して、 ご 相談窓口にご相談ください。 緑色になり「Check Result TEST PASSED」が表示さ れたら、パソコンのハードウェアは正常です。そのままお 使いください。それでも正しく動作しない場合は、再イン ストールしてください。(→43ページ)

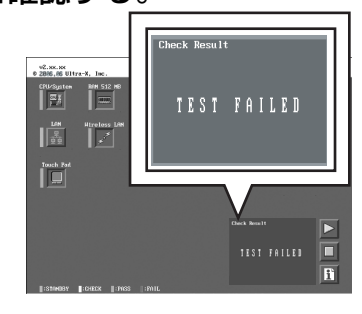

B C

# メモ

別売りのRAMモジュールを増設した状態でメモリー診断をして「Check Result TEST FAILED」が表示された場合:

増設されたRAMモジュールを取り外して診断を行ってください。それでも「Check Result TEST FAILED」が表示された場合、内蔵のRAMモジュールが故障していると考 えられます。

<mark>8</mark> 診断が終了したら、画面右上の[close]をクリッ クするか、 + + を押してパソコンを再 起動する。

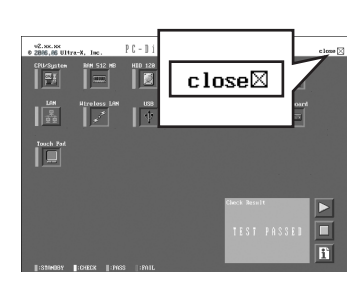

#### 困ったとき **エラーコードが表示されたら**

電源を入れたとき、次のエラーコードやメッセージが表示された場合は、対処の説明に従って ください。 それでも解決できない場合、またはこれら以外のエラーコードやメッセージが表示された場合

は、 ご相談窓口にご相談ください。

**エラーコード一覧**

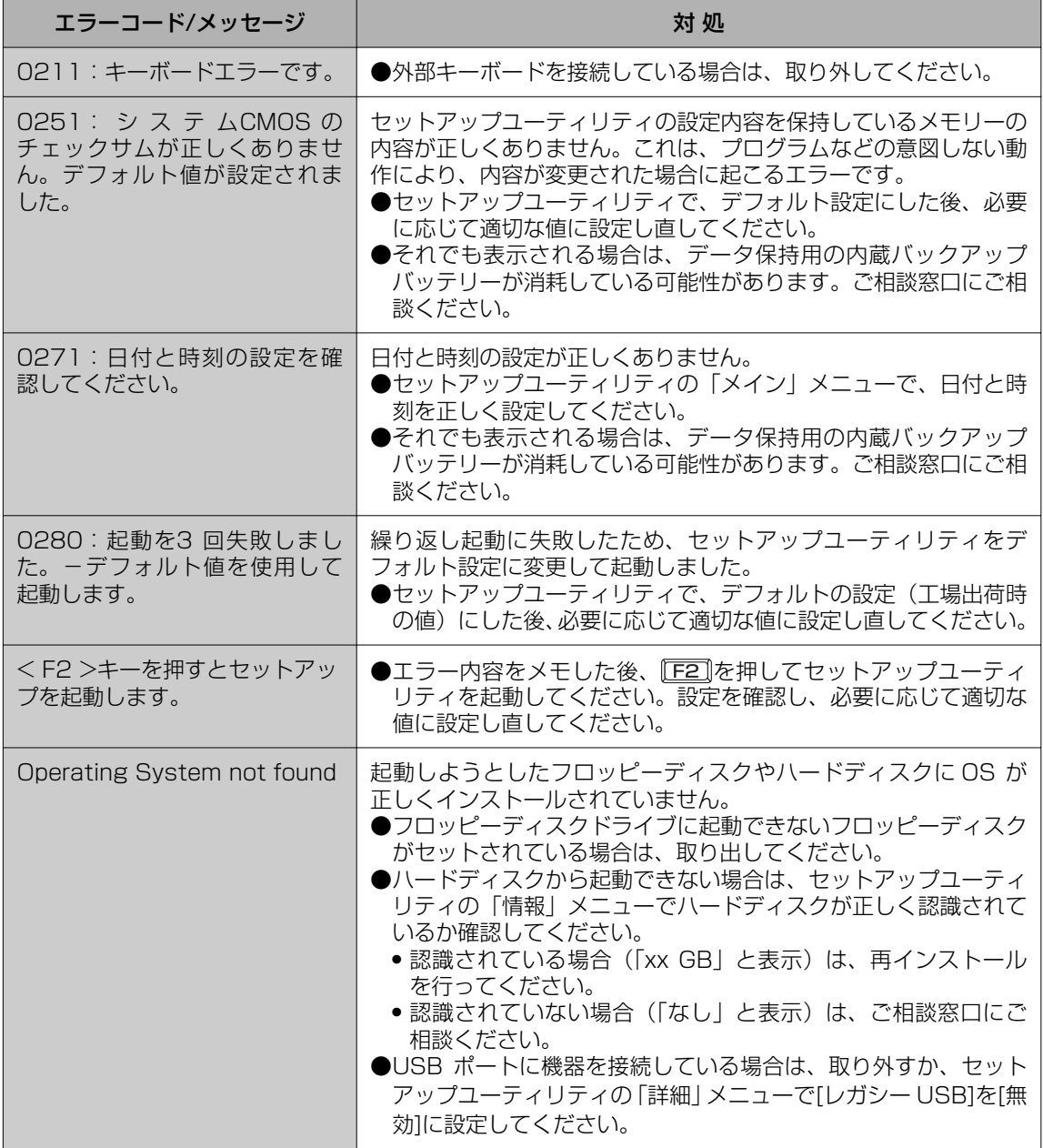

セットアップユーティリティの起動方法:→33ページ

### 本製品(付属品を含む)は日本国内仕様であり、海外の規格などには準拠しておりません。

#### ●本体仕様

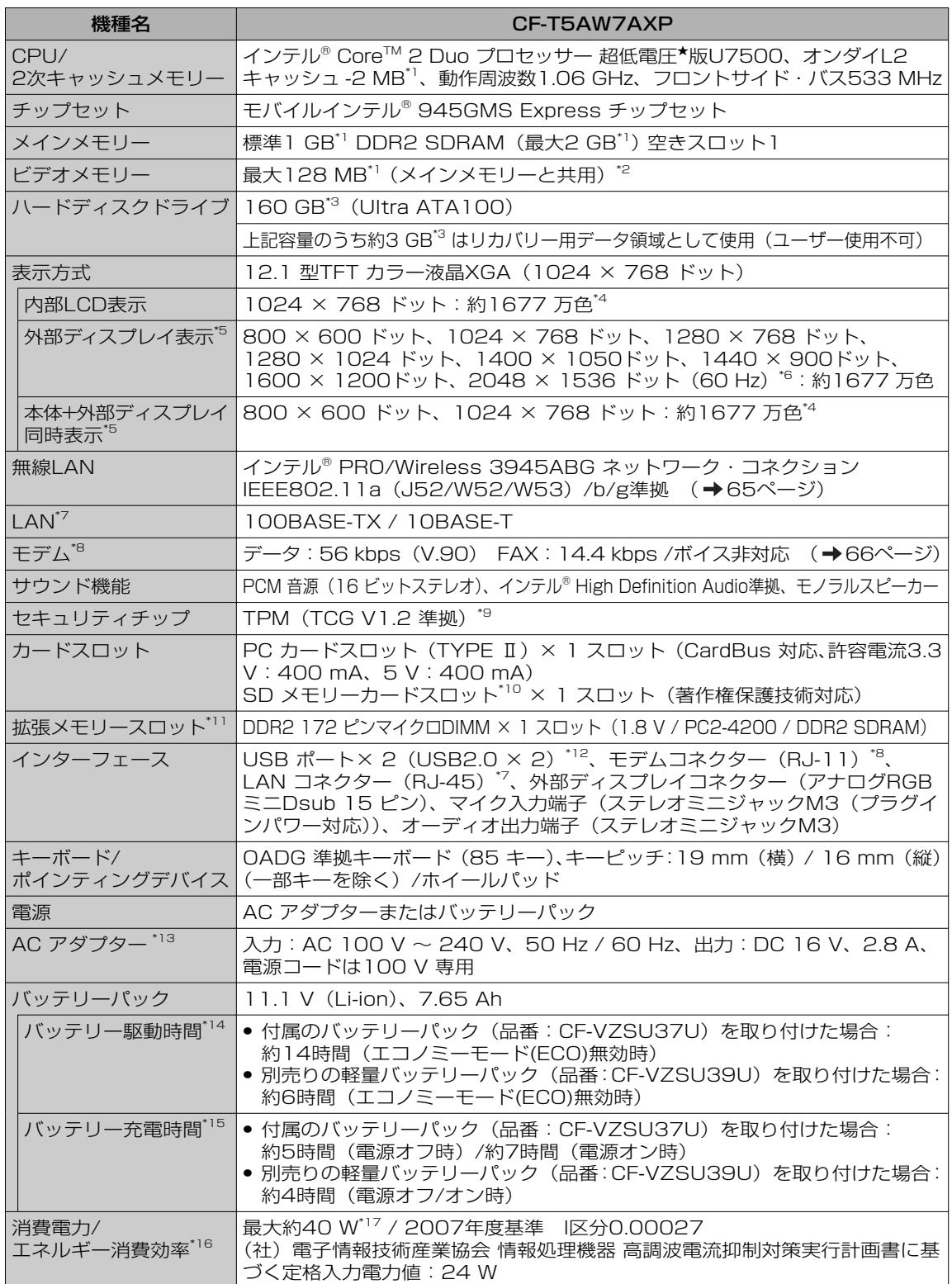

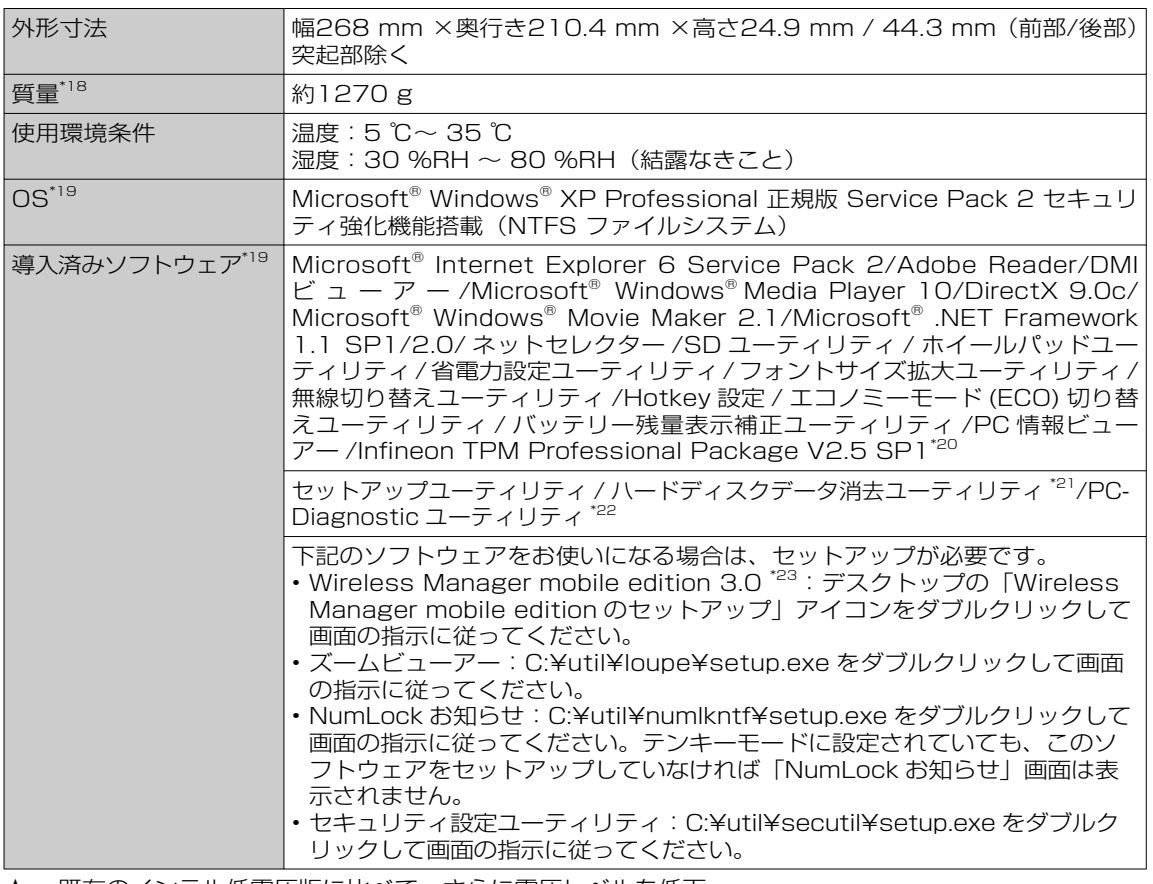

★ 既存のインテル低電圧版に比べて、さらに電圧レベルを低下。

- \*1 1 MB=1,048,576 バイト。1 GB=1,073,741,824バイト。
- \*2 本機の動作状況により、メインメモリーの一部が自動的に割り当てられます。サイズを設定しておく ことはできません。
- \*3 1 GB=1,000,000,000バイト。OSまたは一部のアプリケーションソフトでは、これよりも小さ な数値でGB表示される場合があります。ハードディスクのユーティリティなど使用時はNTFS対応 のものをご使用ください。
- \*4 グラフィックアクセラレーターのディザリング機能を使用して約1677万色表示を実現しています。
- \*5 接続する外部ディス プレイによっては表示できない場合があります。解像度、リフレッシュレートに ついては、パナソニックパソコンのサポートページ(http://askpc.panasonic.co.jp/index.html) の「よくある質問 (FAQ)」をご覧ください。
- \*6 2048×1536ドットの解像度で外部ディスプレイに表示する場合は、60 Hzのリフレッシュレート をサポートしているディスプレイをお使いください。 2048×1536ドットの解像度で、60 Hzのリ フレッシュレートをサポートしていない外部ディスプレイを接続すると、正しく表示されない場合が あります。
- \*7 コネクターの形状によっては使用できないものがあります。伝送速度は、理論上の最大値であり、実 際のデータ伝送速度を示すものではありません。使用環境により変動します。
- \*8 モデムは一般電話回線専用です。56 kbpsはデータ受信時の理論値です。データ送信時は33.6 kbps が最大速度です。
- \*9 お使いになるにはInfi neon TPM Professional Packageをインストールする必要があります

(→ レコ 『操作マニュアル』「← (セキュリティ)」の「データを暗号化する」)。

\*10 容量2GBまでのPanasonic製SDメモリーカードの動作を確認済み。容量4GB以上のSDHCメモ リーカードをお使いになる場合は、SDHC対応のカードリーダーまたはWindows Vista™ へのアッ プグレードが必要です。SDHC対応機器は、Panasonicパソコン周辺機器(P3)にてご用意してい ます。アップグレードについてはお客さまの責任となりますので、あらかじめご了承ください。 すべてのSD機器との動作を保証するものではありません。 マルチメディアカードは動作しません。挿入しないでください。

- \*11 RAMモジュールを増設する際は、DDR2対応であることを確認してください。 JEDEC規格の214ピンマイクロDIMMは使用できません。PC2100、PC2700の172ピンマイク ロDIMMは使用できません。
- PC2-3200のRAMモジュールを取り付けると、本体メモリーの処理速度が遅くなります。
- \*12 USB対応のすべての周辺機器の動作を保証するものではありません。
- \*13 本製品は一般家庭用の電源コードを使用するため、AC100 Vのコンセントに接続して使用してくだ さい。( 8ページ)
- \*14 「JEITAバッテリ動作時間測定法(Ver.1.0)」による駆動時間。セットアップユーティリティの[メモ リー /ビデオ省電力]を[バッテリー優先]に設定時の測定値。バッテリー駆動時間は動作環境・液晶の 輝度・システム設定により変動します。エコノミーモード(ECO)有効に設定しているときの駆動時 間は、無効時の約8割になります。
- \*15 バッテリー充電時間は動作環境・システム設定により変動します。完全放電したバッテリーを充電す ると時間がかかる場合があります。
- \*16 エネルギー消費効率とは、省エネ法で定める測定方法により測定された消費電力を省エネ法で定める 複合理論性能で除したものです。
- \*17 電源が切れていてバッテリーが満充電や充電していないときは約1.5 W。
- \*18 平均値。各製品で質量が異なる場合があります。
- \*19 本機はインストール済みOS以外では動作保証しておりません。
- \*20 お使いになるにはインストールが必要です。( → ◯ ̄ 「操作マニュアル」 「 ( ⌒)(セキュリティ)| の「データを暗号化する」)
- \*21 セットアップユーティリティから実行するユーティリティ。
- \*22 起動方法は「ハードウェアを診断する」( →59ページ)をご覧ください。この機能には(株)ウル トラエックスの技術を使用しています。
- \*23 ワイヤレス投写用アプリケーションソフト(パナソニック液晶プロジェクター TH-LB10NT/TH-LB20NT/TH-LB30NT/TH-LB50NT/TH-LB55NT/TH-LB60NTとワイヤレス接続するときに 使います)。詳しくは、 ロコ 「操作マニュアル」「 ココ (周辺機器)」の「プロジェクターを使う」を ご覧ください。

#### ●無線LAN

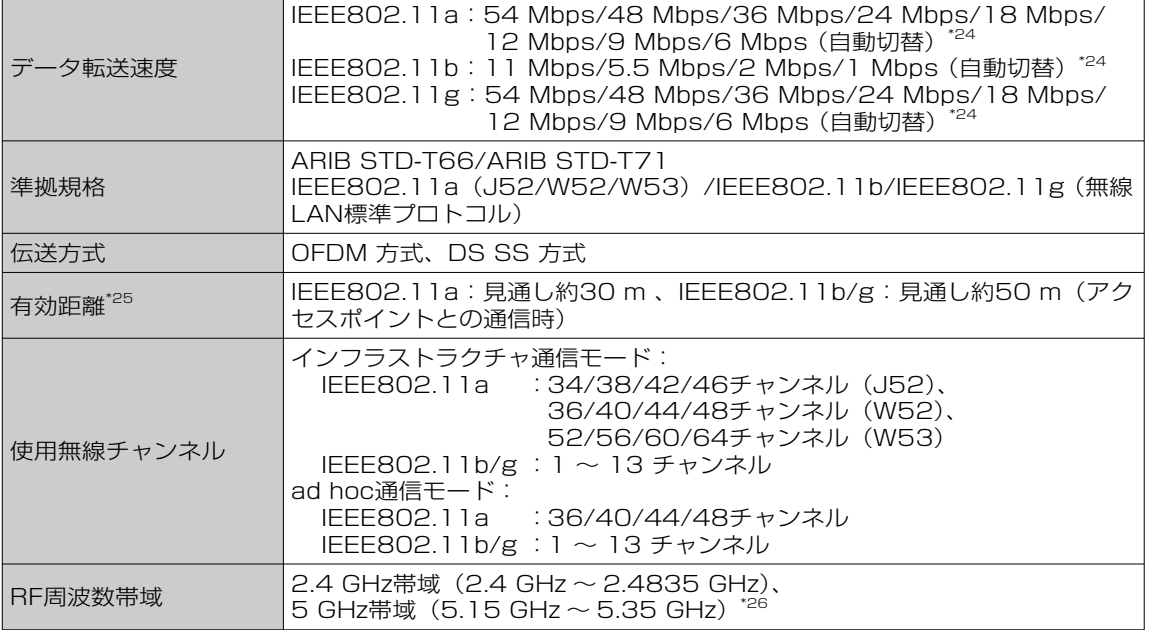

\*24 IEEE802.11a/b/g 規格の理論上の最大値であり、実際のデータ転送速度を示すも のではありません。

\*25 有効距離は、電波環境、障害物、設置環境などの周囲条件や、アプリケーションソフト、 OS などの使用条件によって異なります。

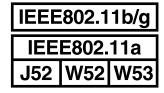

\*26 IEEE802.11a準拠の無線LANは、無線通信に5 GHz帯を使用しています。5 GHz 帯の無線LANは、電波法の規制により、屋外および日本国外では使用できません。

睯

●本機のモデムは次の国または地域の規格に準拠しています。

アイスランド、アイルランド、アメリカ、アラブ首長国連邦、アルゼンチン、アンドラ、イギリス、 イスラエル、イタリア、インド、インドネシア、ウクライナ、ウルグアイ、エクアドル、エス トニア、エジプト、オーストラリア、オーストリア、オランダ、カナダ、韓国、キプロス、ギ リシャ、クウェート、クロアチア、サウジアラビア、サンマリノ、シンガポール、スイス、スウェー デン、スペイン、スリランカ、スロバキア、スロベニア、台湾、チェコ、チリ、中国、デンマーク、 ドイツ、トルコ、日本、ニュージーランド、ノルウェー、パキスタン、バチカン市国、パラグ アイ、ハンガリー、フィリピン、フィンランド、ブラジル、フランス、ブルガリア、ブルネイ、 ペルー、ベルギー、ベネズエラ、ポーランド、ポルトガル、ホンジュラス、香港、マルタ、マレー シア、南アフリカ共和国、メキシコ、モナコ、モロッコ、ラトビア、リトアニア、リヒテンシュ タイン、ルーマニア、ルクセンブルク、ロシア

(2007年5月1日現在)

**ソフトウェア使用許諾書**

### 本機の包装袋のシールをはがす前に、必ず内容を確認してください。

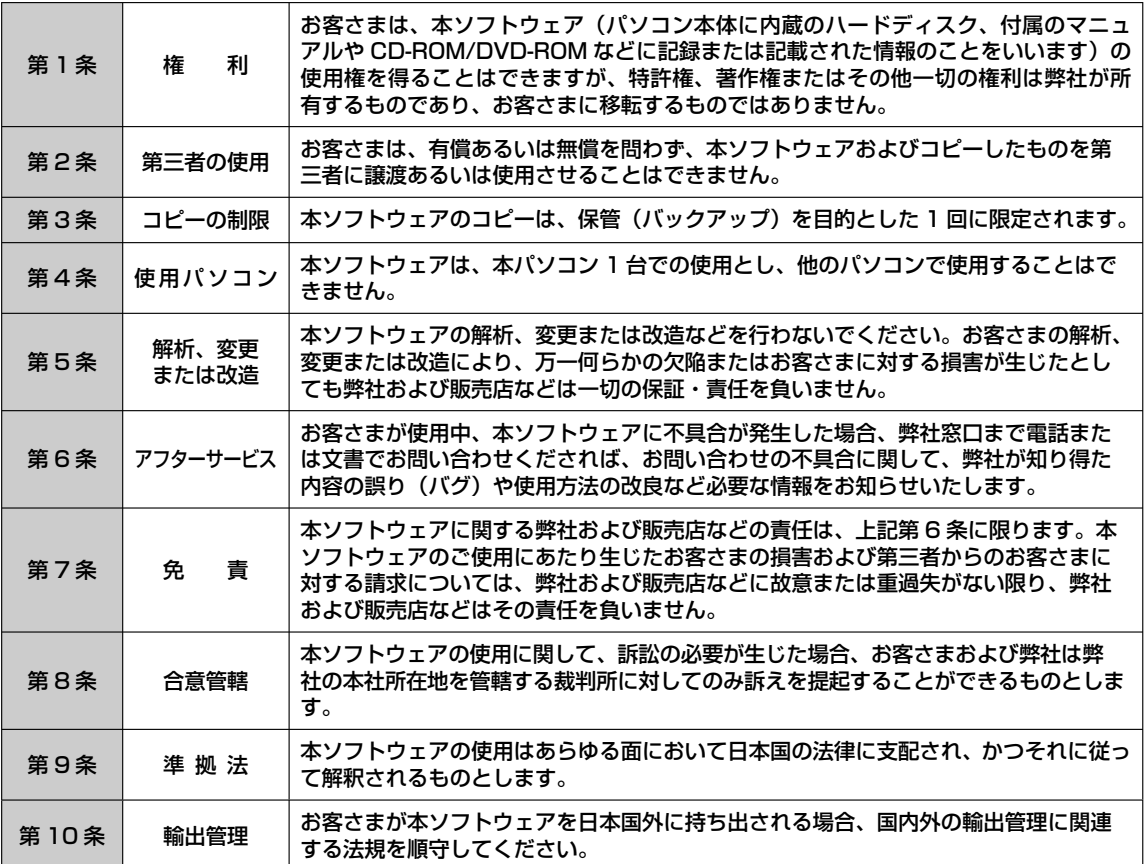

# **このパソコンにトラブルがあったときは**

本機が起動しない、動かないなどのトラブルが発生した場合、わからないことがあった場合な どは、次の順番で確認してください。

**1 マニュアルで調べる …………………………………………………………69**

●Windowsが起動するとき ………………………………………………………………… 69

●本機が起動しないとき/電源は入るがWindowsが正常に起動しないとき ………… 69

**2 Webで調べる ………………………………………………………………69**

- ●よくある質問(FAQ)の確認/OS、BIOS、アプリケーションソフト関連などの アップデートプログラムをダウンロード/セキュリティ情報 ………………………… 69
- **•** 弊社のWebページで調べる
- ●Windows関連 ……………………………………………………………………………… 69
	- **•** MicrosoftのWebページで調べる

### **3 ハードウェアを診断する(PC-Diagnosticユーティリティで調べる) …70**

**4 アプリケーションソフトや周辺機器の製造元に問い合わせる …………70**

**5 再インストールする …………………………………………………………70**

### **6 お問い合わせ/保証とアフターサービス …………………………………70**

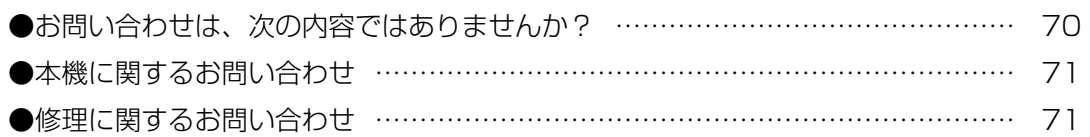

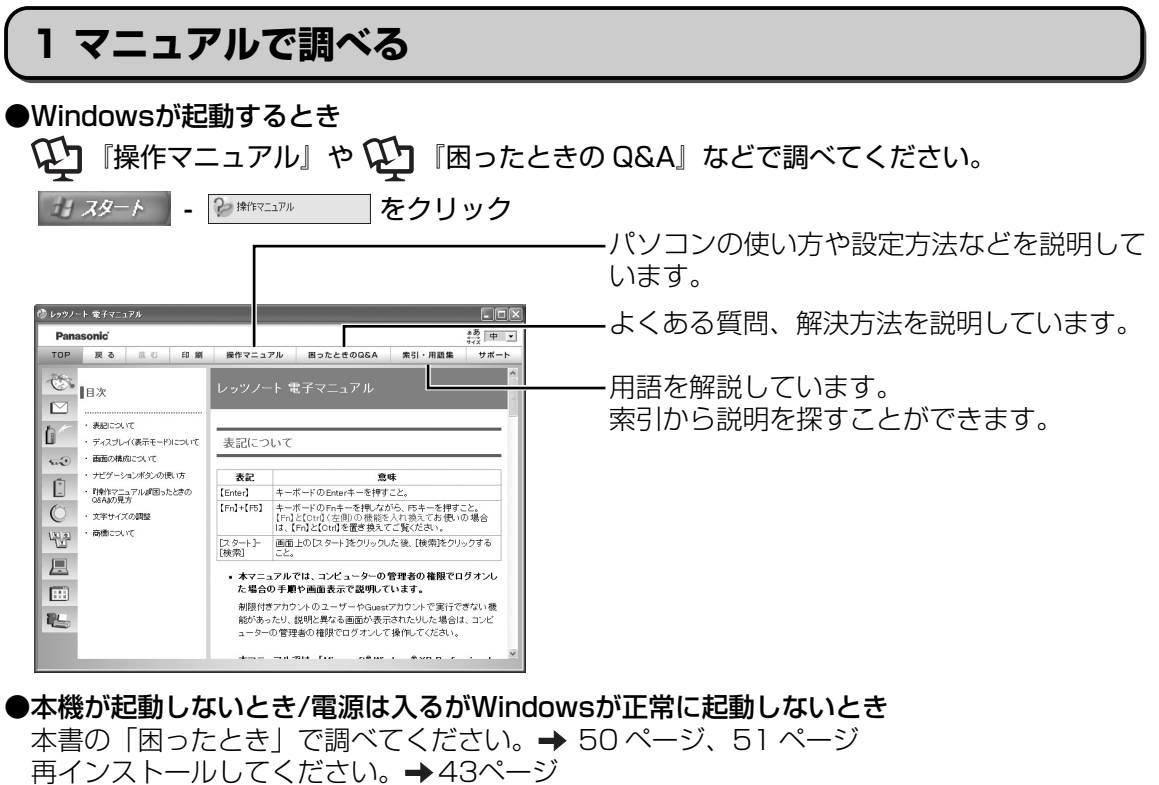

**2 Web で調べる**

● よくある質問(FAQ)の確認/OS、BIOS、アプリケーションソフト関連などのアップデー トプログラムをダウンロード

弊社の Web で調べる http://askpc.panasonic.co.jp

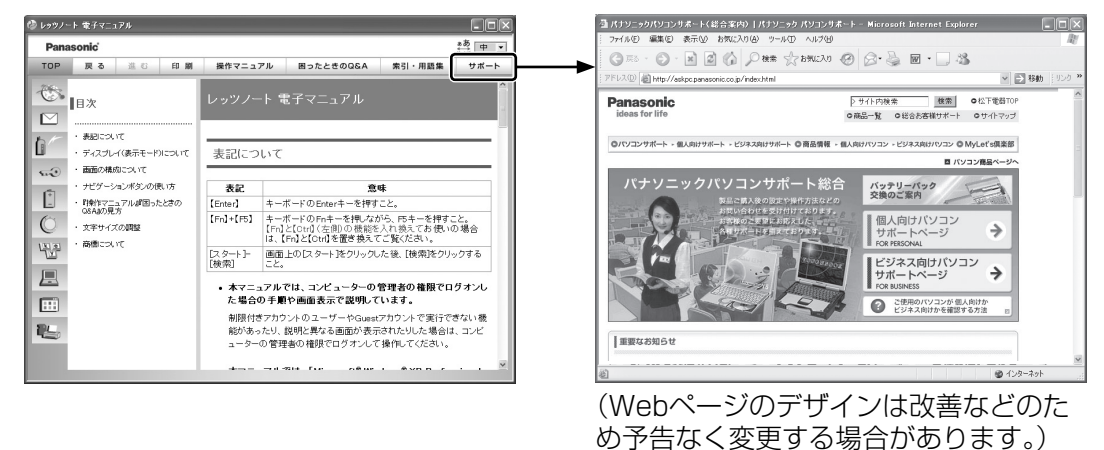

### ●セキュリティ情報

弊社の Web ページで調べる http://askpc.panasonic.co.jp/security/index.html

### ●Windows関連

Microsoft の Web ページで調べる http://www.microsoft.com/japan/windowsxp/sp2

こと こくさい しゅうしょく しゅうしょく しゅうしょく しゅうしょく しゅうしょく しゅうしょく しゅうしょく しゅうしょく しゅうしょく しゅうしゅう しゅうしょく しゅうしゅう しゅうしゅう

**このパソコンにトラブルがあったときは**

# **3 ハードウェアを診断する(PC-Diagnostic ユーティリティで調べる)**

パソコンを起動後すぐ、「Panasonic」起動画面が表 示されている間に ctml+ FFZ を押して PC-Diagnostic ユーティリティを起動する。

診断時のお願いや操作方法について詳しくは、「ハード ウェアを診断する| (→ 59 ページ)をご覧ください。

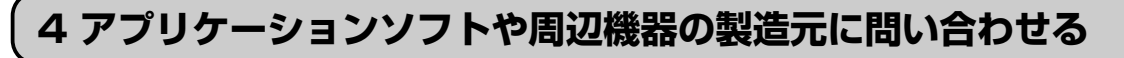

アプリケーションソフトまたは周辺機器の製造元にお問い合わせください。

# **5 再インストールする**

本書の「再インストールする(パーティションを変更する)」→ 43 ページ

# **6 お問い合わせ / 保証とアフターサービス**

●お問い合わせは、次の内容ではありませんか?

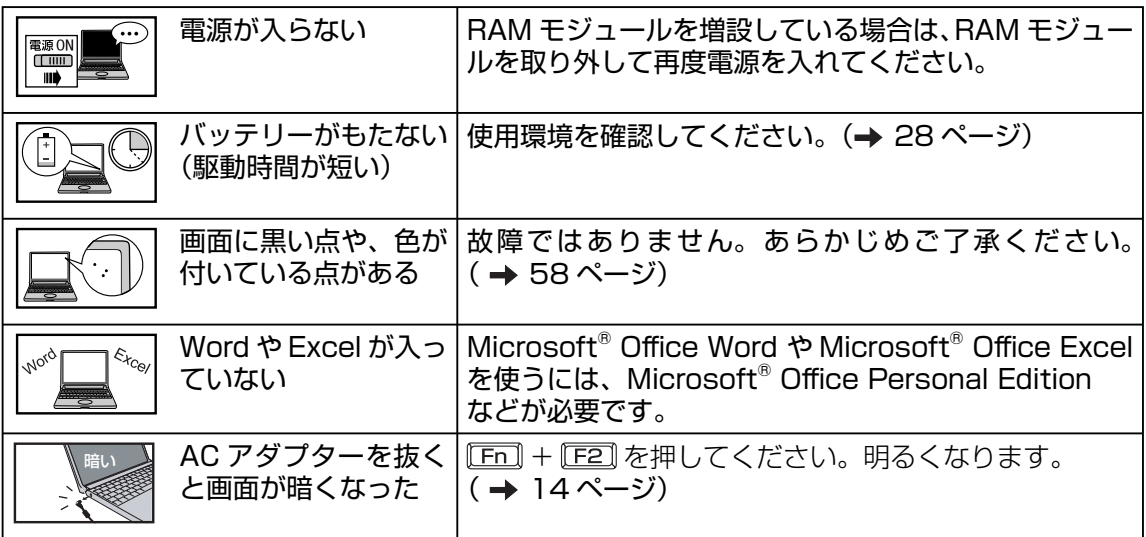

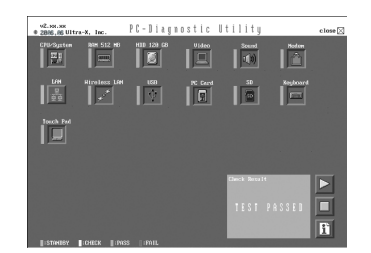

### ●本機に関するお問い合わせ

次のご相談窓口にお問い合わせください。

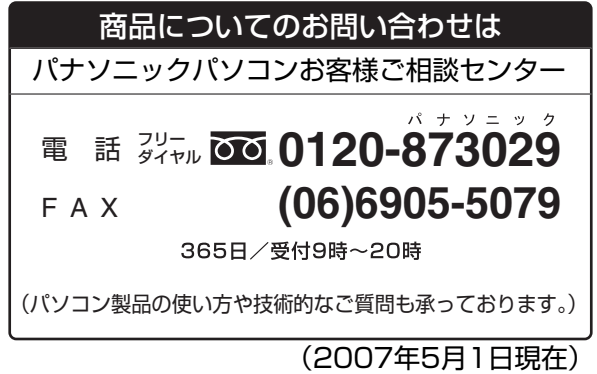

お問い合わせの際は、下記の機種品番(Panasonicロゴマークの下に記載)をお伝えください。

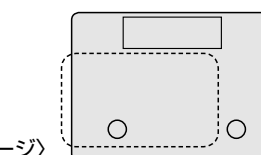

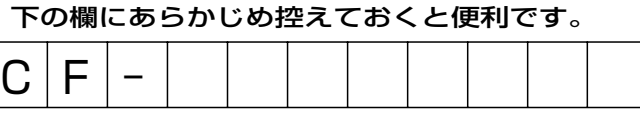

〈本体底面イメージ〉

●修理に関するお問い合わせ

7 修理依頼表に記入する。 (→72ページ)

付属の『取扱説明書 準備と設定ガイド』で修理に関する詳しい情報を確認 し、本体底面に貼られている修理窓口へ連絡する。 2

**修理の工作の工作を、**「この用紙をコピーしてご依頼内容をご記入のうえ、保証書とともに、修理される<br> **| 参加主作の不見表を** バソコンに添付していただきますようお願いいたします。) パソコンに添付していただきますようお願いいたします。)

日ごろはパナソニックパソコンをご愛顧いただき、まことにありがとうございます。 修理のためにお客さまの商品をお預かりさせていただくにあたり、次の内容についてご承諾のうえ、 必要事項のご記入をお願いいたします。

### 「パナソニックパソコンの修理をご要望されるお客さまへのお願い」

1. データをバックアップのうえ消去してください ※障害により操作できない場合は、そのままお預かりします。

お客さまよりお預かりいたしますパソコンの取り扱いには細心の注意をしておりますが、ハードディスク内に データが残っていた場合、運送途中、もしくは弊社での修理のためにハードディスク内のデータが消えること があります。また、状況によっては、パソコン運送中におけるハードディスク内のデータ紛失・漏えいなどが 生じることも考えられます。このような場合、弊社は一切の責任を負うことはできませんので、あらかじめご 了承いただきますようお願いいたします。

したがいまして、常日ごろから定期的にハードディスク内のデータのバックアップをお取りいただきますとと もに、修理に出される前には万一に備え、お客さまご自身にて必要なデータのバックアップをお取りいただい たうえで消去することをお願いいたします。

〜」。<br>内蔵セキュリティチップ (TPM) をお使いの場合は、 Q 『内蔵セキュリティチップ (TPM) ご利用の手引き』 をご覧ください。

### 2. ハードディスクの初期化についてご確認ください

お預かりいたしますパソコンの故障状況によりましては、修理のためハードディスクを初期化することが必要 になる場合があります。この初期化について、次のとおり、お客さまのご同意の確認をさせていただきますので、 ご記入いただきますようご協力をお願いいたします。

なお、初期化により、ハードディスク内に記録されているお客さまのすべてのデータおよびソフトウェアが消 去されますことをご了承ください。

### 3. パスワードを解除しておいてください

症状を確認することができるように、起動時のパスワードとハードディスク保護を無効にしておいてください。

ご依頼日:20 年 月 日 ァッ<sub>ガナ</sub><br>お名前 名前 電話番号 ( ) - FAX番号 ( ) -ご住所 |〒 商品品番 (製造番号: ) お買い求め年月日 年 月 日 お買い求めの販売店名 │ そんなん インストランス 自電話番号 ( すい)

●故障内容を教えてください:以下に√を入れてください □起動しない □画面が表示されない □エラー画面が表示される □その他

●具体的な故障内容をご記入ください ①どのような症状ですか(できるだけ詳しくご記入ください)

②その症状はどんな操作をしたときに起こりますか

③症状の発生頻度を教えてください : 以下に✔ を入れてください<br>- □常時 - □曰に数回 - □週に数回 - □不定期に - □過去に発生した □常時 □日に数回 □週に数回 □不定期に

●ハードディスク内のデータのバックアップおよびそのデータの消去はお済みですか : 以下に√を入れてください □実施した □実施していない(上記のお願い事項 1. をご確認ください)

●ハードディスクの初期化について:以下に√を入れてください □同意する □□同意しない(修理することができず、そのままご返却させていただく場合があります)

●有償修理のお客さまへ (無料修理のお客さまは記入不要です) 修理限度額 : 以下に✔ を入れてください<br>□なし □ 3万円(税込み)以下 □ 5 □5万円(税込み)以下 □ 8万円(税込み)以下 □ 万円(税込み)以下

ハードディスク内のデータについて 【パソコンの障害やお客さまにてハードディスク内のデータ消去ができない場合に適応】 パソコンの修理を行う際、症状確認・解析などでハードディスク内のデータファイルを必要最低限の範囲で開く ことや、ハードディスクを交換することがございます。これらハードディスク内のデータはお客さまの秘密情報 として適切な管理を行い、第三者に開示、漏えい、公表することはございません。
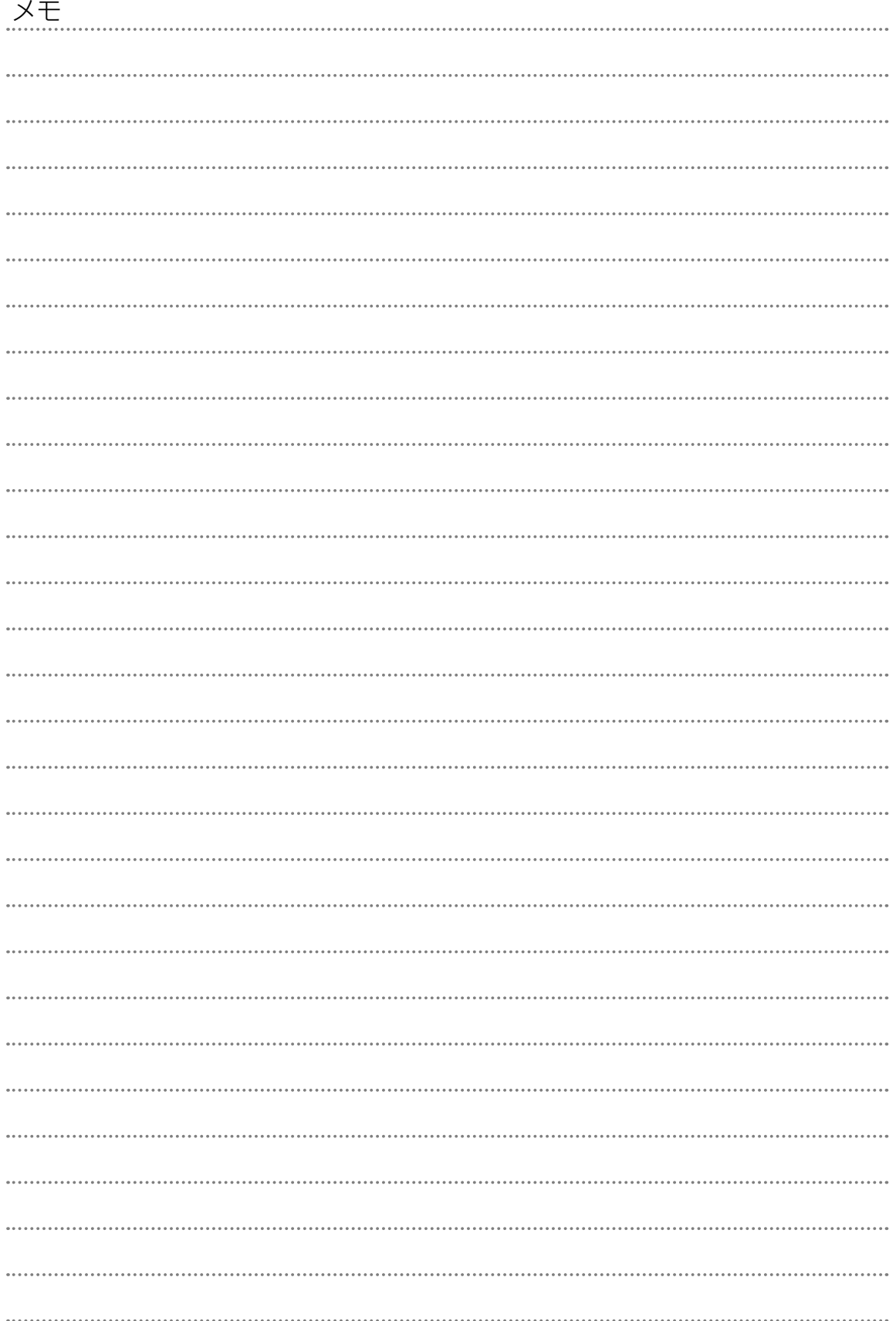

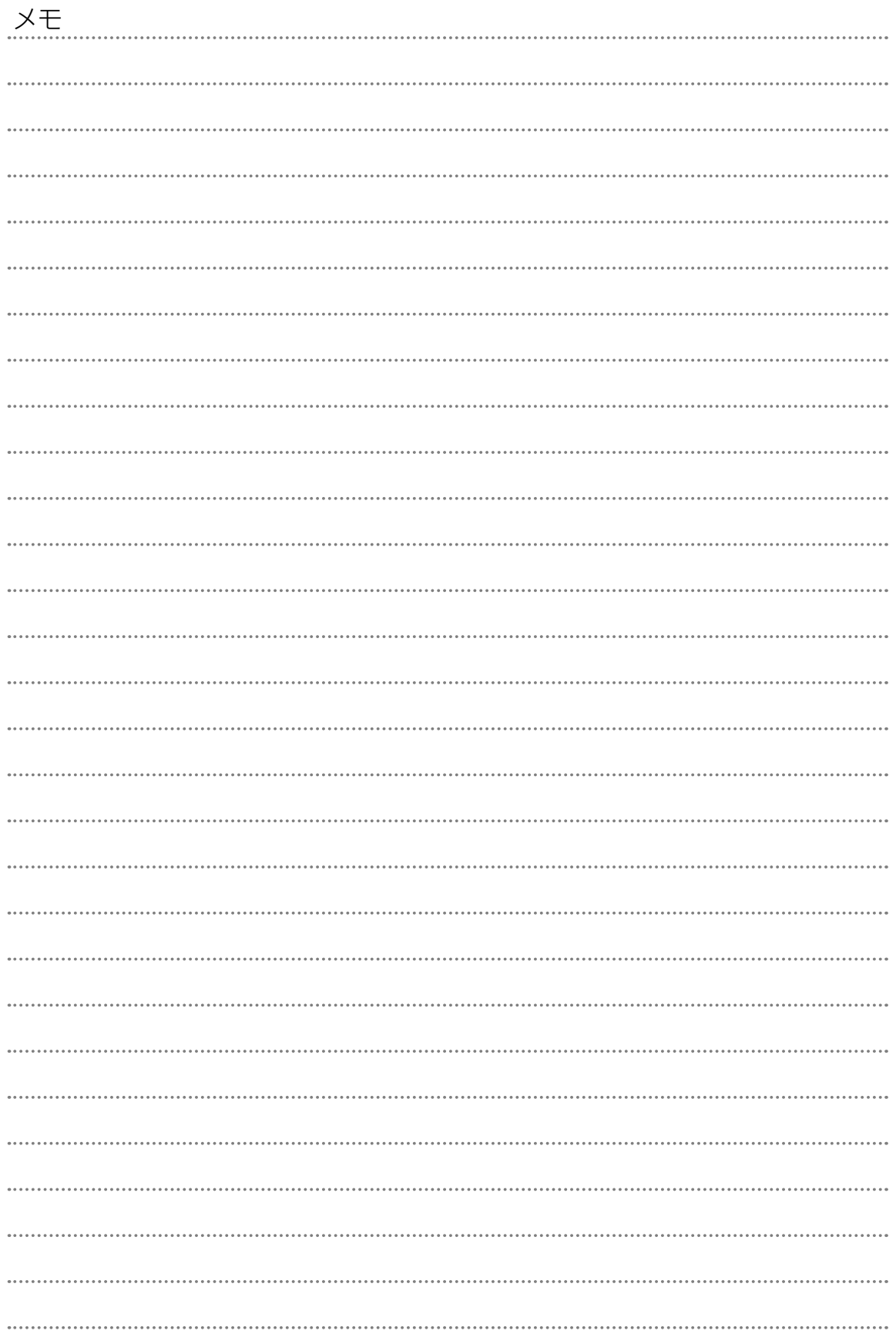

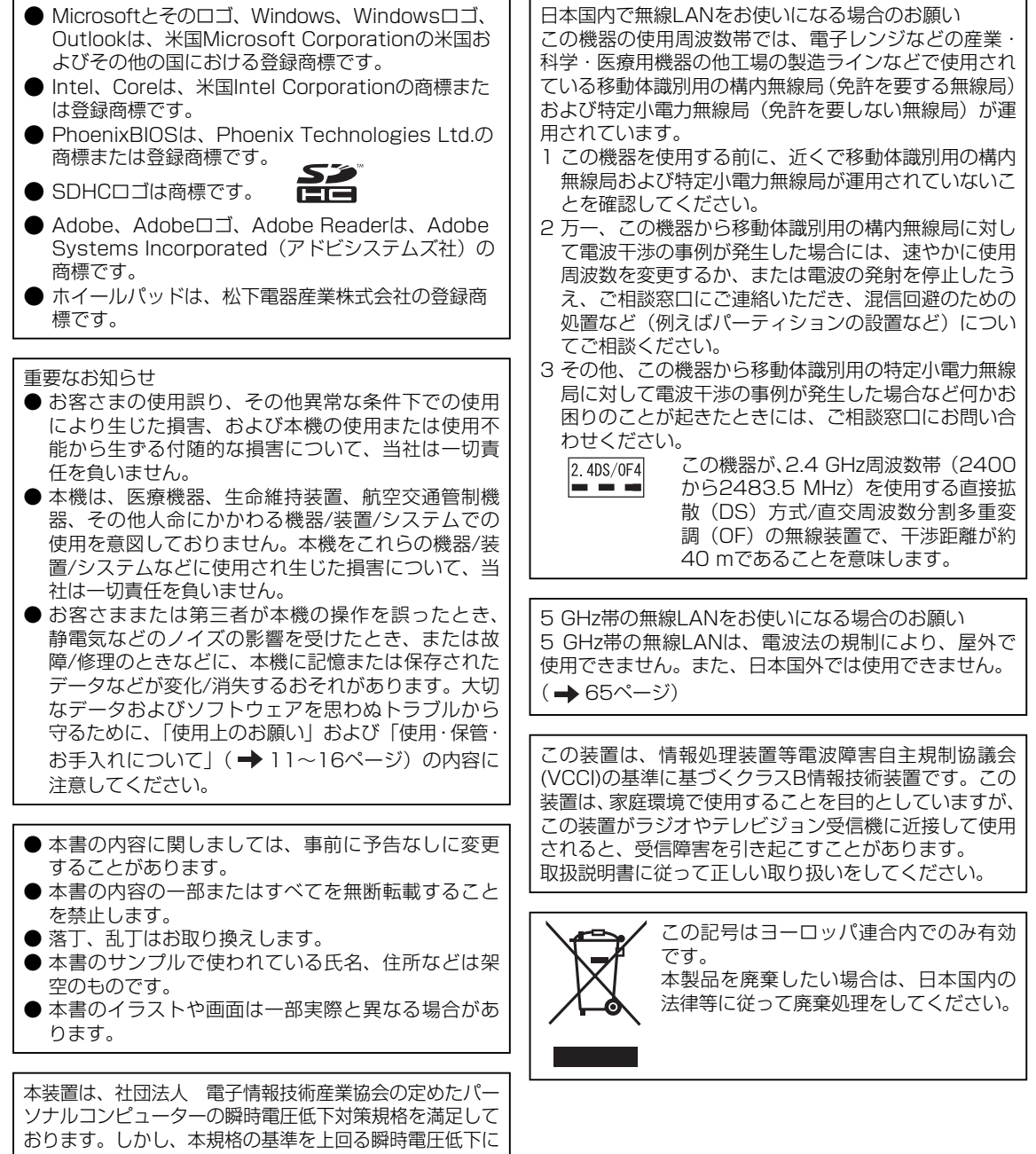

対しては、不都合が生じる場合があります。

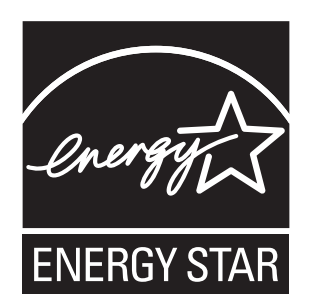

当社は国際エネルギースタープログラムの参加事業者として、本製品が国際エネルギースタープログラ ムの対象製品に関する基準を満たしていると判断します。

国際エネルギースタープログラムは、コンピューターをはじめとしたオフィス機器の省エネルギー化 推進のための国際的なプログラムです。このプログラムは、エネルギー消費を効率的に抑えるための 機能を備えた製品の開発、普及の促進を目的としたもので、事業者の自主判断により参加することが できる任意制度となっています。対象となる製品はコンピューター、ディスプレイ、プリンター、ファ クシミリおよび複写機などのオフィス機器で、それぞれの基準ならびにマーク(ロゴ)は参加各国の 間で統一されています。

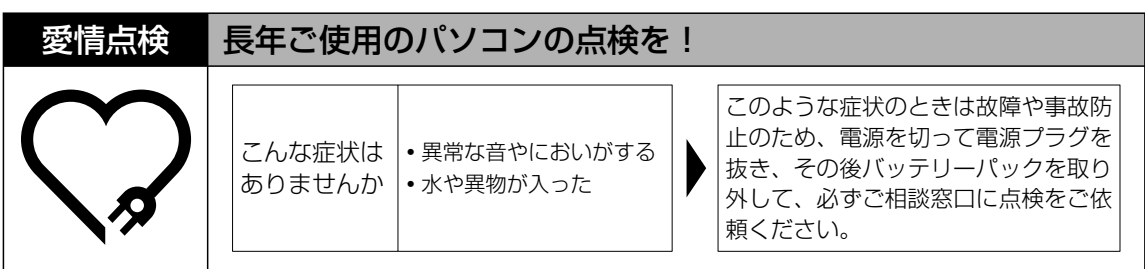

## 松下電器産業株式会社 IT プロダクツ事業部

〒570-0021 大阪府守口市八雲東町一丁目10番12号

ⓒ 2007 Matsushita Electric Industrial Co., Ltd. All Rights Reserved. この取扱説明書は、再生紙を使用しています。 Printed in Japan

SS0507-0 DFQW5077ZA <u> I I BOILLE I BIOLI IIII DE BII BI IIII BOIL IBUL IBU BOILDE IBI IBU </u>